# SYSPRO 8 Insight Tile Builder Reference

## Technical Article

Last Published: January 2022

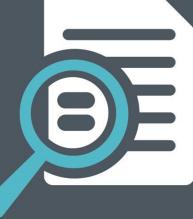

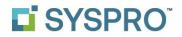

### SYSPRO Help and Reference

Copyright © 2022 SYSPRO Ltd

### All rights reserved

No part of this document may be copied, photocopied, or reproduced in any form or by any means without permission in writing from SYSPRO Ltd. SYSPRO is a trademark of SYSPRO Ltd. All other trademarks, service marks, products or services are trademarks or registered trademarks of their respective holders.

SYSPRO Ltd reserves the right to alter the contents of this document without prior notice. While every effort is made to ensure that the contents of this document are correct, no liability whatsoever will be accepted for any errors or omissions.

This document is a copyright work and is protected by local copyright, civil and criminal law and international treaty. This document further contains secret, confidential and proprietary information belonging to SYSPRO Ltd. It is disclosed solely for the purposes of it being used in the context of the licensed use of the SYSPRO Ltd computer software products to which it relates. Such copyright works and information may not be published, disseminated, broadcast, copied or used for any other purpose. This document and all portions thereof included, but without limitation, copyright, trade secret and other intellectual property rights subsisting therein and relating thereto, are and shall at all times remain the sole property of SYSPRO Ltd.

## Contents

| Introduction                                   | 5  |
|------------------------------------------------|----|
| Audience                                       | 5  |
| Insight Tile Overview                          |    |
| Summary tiles                                  | 6  |
| Insight Tile Detail Drilldown                  | 7  |
| Tile type - Text                               | 9  |
| Tile type - Chart                              | 1  |
| Insight Tile KPIs1                             | 3  |
| Adding a Tile to a User Workspace1             | 4  |
| Adding a non-Context Tile to a User's Menu1    | 4  |
| Adding a Context Tile to a User's Application1 | 9  |
| Creating a Custom Tile with Context            | 23 |
| Insight Tile Definition2                       | 23 |
| New Tile Dialog2                               | 25 |
| Insight Tile Builder - Tile Properties2        | 26 |
| Summary SQL2                                   | 28 |
| Detail SQL3                                    | }4 |
| Text Tile Preview4                             | 1  |
| Save and Add to a Workspace4                   | 13 |
| Insight Tile Customization                     | 17 |
| Text Tile Formatting4                          | 17 |
| Text Tile Detail Formatting5                   | 52 |
| Text Tile Detail – Column type override5       | ;9 |
| Smart editing - AutoCurrency6                  | ;3 |
| Parameters                                     | 55 |
| Parameters – Worked Example6                   | 5  |
| Parameter types7                               | '5 |
| Parameter used to override context key7        | /8 |

| Alternate tile definitions                                 | 79  |
|------------------------------------------------------------|-----|
| Creating the tile definition                               |     |
| Adding a tile to user's workspace                          |     |
| Viewing the tiles at run time                              |     |
| Insight Tile Properties – Business Activities              |     |
| Data Sources and Business Views                            |     |
| Introducing Business Views                                 |     |
| Advantages of Business Views                               |     |
| Creating a Business View – Worked example                  |     |
| Creating an Insight Tile using a Business View             |     |
| Benefits of Insight Tiles using Business View Data Sources |     |
| Charts                                                     |     |
| Chart types: Bar and Line                                  |     |
| Creating a Chart type Insight Tile                         |     |
| Creating a Line Chart to View Sales                        | 110 |
| Additional notes about chart tiles                         | 114 |
| Insight Tile Targets and KPIs                              | 116 |
| KPI Attributes                                             | 116 |
| KPI Goal Types                                             | 116 |
| KPI Threshold comparison – Value and KpiValue              | 119 |
| Tile Icons and colors                                      | 119 |
| Tile Colors                                                | 121 |
| KPI Level                                                  |     |
| KPI Definition Access Control                              |     |
| Example: Standard tile – average days to pay for branch    |     |
| KPI Permissions at the user level                          | 127 |
| Insight Tile Import and Export                             | 130 |
| Tile Export                                                | 130 |
| Tile Import                                                | 133 |
| Tile Import and Export Notes                               | 135 |
| Appendix 1 – List of Key Types                             | 136 |

| Appendix 2 – Data types                         | 39 |
|-------------------------------------------------|----|
| Default data types: Alphanumeric – 'String'13   | 39 |
| Default data types: Numeric – 'AutoNumber'14    | 40 |
| Default data types: Date – 'DateLong'14         | 40 |
| Appendix 3 – System variables - \${Variable}14  | 11 |
| Appendix 5 – System variables - \${variable} 14 | 41 |
| Appendix 4 – AutoNumber and AutoCurrency        |    |

## Introduction

**Insight Tiles** allow you to place relevant, timely and accurate business information on the user's desktop.

This can greatly aid their ability to make important business decisions and take corrective action all without leaving their SYSPRO environment.

This document will introduce **Insight Tiles** guiding you through the steps to apply existing **Insight Tiles** to a user's desktop and provide a deeper dive into how you can customize these Insight Tiles, or even create your own.

It is also possible to create a library of custom Insight Tiles on your local system and import them at an end-user's site. Therefore, the Import and Export capability will also be covered in this document.

### AUDIENCE

This document is aimed at SYSPRO implementers, support personnel and SYSPRO system administrators. It is assumed that you have the necessary permissions when viewing or editing **Insight Tiles** and when applying them to a user' workspace.

A good knowledge of relevant SYSPRO database tables is useful as is a good knowledge of SQL Server Transact-SQL syntax, however by combining **Insight Tiles** and the **Business Activity Query** (View) Builder, you can greatly simplify the requirements to understand the underlying SYSPRO database tables and SQL statements required when building an **Insight Tile**.

## Insight Tile Overview

Firstly, it's important to be clear on exactly what do we mean by an **Insight Tile** in SYSPRO.

An **Insight Tile** is a small square or rectangular area on your workspace (an area within you SYSPRO application) that can either contain purely text or a chart. These are known as 'text' and 'chart' tiles respectively.

The tiles visible on a user's workspace are known as **summary tiles** as they show summarized or aggregated information.

### **SUMMARY TILES**

Summary tiles are further categorized into **Insight Tiles** that can be placed anywhere (such as on the menu) and do not need any specific context apart from the current SYSPRO environment, and **Insight Tiles** that are designed to be placed within a SYSPRO application and require a specific context key, such as the current Customer, Stock Code, Sales order, Job etc.

### SUMMARY TILES – NON-CONTEXT

In the example below, we have customized the user's menu and added three tiles with a white background to the Finance pane. These tiles do not require any specific context keys to be passed.

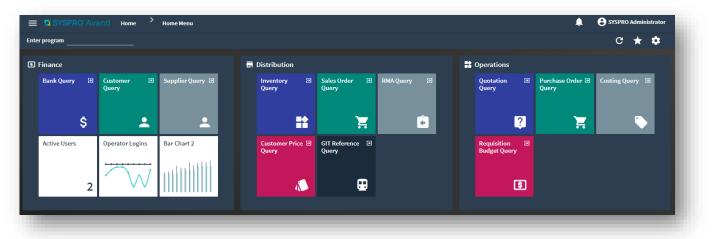

These tiles consist of:

- A text tile titled 'Active Uses' that shows the number of users logged into SYSPRO on this site (in this example we are using a test system)
- A line chart tile titled 'Operator Logins' that compares the active users with the licensed users for the recent past (again this is a test system and shown as an example)
- A bar chart tile titled 'Bar Chart 2' that is just a dummy chart to demonstrate the bar chart capabilities and does not perform any business function.

### SYSPRO HELP AND REFERENCE

### SUMMARY TILES – CONTEXT DRIVEN

In the example below, we have customized the user's Customer Query workspace and added five text **Insight Tiles** to the central pane. Each of these tiles use the current customer key as the context for the information shown.

| 😑 📑 SYSPRO' Avan                 | Home Customer Query                                  |                                       |                       |                                 |                                   | Ļ                              | SYSPRO Administrate                  |
|----------------------------------|------------------------------------------------------|---------------------------------------|-----------------------|---------------------------------|-----------------------------------|--------------------------------|--------------------------------------|
| Customer 0000001                 | Q                                                    |                                       |                       |                                 | Query <del>-</del>                | 🖹 Notes 🗕 Prefer               | ences 🗸 🔛 Edit 🏩                     |
| Bayside Bikes                    | <b>~</b>                                             | Average days to                       | Percentage of debtors | Receivables days<br>outstanding | Linked views                      |                                |                                      |
|                                  |                                                      | pay<br>Branch: 10                     | deptors               | oustanting                      | <ol> <li>Dunning infor</li> </ol> | mation                         |                                      |
| Info                             | Contact                                              | Days                                  | 12.000/               |                                 | Σ Sales and pro                   | fit                            |                                      |
| 🕑 Active 🔗                       | Credit S Local                                       | 66                                    | 13.23%                | 3216.79                         | 604,738.00<br>This month          | 1,527,938.00<br>This year      | 16,111,280.00<br>Previous year       |
| 100 - Tony Dean ▼<br>Salesperson | available  Currency 10 - Receivables - North  Branch | Customer balance<br>Customer: 0000001 |                       |                                 | 236,570.36<br>Profit this month   | 587,075.66<br>Profit this year | 6,004,587.00<br>Profit previous year |
| N - Northern Region 🔻<br>Area    | A - A Class Customers ▼<br>Customer class            | \$ 1.97M                              | 19                    |                                 | Month to date<br>610,719.05       | 9,286.00-<br>Credit notes      | 250.00<br>Debit notes                |
| Credit standing                  | None                                                 | ·帅· Performance mo                    | etrics                |                                 | 3,500.00-<br>Payments             | 0.00<br>Discounts              | 200.00-<br>Adjustments               |
| Outstanding balance              | Credit method                                        | ⊖ Links                               |                       |                                 | 🕙 Sales history                   |                                |                                      |

**Note**: As the user selects a different customer, the tiles will be refreshed with information relevant to the current customer key.

### **INSIGHT TILE DETAIL DRILLDOWN**

For text-type **Insight Tiles**, as shown in the customer example above, it can be useful to drilldown into the detail that makes up the tile summary information.

For example, if the user clicks on the tile that shows that there are 19 Active sales orders:

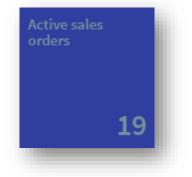

The system will drilldown to the detail and display the list of all 19 Active sales orders:

|               |             |        |             |              | 🍱 🛃 Filter                    | ••••     |
|---------------|-------------|--------|-------------|--------------|-------------------------------|----------|
| Customer name | Salesperson | Branch | Sales order | Order status | Customer purchase order numbe | er       |
| Bayside Bikes | 100         | 10     | 000792      | 4            | BB781                         | <b>^</b> |
| Bayside Bikes | 100         | 10     | 000828      | 4            | BB 810                        |          |
| Bayside Bikes | 100         | 10     | 000834      | 4            | BB 815                        |          |
| Bayside Bikes | 100         | 10     | 000836      | 1            | BB 7854                       |          |
| Bayside Bikes | 100         | 10     | 000839      | 8            | N900805-2005                  |          |
| Bayside Bikes | 100         | 10     | 000841      | 8            | BB 810                        |          |
| Bayside Bikes | 100         | 10     | 000845      | 8            | BB 900                        |          |
| Bayside Bikes | 100         | 10     | 000847      | F            | BB 4789                       |          |
| Bayside Bikes | 100         | 10     | 000851      | 1            | 212111                        |          |
| Bayside Bikes | 100         | 10     | 000853      | 1            | BB 901                        |          |
| Bayside Bikes | 100         | 10     | 000854      | 1            | 1211Q                         |          |
| Bayside Bikes | 100         | 10     | 000855      | 1            | 212232F                       |          |
| Bayside Bikes | 100         | 10     | 000858      | 1            | 2111                          |          |
| Bayside Bikes | 100         | 10     | 000859      | 1            | 4567                          |          |
| 1             |             |        |             |              | 80                            |          |

This allows you to see the detail that makes up the summary value, and to further drilldown by clicking on the hyperlinks provided, for example to see the salesperson's details or to view more information about each specific sales order.

Similarly, if you click on the Average days to pay summary tile:

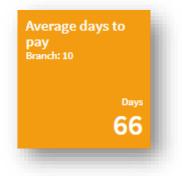

The drilldown will display the following detail:

| D0000001         Bayside Bikes         100         75.00         10         7. ^           0000002         Bikes & Blades - North         100         51.00         10         15           0000008         Garden and Sports         102         66.00         10         6 |          |                        |             |                     |               | 🖭 🕹       | Filter |                     |      |
|----------------------------------------------------------------------------------------------------|----------|------------------------|-------------|---------------------|---------------|-----------|--------|---------------------|------|
| 0000002         Bikes & Blades - North         100         51.00         10         15.           0000008         Garden and Sports         102         66.00         10         6                                                                                           | Customer | Name                   | Salesperson | Average Days to Pay | : Custom      | er Branch |        | Age of zero bal inv |      |
| 0000008 Garden and Sports 102 66.00 10 6                                                                                                    | 0000001  | Bayside Bikes          | 100         | 75.                 | 00 10         |           |        |                     | 7. ^ |
|                                                                                                    | 0000002  | Bikes & Blades - North | 100         | 51.                 | 00 10         |           |        |                     | 15   |
| 0000010 Maniac Sports - North 100 100.00 10 10                                                                                                    | 800000   | Garden and Sports      | 102         | 66.                 | 00 <u>1</u> 0 |           |        |                     | 6    |
|                                                                                                    | 0000010  | Maniac Sports - North  | 100         | 100.                | <b>00 10</b>  |           |        |                     | 10   |
|                                                                                                    |          |                        |             |                     |               |           |        |                     |      |

**Note:** Drilldown detail is only available for 'text' type tiles. The drilldown capability is not relevant for chart tiles.

When customizing an **Insight Tile**, you can change everything that is shown, both on the text tile, the chart tile and the columns shown when using the detail drilldown.

### **TILE TYPE - TEXT**

The most common and simplest to define **Insight Tiles** are 'Text' tiles.

Text tiles allow you to show a simple or aggregated value or a text string highlighting an attribute that is important to the user.

A text tile consists of up to four components as shown below:

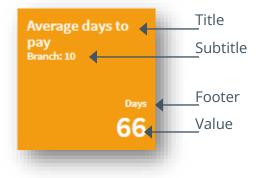

Note that the size, alignment, and font of each text component may vary depending on your SYSPRO release and theme selected. The colors can be defined when the tile is added to the user's workspace and modified based on a KPI threshold at run time.

Also note that in this example the Footer field is above the Value field.

The following table describes the text tile component attributes:

| Component | Typical font size | Mandatory or<br>Optional | SQL Column<br>(exact case) |
|-----------|-------------------|--------------------------|----------------------------|
| Title     | Medium            | Mandatory                | {not applicable}           |
| Subtitle  | Smallest          | Optional                 | SubTitle                   |
| Value     | Largest           | Mandatory                | Value                      |
| Footer    | Smallest          | Optional                 | Footer                     |

The following screenshot shows a group of text tiles, each with various components:

| Average days to<br>pay<br><sup>Branch: 10</sup>  | Percentage of<br>debtors | Receivables days<br>outstanding |
|--------------------------------------------------|--------------------------|---------------------------------|
| Days<br>66                                       | 13.23%                   | Days<br>3218.09                 |
| Customer balance<br><sup>Customer: 0000001</sup> | Active sales<br>orders   |                                 |
| \$ 1.97M                                         | 19                       |                                 |

Taking the top left tile and moving across to the right and then bottom left across to the right, the tiles have the following components:

- Title, Subtitle, Value, Footer (all components)
- Title and Value
- Title, Value and Footer
- Title, Subtitle and Value
- Title and Value

As mentioned, the tile Value component is the key reason for the tile and is usually a numeric value – either directly from the database, calculated or aggregated in some way.

However, it is also possible for the Value component to be an alphanumeric string with any relevant characters. For example, it could be a status or location.

Text tiles are relatively small, therefore it's important to show concise information to retain readability and effectiveness.

### TILE TYPE - CHART

**Insight Tiles** can be defined as a 'Chart' type.

Chart tiles allow you to graph a set of data representing a trend and/or comparing values.

There are currently two chart types:

- Line
- Bar

Each chart type supports up to 4 series, each up to 24 points.

Remember that chart tiles are physically small, so the overall trend is usually the most important indicator when showing a chart. The user can only see the actual vales by moving the mouse over the chart – the tooltip will show the series and item value.

You can select the small or large tile size when adding a tile to the user's workspace.

The following screenshot shows several chart tiles – most of these tiles were created for demonstration purposes only.

| Bar Chart 2     | Bar Chart 4  |
|-----------------|--------------|
|                 |              |
| Line Chart 2    | Line Chart 4 |
|                 |              |
| Operator Logins |              |
| ·····           |              |
|                 |              |
|                 | Line Chart 2 |

### SYSPRO HELP AND REFERENCE

A chart tile consists of several components:

- Title
- Mandatory Series 1 set of up to 24 values
- Optional Series 2 set of up to 24 values
- Optional Series 3 set of up to 24 values
- Optional Series 4 set of up to 24 values

Each series value can have a tooltip.

Note that the size, alignment, and font of the title component may vary depending on your SYSPRO release and theme selected. The colors can be defined when the tile is added to the user's workspace.

| Component | Mandatory or<br>Optional | SQL Column<br>point value | SQL Column<br>Y-Axis label (*) | SQL Column<br>Tooltip value |
|-----------|--------------------------|---------------------------|--------------------------------|-----------------------------|
| Title     | Mandatory                | {Not applicable}          | {Not Applicable}               | {Not applicable}            |
| Series 1  | Mandatory                | P1 thru P24               | Lab1 thru Lab 24               | Tip 1 thru Tip24            |
| Series 2  | Optional                 | P1 thru P24               | Lab1 thru Lab 24               | Tip 1 thru Tip24            |
| Series 3  | Optional                 | P1 thru P24               | Lab1 thru Lab 24               | Tip 1 thru Tip24            |
| Series 4  | Optional                 | P1 thru P24               | Lab1 thru Lab 24               | Tip 1 thru Tip24            |

The following table describes the chart tile component attributes:

The SQL statement is expected to return up to 24 data points labelled P1 thru P24. For example, if you only want to return, say, 12 points then your SQL statement should return values for columns P1 thru P12.

In addition, you can return a string to be appended to the tooltip value – typically indicating the Y-Axis caption but could contain any string.

(\*) Y-Axis label values named Lab1 thru Lab24, are not currently shown when rendering the chart but must be supplied for the data point to be shown.

## **INSIGHT TILE KPIS**

Showing relevant and timeous context-based information to a user can be very useful, however additional business value can be derived by highlighting when a tile value exceeds a specific threshold or value.

SYSPRO **Insight Tiles** allow you to assign warning and critical thresholds for each text tile. This allows you to change the background and foreground colors and override the icon.

A system administrator can define KPI thresholds on a system-wide, company, role, or user basis. Permissions to edit KPIs are granted on a per-operator basis.

A supervisor can set KPI thresholds for a specific role so that everyone assigned to the role has the same set of KPIs.

If required, you can allow a user to define their own 'user' KPIs. This can be useful when the organization allows users to be self-managing.

For more information see the topic: Insight Tile Targets and KPIs.

## Adding a Tile to a User Workspace

When showing examples of how to add tiles to a user's workspace and viewing the completed tiles at run time we will be using the SYSPRO Web-UI (Avanti), however it is also possible to add **Insight Tiles** to the SYSPRO Rich client interface.

This topic is not designed to be an exhaustive explanation of editing a user's workspace but will contain the key points relevant when adding an **Insight Tile**. In all cases the options available may vary depending on your environment and the exact SYSPRO version installed on your site. The main steps will still be relevant.

## ADDING A NON-CONTEXT TILE TO A USER'S MENU

Login to SYSPRO Avanti and select the 'Customize' icon (top right):

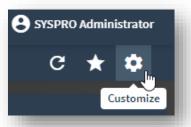

This will show a dropdown list of items - select **Design Workspace**:

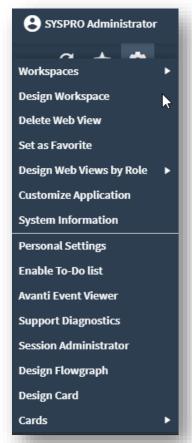

### SYSPRO HELP AND REFERENCE

SYSPRO 8 Technical Article - Insight Tile Builder - Reference

After a few seconds, the workspace editor is displayed. The editor provides a visualization showing how the user will experience this workspace.

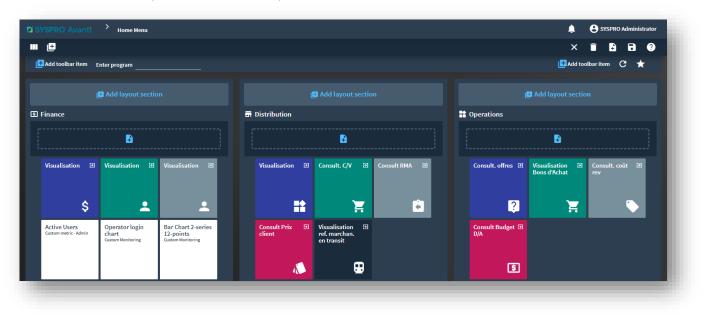

To add a new tile, click on the '+' symbol in the layout section:

|               | Ľ | Add layout sec | tio | n             |   |
|---------------|---|----------------|-----|---------------|---|
| S Finance     |   |                |     |               |   |
|               |   | ÷              |     |               |   |
| Visualisation | Ð | Visualisation  | Ð   | Visualisation | € |

You can then locate the **Insight Tile** that you wish to add:

| dd tile                     |     |                           |                        |
|-----------------------------|-----|---------------------------|------------------------|
| 1 Select tile to add:       |     | 2 Configure tile:         |                        |
| Search for a tile           |     | Tile width                |                        |
| Select item                 |     | 🕑 Small                   | ) Large                |
| KPI Customer Management     | > ^ | Main text colour          | Tile background colour |
| KPI Distribution            | >   |                           |                        |
| KPI Financials              | >   | Clear colour selections   |                        |
| KPI Marketing and Sales     | >   | Add an icon $\rightarrow$ |                        |
| KPI Monitoring              | >   |                           |                        |
| KPI Operations              | >   |                           |                        |
| Metric Customer Management  | >   |                           |                        |
| Metric Lot Batch Management | >   |                           |                        |
| Metric Marketing and Sales  | >   |                           |                        |
| Metric Operations           | >   |                           |                        |
| Daint of Calo Dachhaarda    |     |                           |                        |
|                             |     |                           |                        |
|                             |     |                           | Cancel Add tile        |

Tiles are shown grouped by Category to make it easier to find relevant tiles. You can also type in the name (or a partial string) against 'Search for a tile...' to find tile descriptions that match the text entered.

In this example, we are adding a tile to the user's menu, so we should select a tile that does not require a context key to be passed.

We are going to select a custom **Insight Tile**. We have selected the category **Custom metric Admin** and the tile 'Active Users'.

| Add tile                                                                                              |                                                                                       |
|----------------------------------------------------------------------------------------------------|---------------------------------------------------------------------------------------|
| <ol> <li>Select tile to add:</li> <li>Search for a tile</li> <li>All / Custom metric Admin</li> </ol> | <ul> <li>Configure tile:</li> <li>Tile width</li> <li>Small</li> <li>Large</li> </ul> |
| Active Users<br>Diagnostic Log                                                                        | Main text colour Tile background colour<br>Clear colour selections<br>Add an icon →   |
|                                                                                                    | Cancel Add tile                                                                       |

You can configure the tile by selecting the tile size (Small or Large), the tile Main text color and Tile background color and add an icon if required.

In my case I already have several **Insight Tiles** on the workspace, so I have moved the newly selected tile to the beginning of my tiles.

We can now save the layout and close the customization – click on the Save icon (top right of the menu bar).

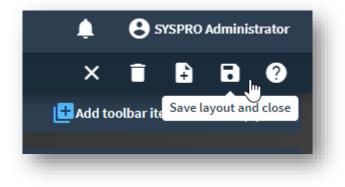

SYSPRO HELP AND REFERENCE

The menu will be refreshed with the new layout. Each **Insight Tile** is also refreshed.

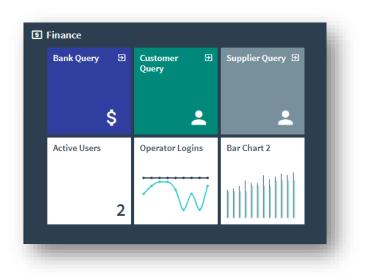

Note the new 'Active Users' tile showing that there are 2 users logged into SYSPRO (I placed it at the bottom left of the existing tiles).

You can click on the **Insight Tile** to drilldown into the list of users running SYSPRO.

|        |               |                      |                     | P09           | 🛃 Filter                | ••••     |
|--------|---------------|----------------------|---------------------|---------------|-------------------------|----------|
| urrent | Operator code | Operator name        | Operator s location | Computer name | Date last ran a program |          |
| 2,05   | 9 ADMIN       | SYSPRO Administrator |                     | RUSSELLH      | 23/12/2021              | <b>^</b> |
| 2,06   | 0 RUSSH       | Russell Hollick      | Architecture Team   | RUSSELLH      | 23/12/2021              |          |
|        |               |                      |                     |               |                         |          |
|        |               |                      |                     |               |                         |          |
|        |               |                      |                     |               |                         |          |
|        |               |                      |                     |               |                         |          |
|        |               |                      |                     |               |                         |          |
|        |               |                      |                     |               |                         |          |
|        |               |                      |                     |               |                         |          |
|        |               |                      |                     |               |                         |          |
|        |               |                      |                     |               |                         |          |
|        |               |                      |                     |               |                         |          |
|        |               |                      |                     |               |                         | F        |

**Note:** This is a test system. I have logged into SYSPRO with both a user named ADMIN and user named RUSSH.

### ADDING A CONTEXT TILE TO A USER'S APPLICATION

In this example we're going to add an **Insight Tile** to the Customer Query application. The current customer code will be passed to the tile so that information relating to the current customer will be shown.

Login to SYSPRO Avanti and select the Customer Query application. Once loaded, click the 'Customize' icon (top right):

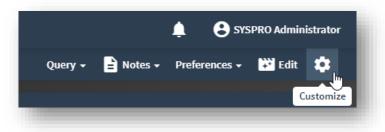

Then select Design Web View > Primary Layout:

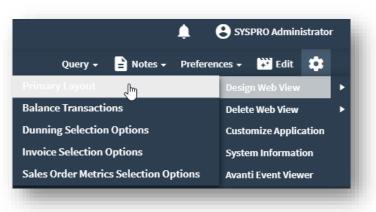

After a few seconds, the workspace editor will be shown. This is a visualization showing how the user will experience this workspace:

| SYSPRO <sup>®</sup> Avanti          | Visual Designer |                                         |                                                |                                                      |                           |                          | SYSPRO Ad               | ministrator |
|-------------------------------------|-----------------|-----------------------------------------|------------------------------------------------|------------------------------------------------------|---------------------------|--------------------------|-------------------------|-------------|
| • 🕀                                 |                 |                                         |                                                |                                                      |                           | ×                        | <b>i +</b>              | 8           |
| H Add toolbar item Custor           | ner             |                                         |                                                |                                                      | 🗄 Add toolbar item 🛛 🤇    | Query 👻 📄 Notes 🗸        | Preferences 👻 🔒         | 👬 Edit      |
| t <b>⊞</b> Ad                       |                 |                                         | Add layout section                             |                                                      |                           | 🖶 Add layout sect        |                         |             |
|                                     |                 |                                         |                                                |                                                      | Linked views              |                          |                         |             |
| Info                                | Contact         |                                         | •                                              |                                                      | ① Dunning inform          | nation                   |                         |             |
| . ▼<br>Salesperson                  | - ▼<br>Branch   | Average days to                         |                                                |                                                      | Σ Sales and profit        |                          |                         |             |
| atesperson<br>▼                     | Brancn          | pay for branch<br>KPI - Customer Manage | as a percentage of<br>total debtors<br>balance | outstanding for<br>customer<br>KPI - Customer Manage | 0.00<br>This month        | 0.00<br>This year        | 0.00<br>Previous year   |             |
| Area                                | Customer class  |                                         | KPI - Financials                               |                                                      | 0.00<br>Profit this month | 0.00<br>Profit this year | 0.00<br>Profit previous | ; year      |
| Credit standing                     | Credit method   |                                         |                                                |                                                      | 🖻 Month to date           |                          |                         |             |
| Outstanding balance<br>nvoice terms | Credit method   |                                         |                                                |                                                      | 0.00<br>Invoices          | 0.00<br>Credit notes     | 0.00<br>Debit notes     |             |
| Credit limit                        |                 |                                         |                                                |                                                      | 0.00<br>Payments          | 0.00<br>Discounts        | 0.00<br>Adjustments     |             |
| 🖻 Dates                             |                 |                                         |                                                |                                                      | • Sales history           |                          |                         |             |

To add a new tile, click on the '+' symbol in the layout section.

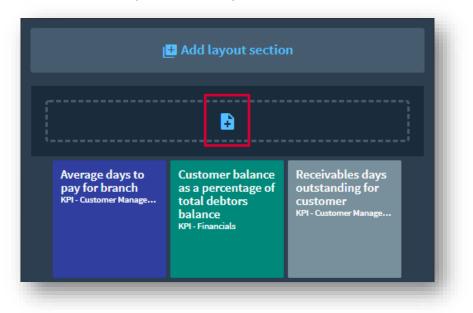

You can then locate the **Insight Tile** that you wish to add:

| Select tile to add:         |     | 2 Configure tile:       |                        |
|-----------------------------|-----|-------------------------|------------------------|
| arch for a tile             |     | Tile width              |                        |
| elect item                  |     | 🕑 Small                 | 🔿 Large                |
| KPI Customer Management     | > ^ | Main text colour        | Tile background colour |
| KPI Distribution            | >   |                         |                        |
| KPI Financials              | >   | Clear colour selections |                        |
| KPI Marketing and Sales     | >   | Add an icon →           |                        |
| KPI Monitoring              | >   |                         |                        |
| KPI Operations              | >   |                         |                        |
| Metric Customer Management  | >   |                         |                        |
| Metric Lot Batch Management | >   |                         |                        |
| Metric Marketing and Sales  | >   |                         |                        |
| Metric Operations           | >   |                         |                        |
| Daint of Colo Dockhoardo    |     |                         |                        |

In this example, we are adding a tile to the Custom Query, so we should select a tile that accepts the Customer code as an input.

We are going to select a custom **Insight Tile**. We have selected the category **KPI Marketing and Sales** and the tile 'Average invoice value for customer'.

| colour |
|--------|
|        |
|        |
|        |
|        |
|        |
|        |
|        |
|        |
|        |

You can configure the tile by selecting the tile size (Small or Large), the tile Main text color and Tile background color and add an icon if required.

Leave the 'Enter customer' value spaces – this ensures that the customer key in context at run time will be used, rather than a hard-coded customer key.

In my case I already have several **Insight Tiles** on the workspace, so I left the new tile as the last one in the group.

| 🛃 Add layout section                                                   |                                                                                        |                                                                        |  |  |  |  |  |
|------------------------------------------------------------------------|----------------------------------------------------------------------------------------|------------------------------------------------------------------------|--|--|--|--|--|
| ÷                                                                      |                                                                                        |                                                                        |  |  |  |  |  |
| Average days to<br>pay for branch<br>KPI - Customer Manage             | Customer balance<br>as a percentage of<br>total debtors<br>balance<br>KPI - Financials | Receivables days<br>outstanding for<br>customer<br>KPI-Customer Manage |  |  |  |  |  |
| Customer balance<br>for customer<br><sup>Custom KPI - Financials</sup> |                                                                                        | Average invoice<br>value for<br>customer<br>KPI - Marketing and Sales  |  |  |  |  |  |

We can now save the layout and close the customization – click on the Save icon (top right of the menu bar).

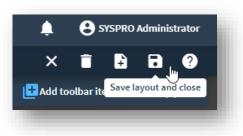

**Note**: The application interface will not immediately be changed. You should return to the menu and then reload the Customer Query.

When you select a Customer the new **Insight Tile** will be refreshed showing the customer's average invoice value.

| 😑 🖬 SYSPRO <sup>®</sup> Avanti Hor | ne Customer Query                                                |                                                 |                       |                                 |                                                          | Ļ                                           | SYSPRO Administrate                                   |
|------------------------------------|------------------------------------------------------------------|-------------------------------------------------|-----------------------|---------------------------------|----------------------------------------------------------|---------------------------------------------|-------------------------------------------------------|
| Customer 0000001 Q                 |                                                                  |                                                 |                       |                                 | Quer                                                     | y 🗕 🖹 Notes 🗕 Pr                            | eferences 🗕 🔛 Edit 🏾 🏟                                |
| Bayside Bikes                      | <u> </u>                                                         | Average days to<br>pay<br><sup>Branch: 10</sup> | Percentage of debtors | Receivables days<br>outstanding | <ul> <li>Linked views</li> <li>Dunning inform</li> </ul> | nation                                      |                                                       |
| Info                               | Contact                                                          | ₀ <sub>₽ya</sub><br>66                          | 13.23%                | Days<br>3227.13                 | Σ Sales and profi<br>604,738.00                          | t<br>1,527,938.00                           | 16,111,280.00                                         |
| 100 - Tony Dean 👻                  | to she \$ Local Currency<br>10 - Receivables - North →<br>Branch | Customer balance<br>Customer: 0000001           |                       | Average invoice<br>value        | This month<br>236,570.36<br>Profit this month            | This year<br>587,075.66<br>Profit this year | Previous year<br>6,004,587.00<br>Profit previous year |
| N - Northern Region 🔻              | A - A Class Customers 🔻<br>Customer class                        | \$ 1.97M                                        | 19                    | \$ 603K                         | Month to date<br>610,719.05<br>Invoices                  | 9,286.00-<br>Credit notes                   | 250.00<br>Debit notes                                 |
| Credit standing                    | None                                                             | 배· Performance metri                            |                       |                                 | 3,500.00-<br>Payments                                    | 0.00<br>Discounts                           | 200.00-<br>Adjustments                                |

You can click on the **Insight Tile** to drilldown into the invoices that make up the customer's current balance.

|        |                     |          |               |         |          | <b>109</b> | 5 Filter     | •••           |
|--------|---------------------|----------|---------------|---------|----------|------------|--------------|---------------|
| Branch | Description         | Customer | Name          | Invoice | Currency | Foi        | reign value  | Exchange rate |
| 10     | Receivables - North | 0000001  | Bayside Bikes | 100288  |          |            | 519,200.00   | 1.( ^         |
| 10     | Receivables - North | 0000001  | Bayside Bikes | 100293  |          |            | 506,800.00   | 1.(           |
| 10     | Receivables - North | 0000001  | Bayside Bikes | 100299  |          |            | 121,520.00   | 1.(           |
| 10     | Receivables - North | 0000001  | Bayside Bikes | 100301  |          |            | 2,480.00     | 1.(           |
| 10     | Receivables - North | 0000001  | Bayside Bikes | 100303  |          |            | 243,280.00   | 1.(           |
| 10     | Receivables - North | 0000001  | Bayside Bikes | 100305  |          |            | 12,400.00    | 1.(           |
| 10     | Receivables - North | 0000001  | Bayside Bikes | 100307  |          |            | 560.00       | 1.(           |
| 10     | Receivables - North | 0000001  | Bayside Bikes | 100312  |          |            | 530,400.00   | 1.0           |
| 10     | Receivables - North | 0000001  | Bayside Bikes | 100325  |          |            | 44,800.00    | 1.0           |
| 10     | Receivables - North | 0000001  | Bayside Bikes | 100326  |          |            | 462,080.00   | 1.0           |
| 10     | Receivables - North | 0000001  | Bayside Bikes | 100330  |          |            | 886,868.00   | 1.0           |
| 10     | Receivables - North | 0000001  | Bayside Bikes | 100337  |          |            | 582,068.00   | 1.0           |
| 10     | Receivables - North | 0000001  | Bayside Bikes | 100345  |          |            | 1,165,600.00 | 1.0           |
| 10     | Receivables - North | 0000001  | Bayside Bikes | 100361  |          |            | 1,799,200.00 | 1.0           |
| 4      |                     |          |               |         |          |            |              | ÷ -           |

SYSPRO HELP AND REFERENCE

## Creating a Custom Tile with Context

In this topic we're going to create a new custom **Insight Tile** that shows the customer balance for the selected customer and when you click on the tile it will show a list of outstanding invoices that make up the current balance.

**Note**: When this document was first authored (early 2022), there was not yet an Avanti interface for the Insight Tile Builder application. Therefore, we will be using the SYSPRO 8 Rich Client interface for all examples.

Remember screen images may differ from that shown based on various factors.

### **INSIGHT TILE DEFINITION**

Login to SYSPRO and from the main menu run the **Tile Definition** (IMPKPI) program

In the example below I filtered on the program list and entered 'IMPKPI':

| Program List          |                 | ųх     |
|-----------------------|-----------------|--------|
| Program List          | Navigation Pane |        |
| Program descript      | Program         |        |
| SYSPRO Prog           | grams           |        |
| 🔺 💼 Administr         | ation           |        |
| 🔺 📹 Genera            | l Setup         |        |
| [ <mark>⊒</mark> Tile | Definition      | ΙΜΡΚΡΙ |
| Filter Text<br>impkpi |                 | _      |
|                       |                 | _      |

As you will be running this program multiple times it is recommended that you add it to your Favorites menu.

When you run the application, it will show a list of all tiles, both standard tiles provided as part of the SYSPRO application, and custom tiles that you have created yourself. You can select the 'Filter Customer Tiles' toolbar checkbox to simply show the tiles that you have created.

| File View                                                    |                 |             |             |          |              |          |             |                 |
|--------------------------------------------------------------|-----------------|-------------|-------------|----------|--------------|----------|-------------|-----------------|
| Refresh View Filter KPI Where Used Filter Custom             | Eles S New Tile | No. 1       | Funnant     |          |              |          |             | °°,             |
|                                                              |                 | miniport E3 | export      |          |              |          |             |                 |
| Tiles                                                        | I.              | I           | 1           | 1        |              |          |             | ₽ ≓             |
| Tile                                                         | Where<br>used   | System KPI  | Company KPI | Role KPI | Operator KPI | Custom   | Development | Tile Where Used |
| <ul> <li>Tile category: Financial KPI</li> </ul>             |                 |             |             |          |              |          |             | U.S.            |
| Outstanding balance for portal supplier                      |                 |             |             | Add      | Add          | Standard |             | ed              |
| Outstanding balance for portal supplier(copy)                |                 |             |             | Add      | Add          | Custom   |             |                 |
| <ul> <li>Tile category: KPI - Customer Management</li> </ul> |                 |             |             |          |              |          |             |                 |
| Average days to pay for customer                             | View (1)        |             |             | Add      | Add          | Standard |             |                 |
| Receivables days outstanding for customer                    | View (3)        |             |             | Add      | Edit KPI (1) | Standard |             |                 |
| Average days to pay for branch                               | View (3)        |             |             | Add      | Edit KPI (2) | Standard |             |                 |
| Receivables days outstanding for branch                      |                 |             |             | Add      | Add          | Standard |             |                 |
| Dutstanding balance for customer                             |                 |             |             | Add      | Add          | Standard |             |                 |
| Average days to pay for portal customer                      |                 |             |             | Add      | Add          | Standard |             |                 |
| Receivables days outstanding for portal customer             |                 |             |             | Add      | Add          | Standard |             |                 |
| Tile category: KPI - Distribution                            |                 |             |             |          |              |          |             |                 |
| Number of active quotation requests                          |                 |             |             | Add      | Add          | Standard |             |                 |
| Number of active submissions                                 |                 |             |             | Add      | Add          | Standard |             |                 |
| Number quotes for the year                                   |                 |             |             | Add      | Add          | Standard |             |                 |
| Number of quotes that are accepted to a purchase order       |                 |             |             | Add      | Add          | Standard |             |                 |
| Number of quotes rejected against that supplier              |                 |             |             | Add      | Add          | Standard |             |                 |
| Outstanding value for active quotes                          |                 |             |             | Add      | Add          | Standard |             |                 |
| Number of started missions for the day by cycle count        |                 |             |             | Add      | Add          | Standard |             |                 |
| Number of outstanding missions for the day by cycle count    |                 |             |             | Add      | Add          | Standard |             |                 |
| Number of Missions Created From Cycle Count                  |                 |             |             | Add      | Add          | Standard |             |                 |
| Number of Missions by Pick                                   |                 |             |             | Add      | Add          | Standard |             |                 |
| Number of outstanding Missions created today                 |                 |             |             | Add      | Add          | Standard |             |                 |
| Number of outstanding Missions created this week             |                 |             |             | Add      | Add          | Standard |             |                 |
| Number of Missions completed today                           |                 |             |             | Add      | Add          | Standard |             |                 |
| Number of Missions completed this week                       |                 |             |             | Add      | Add          | Standard |             | _               |
| Tiles: 113                                                   |                 |             |             |          |              |          |             |                 |

A good practice is to add the **TileId** column to this listview using the Field Chooser. See the sample below.

| File View                                                    |                |              |                  |             |          |              |          |             |                |
|--------------------------------------------------------------|----------------|--------------|------------------|-------------|----------|--------------|----------|-------------|----------------|
| Refresh View 📃 Filter KPI Where Used 📃 Filter Custor         | m Tiles   🐴 Ne | w Tile l 🛅 I | Import 🛛 🔣 Expor | t           |          |              |          |             | o <sup>o</sup> |
| Tiles                                                        |                |              |                  |             |          |              |          |             |                |
| 1105                                                         |                | Where        |                  | 1           |          |              | 1        | 1           | <b>^</b>       |
| Tile                                                         | TileId 🔺       | used         | System KPI       | Company KPI | Role KPI | Operator KPI | Custom   | Development | Vher           |
| <ul> <li>Tile category: Financial KPI</li> </ul>             |                |              |                  | 1           | 1        |              | 1        | 1           | #              |
| Outstanding balance for portal supplier                      | APS001         |              |                  |             | Add      | Add          | Standard |             | ed             |
| Outstanding balance for portal supplier(copy)                | USR003         |              |                  |             | Add      | Add          | Custom   |             |                |
| <ul> <li>Tile category: KPI - Customer Management</li> </ul> |                |              |                  |             |          |              |          |             |                |
| Average days to pay for customer                             | ARS014         | View (1)     |                  |             | Add      | Add          | Standard |             |                |
| Receivables days outstanding for customer                    | ARS016         | View (3)     |                  |             | Add      | Edit KPI (1) | Standard |             |                |
| Average days to pay for branch                               | ARS022         | View (3)     |                  |             | Add      | Edit KPI (2) | Standard |             |                |
| Receivables days outstanding for branch                      | ARS026         |              |                  |             | Add      | Add          | Standard |             |                |
| Outstanding balance for customer                             | ARS028         |              |                  |             | Add      | Add          | Standard |             |                |
| Average days to pay for portal customer                      | ARS029         |              |                  |             | Add      | Add          | Standard |             |                |
| Receivables days outstanding for portal customer             | ARS030         |              |                  |             | Add      | Add          | Standard |             |                |
| <ul> <li>Tile category: KPI - Distribution</li> </ul>        |                |              |                  |             |          |              |          |             |                |
| Number of active quotation requests                          | RFQ001         |              |                  |             | Add      | Add          | Standard |             |                |
| Number of active submissions                                 | RFQ002         |              |                  |             | Add      | Add          | Standard |             |                |
| Number quotes for the year                                   | RFQ003         |              |                  |             | Add      | Add          | Standard |             |                |
| Number of quotes that are accepted to a purchase order       | RFQ004         |              |                  |             | Add      | Add          | Standard |             |                |
| Number of quotes rejected against that supplier              | RFQ005         |              |                  |             | Add      | Add          | Standard |             |                |
| Outstanding value for active quotes                          | RFQ006         |              |                  |             | Add      | Add          | Standard |             |                |
| Number of started missions for the day by cycle count        | WHM001         |              |                  |             | Add      | Add          | Standard |             |                |
| Number of outstanding missions for the day by cycle count    | WHM002         |              |                  |             | Add      | Add          | Standard |             |                |
| Number of Missions Created From Cycle Count                  | WHM003         |              |                  |             | Add      | Add          | Standard |             |                |
| Number of Missions by Pick                                   | WHM004         |              |                  |             | Add      | Add          | Standard |             |                |
| Number of outstanding Missions created today                 | WHM005         |              |                  |             | Add      | Add          | Standard |             |                |
| Number of outstanding Missions created this week             | WHM006         |              |                  |             | Add      | Add          | Standard |             |                |
| Number of Missions completed today                           | WHM007         |              |                  |             | Add      | Add          | Standard |             |                |
| Number of Missions completed this week                       | WHM008         | 1            |                  | 1           | Add      | Add          | Standard | <u> </u>    | _              |
| Tiles: 114                                                   |                |              |                  |             |          |              |          |             | <u> </u>       |

### **New Tile Dialog**

| New Tile                                                         | ×                                   |
|------------------------------------------------------------------|-------------------------------------|
| ОК                                                               | -                                   |
| Tile Id                                                          | USR012                              |
| Tile type                                                        | Text                                |
| Description                                                      | Customer Balance                    |
| Change file name                                                 |                                     |
| Override file name                                               | Customer_Balance                    |
| Full file name                                                   | CX_Tile_USR012_Customer_Balance.SQL |
|                                                                  |                                     |
| <b>Description</b><br>Enter the tile description. You are allowe | ed to change the description later. |

Click on 'New Tile' toolbar button to load the New Tile dialog.

A unique Tile id will be generated and shown – you can change this if required. In this example we will retain the generated tile id of 'USR012'.

Select the 'Text' Tile type and enter a tile description so that you can find this tile later. The tile description is not shown on the tile but will be used as the default tile title.

You can leave the other options as their defaults.

Click 'OK' or press Enter to start defining the tile properties.

**Warning**: The tile id, tile type and full file name cannot be changed later.

## **INSIGHT TILE BUILDER - TILE PROPERTIES**

The Insight Tile Builder - Tile Properties dialog will be shown with defaults applied:

| 🖬 Insight Tile Builder                                        |                       |                     |                   |                |          |    | ×   |
|---------------------------------------------------------------|-----------------------|---------------------|-------------------|----------------|----------|----|-----|
| Save and Close E Create From                                  | 🖹 Edit Tile Summary   | 🖹 Edit Tile Detail  | Befresh Preview   | 🗙 Delete Tile  |          |    | å . |
| Tile Properties                                               |                       |                     |                   |                |          |    | μ×  |
| <ul> <li>Tile header</li> </ul>                               |                       |                     |                   |                |          |    | ^   |
| Tile Id                                                       |                       | USR012              |                   |                |          |    |     |
| Tile type                                                     |                       | Text                |                   |                |          |    |     |
| Description                                                   |                       | Custome             | r Balance         |                |          |    |     |
| Help text                                                     |                       |                     |                   |                |          |    |     |
| Key type                                                      |                       |                     |                   |                |          |    | Ŧ   |
| Category                                                      |                       | Custom t            |                   |                |          |    | Ŧ   |
| Activity                                                      |                       | <u>Assign a</u>     | <u>ctivities</u>  |                |          |    | _   |
| In development                                                |                       |                     |                   |                |          |    |     |
| Detail columns (0=Default)                                    |                       | 0                   |                   |                |          |    |     |
| <ul> <li>Summary tile</li> </ul>                              |                       |                     |                   |                |          |    | _   |
| Title                                                         |                       | Custome             | r Balance         |                |          |    |     |
| Subtitle                                                      |                       |                     |                   |                |          |    |     |
| Value                                                         |                       | {Value}             |                   |                |          |    |     |
| Footer                                                        |                       |                     |                   |                |          |    |     |
| Summary tile - Alternate                                      |                       |                     |                   |                |          |    | ~   |
| <b>Description</b><br>The Description is used to identify the | e tile during mainter | nance, assigning it | to a workspace or | when configuri | ng a KPI | l. |     |
| Standard Tile Preview                                         | 4 □ × Large Tile      | Preview             |                   |                |          | џ  | □×  |
| Customer Balance                                              | Cus                   | tomer Balar         | nce               |                |          |    |     |
| 10                                                            | 00                    |                     |                   |                |          | 10 | 0   |
| Definition file: CX_Tile_USR012_Customer                      | r_Balance.SQL         |                     |                   |                |          |    |     |

Note that the Category defaults to 'Custom tile' and the default Title is set to the tile description. We will retain this Category as it makes it easier to later select custom tiles – but you can change your category as required.

The help text is used to provide a more detailed description of the tile. This can be useful when reviewing and maintaining the custom tile in future.

As we are defining a context tile (where a key field will be passed to the tile for selection purposes), we should select one of the standard SYSPRO keys using the 'Key type' dropdown. In our example we will use **Customer**.

Lastly you can set the tile 'In development' flag to checked. This prevents anyone adding this tile to a user's workspace. We will unset this once we have completed this tile definition.

The Tile Properties now look as follows – the relevant fields have been highlighted:

| 🖬 Insight Tile Builder                                          | – 🗆 X                                                         |
|-----------------------------------------------------------------|---------------------------------------------------------------|
| 🔄 🔜 Save and Close 🛛 🖹 Create From 🛛 🗒 Edit Tile Summary 🔮 Edit | t Tile Detail 🛛 🕃 Refresh Preview 🗙 Delete Tile 🧳 🗸           |
| Tile Properties                                                 | τ ×                                                           |
| <ul> <li>Tile header</li> </ul>                                 | ^                                                             |
| Tile Id                                                         | USR012                                                        |
| Tile type                                                       | Text                                                          |
| Description                                                     | Customer Balance                                              |
| Help text                                                       | Show the customer current balance with a drilldown to the cur |
| Key type                                                        | Customer                                                      |
| Category                                                        | Custom tile 🔹                                                 |
| Activity                                                        | Assign activities                                             |
| In development                                                  | $\checkmark$                                                  |
| Detail columns (0=Default)                                      | 0                                                             |
| <ul> <li>Summary tile</li> </ul>                                |                                                               |
| Title                                                           | Customer Balance                                              |
| Subtitle                                                        |                                                               |
| Value                                                           | {Value}                                                       |
| Footer                                                          |                                                               |
|                                                                 |                                                               |

### CATEGORY

When tiles are shown in the **Insight Tile Definition** program, they are grouped by Category. Similarly, when adding an **Insight Tile** to a user's workspace, they are grouped by Category. In both cases this makes it much easier to find and select tiles as you do not have to scroll through a potentially very long list of tiles.

The Category is a free-format field allowing you to use any relevant description.

To help you categorize tiles consistently, the dropdown shows all currently defined categories. This list includes custom categories that you have defined, and standard ones shipped as part of the SYSPRO application.

It is recommended that you prefix any user defined categories with the word 'Custom'. This just makes it easier to differentiate between standard and custom tiles.

### Αςτινιτγ

You can optionally assign one or more business activities to the tile. This subject is not covered in this example.

For more information see the topic: Insight Tile Properties – Business Activities

## SUMMARY SQL

Now we are ready to define the Summary SQL statement that will be used to retrieve the customer's current balance.

Select the Edit Tile Summary toolbar button.

| 🖬 Insight Tile Builder          |                                                                          | _ | ×   |
|---------------------------------|--------------------------------------------------------------------------|---|-----|
| Save and Close E Create From    | 😫 Edit Tile Summary 🖺 Edit Tile Detail 🛛 🏠 Refresh Preview 🗙 Delete Tile |   | ° - |
| Tile Properties                 | Edit Tile Summary SQL                                                    |   | 4 × |
| <ul> <li>Tile header</li> </ul> |                                                                          | _ |     |

This loads the **Insight Tile Builder – SQL Query Definition** dialog which allows you to define the Tile Summary SQL statement that will be used at run time.

The default will be shown as follows:

| Insight Tile Builder - SQL Query Definition                    |                      |     |          | ×      |
|----------------------------------------------------------------|----------------------|-----|----------|--------|
| Validate SQL and Close 🛛 Validate SQL 🛛 🗒 Custom SQL Query     |                      |     |          | å.     |
| SQL Select                                                     |                      |     | L        | ₽□×    |
| <ul> <li>Select</li> </ul>                                     |                      |     |          |        |
| Subtitle                                                       |                      |     | Select   | column |
| Value                                                          | SelectColumn         |     | Select   | column |
| Footer                                                         |                      |     | Select   | column |
| - From                                                         |                      |     |          |        |
| Primary data source                                            | SelectTable          | Sel | ect data | source |
| <ul> <li>Where</li> </ul>                                      |                      |     |          |        |
| Condition                                                      | Customer = @Customer |     |          |        |
| SQL Preamble                                                   |                      |     | 1        | i⊓×    |
| 🗅 📾 🖯 👗 🖻 🔓 ち 🔿 👭 🐧 🖶 - ++                                     |                      |     |          |        |
| declare @Customer varchar(\${Customer.Length})                 |                      |     |          | ~      |
| <pre>set @Customer = '\$Customer'</pre>                        |                      |     |          |        |
|                                                                |                      |     |          |        |
| <                                                              |                      |     |          | >      |
| SQL Query Script                                               |                      |     |          | ц.     |
| Befresh SQL Query Script                                       |                      |     |          |        |
| ☆ ☆ ☆ ☆ ☆ ☆ ☆ ▲ & & ++                                         |                      |     |          | ·      |
| SQL=Generated                                                  |                      |     |          | -      |
| SQL=Preamble<br>declare @Customer varchar(\${Customer.Length}) |                      |     |          |        |
| <pre>set @Customer = '\$Customer'</pre>                        |                      |     |          |        |
| SQL=Select<br>select                                           |                      |     |          |        |
| SelectColumn as 'Value'                                        |                      |     |          |        |
| from<br>SelectTable with (nolock)                              |                      |     |          |        |
| where<br>Customer = @Customer                                  |                      |     |          |        |
| GO                                                             |                      |     |          |        |
|                                                                |                      |     |          |        |
| <                                                              |                      |     |          | > .:   |
|                                                                |                      |     | -        |        |

The purpose of this dialog is to define a SQL statement that returns a single row with 1, 2 or 3 columns of data. Each column can be shown on the text tile. You must return a mandatory column named 'Value'.

**Note**: The **as 'Value'** clause in the generated SQL script means that regardless of the column definition used to select the data, the column name returned to the application is the word 'Value'.

Optionally you can also return columns named 'SubTitle' and/or 'Footer'.

**Important**: All column names are case sensitive.

### SUMMARY GENERATED SQL

You can use the dialog to generate a summary SQL statement without any expert SQL knowledge.

If you wish to create a more sophisticated SQL statement, you can use the Custom SQL definition dialog. This is explained later – see the topic: <u>Summary Custom SQL</u>

The simplest method of defining the SQL statement is first to select the **Primary data source**. Use the 'Select data source' button and select a SQL base table, a custom form table, a SYSPRO business view or a user defined table or view.

In our example we're going to select the **ArCustomerBal** SYSPRO base table.

| Select                    |                             |                                          |         | ¢° -       |
|---------------------------|-----------------------------|------------------------------------------|---------|------------|
| Data Sources              |                             |                                          |         | <b>4</b> 5 |
| Name                      | Description                 | Туре                                     | Details | 4 Include  |
| Name<br>Module: ARS - A   | Accounts Receivable         |                                          |         |            |
| ArCustomer<br>ArCustomer+ | AR Customer Master          | SYSPRO base table                        | View    |            |
| ArCustomer+               | Customer                    | SYSPRO custom form table                 | View    |            |
| ArCustomerBal             | AR Customer Master Balances | SYSPRO base table                        | View    |            |
| ArCustomerGroup           | AR Customer Groups          | SYSPRO base table                        | View    |            |
|                           | Filter Text x               | i la la la la la la la la la la la la la |         |            |
|                           | arcustomer                  |                                          |         |            |

Once you have selected the data source you should select the column against the **Value** prompt by clicking on the 'Select column' button.

The Data source selection program will use the Primary data source and only show relevant columns. In our example we're going to select the column named **CurrentBalance1**.

|                                |                       |               | 0           |
|--------------------------------|-----------------------|---------------|-------------|
| Select                         |                       |               | ° -         |
| Columns for Data Source: ArCus | stomerBal             |               | <b>4</b> 10 |
| Name                           | Description           | DataType      | + Include   |
| Customer                       | Customer              | varchar(15)   |             |
| CurrentBalance1                | Current balance 1     | decimal(14,2) |             |
| CurrentBalance2                | Current balance 2     | decimal(14,2) |             |
| CurrentBalance3                | Current balance 3     | decimal(14,2) |             |
| BalBroughtFwd1                 | Balance forward 1     | decimal(14,2) |             |
| BalBroughtFwd2                 | Balance forward 2     | decimal(14,2) |             |
| BalBroughtFwd3                 | Balance forward 3     | decimal(14,2) |             |
| MtdSales1                      | MTD sales 1           | decimal(14,2) |             |
| MtdSales2                      | MTD sales 2           | decimal(14,2) |             |
| MtdSales3                      | MTD sales 3           | decimal(14,2) |             |
| MtdProfit1                     | MTD profit 1          | decimal(14,2) |             |
| MtdProfit2                     | MTD profit 2          | decimal(14,2) |             |
| MtdProfit3                     | MTD profit 3          | decimal(14,2) |             |
| MtdNumInvoices1                | MTD no. of invoices 1 | decimal(10,0) |             |
| MtdNumInvoices2                | MTD no. of invoices 2 | decimal(10,0) |             |
| MtdNumInvoices3                | MTD no. of invoices 3 | decimal(10,0) |             |
| MtdInvoiceVal1                 | MTD invoice value 1   | decimal(14,2) |             |
| MtdInvoiceVal2                 | MTD invoice value 2   | decimal(14,2) |             |
| MtdInvoiceVal3                 | MTD invoice value 3   | decimal(14,2) |             |

Once selected, the SQL Query Definition dialog will look as follows:

| Insight Tile Builder - SQL Query Definition                                                                     |                      | - 🗆 X              |
|----------------------------------------------------------------------------------------------------|----------------------|--------------------|
| Validate SQL and Close Validate SQL 📑 Custom SQL Query                                                          |                      | ° .                |
| SQL Select                                                                                                    |                      | ‡ □ ×              |
| <ul> <li>Select</li> </ul>                                                                                      |                      |                    |
| Subtitle                                                                                                    |                      | Select column      |
| Value                                                                                                    | CurrentBalance1      | Select column      |
| Footer                                                                                                    |                      | Select column      |
| From                                                                                                    |                      |                    |
| Primary data source                                                                                             | [ArCustomerBal]      | Select data source |
| Where                                                                                                    |                      |                    |
| Condition                                                                                                    | Customer = @Customer |                    |
| SQL Preamble                                                                                                    |                      | † □ ×              |
| 🗅 📾 🖯 👗 🗈 🛱 ち 🤿 👫 🐧 🖶 - ++                                                                                      |                      | -                  |
| <pre>declare @Customer varchar(\${Customer.Length}) set @Customer = '\$Customer'</pre>                          |                      | ~                  |
|                                                                                                    |                      | ~                  |
| <                                                                                                    |                      | > .:               |
| SQL Query Script                                                                                                |                      | ф.                 |
| Refresh SQL Query Script                                                                                        |                      | •                  |
| 한 📾 🖯 👗 🖻 🔓 ㅎ ㅎ 🖓 👭 🗟 🖶 - ++                                                                                    |                      | •                  |
| SQL=Generated<br>SQL=Preamble<br>declare @Customer varchar(\${Customer.Length})<br>set @Customer = '\$Customer' |                      | ~                  |
| SQL=Select<br>select<br>CurrentBalancel as 'Value'                                                              |                      |                    |
| from<br>[ArCustomerBal] with (nolock)                                                                           |                      |                    |
| where<br>Customer = @Customer                                                                                   |                      |                    |
| GO                                                                                                    |                      |                    |
|                                                                                                    |                      |                    |
|                                                                                                    |                      | <                  |

**Note:** We have selected column **CurrentBalance1** from the data source **ArCustomerBal**. This is a standard SYSPRO base table defined in the current company to which the user is connected. The data source is shown in brackets.

As we previously selected the 'Customer' Key type when creating the tile, the condition was prepopulated with:

Customer = @Customer

This indicates that the SQL 'where' clause will compare the column named **Customer** with a SQL variable named **@Customer**.

A SQL Preamble has been pre-populated with the SQL statements:

```
declare @Customer varchar(${Customer.Length})
set @Customer = '$Customer'
```

The 'declare' statement defines a SQL variable named **@Customer** with datatype **varchar(15)** – the variable **\${Customer.Length}** is expanded at run time to the length of the customer key which is 15.

The 'set' statement, sets the SQL variable **@Customer** to the value of the current customer passed in context from the user interface. i.e. the variable **\$Customer** is replaced at run time with the current customer code from the application on which the tile has been configured.

For example, if you have numeric customer codes and the current customer is '0000001' then the **SQL Preamble** will be expanded to:

```
declare @Customer varchar(15)
set @Customer = '0000000000001'
```

You can then use the SQL variable **@Customer** in the SQL statement.

In the 'Generated SQL' mode, the final SQL statement being generated is shown at the bottom of the properties dialog.

```
--SQL=Generated
--SQL=Preamble
declare @Customer varchar(${Customer.Length})
set @Customer = '$Customer'
--SQL=Select
select
CurrentBalance1 as 'Value'
from
[ArCustomerBal] with (nolock)
where
Customer = @Customer
GO
```

**Note**: There are some special formatted comments that begin '--SQL='. The line '--SQL=Generated' indicates to the Insight Tile Builder application that this SQL statement was generated using this dialog.

The table hint **with (nolock)** is automatically appended to the table name to ensure that this query statement is not blocked by any database transactions. This is important to ensure that the user interface does not block (appear to hang) if a transaction is in progress affecting the selected data.

Once you have defined the SQL statement, click the 'Verify SQL and Close' toolbar button. This performs some basic validation on the generated SQL statement. If an error is returned, make any corrections, and retry. When successful you should receive the following notification.

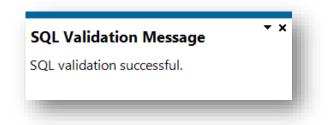

Once you have defined the Tile Summary SQL, we are ready to define the Tile Detail SQL. See the topic <u>Tile Detail SQL</u>.

### SUMMARY CUSTOM SQL

If required, you can customize the Summary SQL statement that has been generated.

Click on the 'Custom SQL Query' toolbar button, the SQL Query Script syntax editor will be enabled allowing you to define virtually any appropriate SQL statement.

| insight Tile Builder - SQL Query Definition                                                                            |  | ×   |
|----------------------------------------------------------------------------------------------------|--|-----|
| Validate SQL and Close Validate SQL 🖹 Custom SQL Query                                                                 |  | ¢ - |
| SQL Query Script                                                                                                    |  | ą.  |
| Parefresh SQL Query Script                                                                                             |  | -   |
| 🗅 📾 🖯 👗 🖻 🖹 ち 🔿 🦀 🗟 🖶 - ++                                                                                             |  | +   |
| SQL=Preamble<br>declare @Customer varchar(\${Customer.Length})<br>set @Customer = '\$Customer'<br>SQL=Select<br>select |  | ^   |
| CurrentBalancel as 'Value'<br>from<br>[ArCustomerBal] with (nolock)<br>where<br>Customer = @Customer                   |  |     |
|                                                                                                    |  |     |

The special comments indicating the SQL Preamble and SQL Select statement are retained – these can be removed if required and do not form part of the custom SQL query.

When defining a custom SQL query statement, you should be aware of the following:

- You must return a single row with a column named 'Value' (exact case)
- You can optionally return columns named 'SubTitle' and 'Footer' (exact case)
  - It is not recommended that you return additional columns
  - The only exception is an optional column named 'KpiValue'
    - See <u>KPI Threshold Comparison: Value and KpiValue</u>
- You can use variables that are passed from the SYSPRO **Insight Tile** interface and will be replaced at run time with the relevant value. These consist of:
  - \${Variable} system variables such as \${Operator}, \${SystemDb} or \${CompanyDb}

- See <u>Appendix 3 System envronment variables</u>
- \${Key.Length} key length variables such as \${Customer.Length}
  - See <u>Appendix 1 List of Key Types</u>
- \$Variable the value of these variables depends on the application context for example \$Customer expands to the customer key – including leading zeros if numeric.
  - See <u>Appendix 1 List of Key Types</u>
- The default database context will be the current company database.
- You must use the **with (nolock)** table hint against all source tables. This ensures that the user interface does not appear to hang (wait) if a transaction is in progress.
- Source tables can include:
  - SYSPRO base tables
  - SYSPRO custom form tables
  - SYSPRO business views
  - User defined tables
  - User defined views

Once you have defined the SQL statement, click 'Verify SQL and Close' toolbar button. This performs some basic validation on the custom SQL statement. If an error is returned, make any corrections, and retry. When successful you should receive a SQL Validation Message.

Once you have defined the Tile Summary SQL, we are ready to define the Tile Detail SQL. See below.

## DETAIL SQL

Now we are ready to define the Detail SQL statement that will be used to retrieve a list of all the invoices that make up the current customer balance.

A list is used to present the detail drilldown results – the Detail SQL statement must return the appropriate set of rows and for each row a set of columns to be shown.

Select the Edit Tile Detail toolbar button.

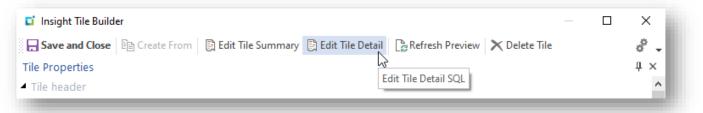

This will load the **Insight Tile Builder – SQL Query Definition** dialog allowing you to define the Tile Detail SQL statement that will be used at run time.

The default will be shown as follows:

| Insight Tile Builder - SQL Query Definition                                                                                                    |                      | — 🗆 X              |
|----------------------------------------------------------------------------------------------------|----------------------|--------------------|
| Validate SQL and Close Validate SQL 📳 Custom SQL Query                                                                                                    |                      | ¢° -               |
| SQL Select                                                                                                    |                      | ‡ □ ×              |
| Select                                                                                                    |                      |                    |
| Columns                                                                                                    | Assign columns       |                    |
| From                                                                                                    |                      |                    |
| Primary data source                                                                                                    | [ArCustomerBal]      | Select data source |
| Where                                                                                                    |                      |                    |
| Condition                                                                                                    | Customer = @Customer |                    |
| Order by                                                                                                    |                      |                    |
| Sequence columns                                                                                                    |                      | Select columns     |
| SQL Preamble                                                                                                    |                      | † □ ×              |
| 🗅 📾 🖯 👗 🖻 🔓 🗲 🏕 🗽 🖶 🕂 ++                                                                                                    |                      | -                  |
| declare @Customer varchar(\${Customer.Length})                                                                                                    |                      | ~                  |
| set @Customer = '\$Customer'                                                                                                    |                      |                    |
|                                                                                                    |                      |                    |
| <                                                                                                    |                      | ×<br>► a           |
| SQL Query Script                                                                                                    |                      |                    |
| Refresh SQL Query Script                                                                                                    |                      | Ŧ                  |
|                                                                                                    |                      | *                  |
| Construction Construction     Construction     C |                      |                    |
| SQL=Preamble                                                                                                    |                      | ^                  |
| <pre>declare @Customer varchar(\${Customer.Length}) set @Customer = '\$Customer'</pre>                                                                                                    |                      |                    |
| SQL=Select                                                                                                    |                      |                    |
| select<br>from                                                                                                    |                      |                    |
| [ArCustomerBal] with (nolock)                                                                                                    |                      |                    |
| where<br>Customer = @Customer                                                                                                    |                      |                    |
| GO                                                                                                    |                      |                    |
|                                                                                                    |                      |                    |
|                                                                                                    |                      | v .                |
| <                                                                                                    |                      | ي. <               |

The purpose of this dialog is to define a SQL statement that returns rows that will be shown as the drilldown detail when clicking on the summary tile.

You can use the dialog to generate a detail SQL statement without any expert SQL knowledge.

If you wish to create a more sophisticated SQL statement, you can use the Custom SQL definition dialog. This is explained later – see the topic: <u>Detail Custom SQL</u>

# DETAIL GENERATED SQL

The simplest method of defining the SQL statement is first to select the **Primary data source**. Use the 'Select data source' button and select a SQL base table, a custom form table, a SYSPRO business view or a user defined table or view.

This defaults to the same as the Summary SQL data source. However, in this example we want to return rows from the customer Invoice table. Therefore, first use the 'Select data source' button and select the table **ArInvoice**.

| Select             |                                         |                   |         | å .        |
|--------------------|-----------------------------------------|-------------------|---------|------------|
| Data Sources       |                                         |                   |         | <b>4</b> 5 |
| Name               | Description                             | Type              | Details | 1 Include  |
| ArInvHealthFix     | AR Invoice Health Fix                   | SYSPRO base table | View    |            |
| Arlnvoice          | AR Customer Invoice                     | SYSPRO base table | View    |            |
| ArInvoicePay       | AR Invoice Payments And Adjustments     | SYSPRO base table | View    |            |
| ArInvoicePayPos    | AR Invoice Payments And Adjustments PoS | SYSPRO base table | View    |            |
| ArInvoiceReference | AR Invoice Reference                    | SYSPRO base table | View    |            |

Then click on the 'Assign columns' hyperlink against the Column prompt. You will be presented with the data sources selection dialog allowing you to select one or more columns to be returned.

| Da           | ata So | urces                          |                                                                                                    |               | $ \Box$ $\times$  |
|--------------|--------|--------------------------------|----------------------------------------------------------------------------------------------------|---------------|-------------------|
| Ac           | ccept  | and Close                      |                                                                                                    |               | ¢,                |
|              | Colum  | nns for Data Source: Arlnvoice |                                                                                                    |               | <b>4</b> <u>5</u> |
| Data S       |        | Name                           | Description                                                                                                    | DataType      | 4 Include         |
|              |        | Customer                       | Customer                                                                                                    | varchar(15)   |                   |
| ŝ.           | /      | Invoice                        | Invoice number                                                                                                    | varchar(20)   |                   |
| V            | /      | DocumentType                   | Document type                                                                                                    | char(1)       |                   |
|              |        | NextPaymEntry                  | Next payment entry number                                                                                                    | decimal(10,0) |                   |
| V            | /      | InvoiceDate                    | Invoice date                                                                                                    | datetime      |                   |
| V            | /      | SalesOrder                     | Sales order number                                                                                                    | varchar(20)   |                   |
|              |        | CustomerPoNumber               | Customer purchase order no                                                                                                    | varchar(30)   |                   |
| $\checkmark$ | /      | Salesperson                    | Salesperson                                                                                                    | varchar(20)   |                   |
| V            | /      | Branch                         | Branch                                                                                                    | varchar(10)   |                   |
|              | ]      | Area                           | Geographic area                                                                                                    | varchar(10)   |                   |
|              |        | TermsCode                      | Invoice terms code                                                                                                    | char(2)       |                   |
|              |        | OrigDiscValue                  | Original discount amount                                                                                                    | decimal(14,2) |                   |
| V            | Z      | InvoiceBal1                    | Invoice balance 1                                                                                                    | decimal(14,2) |                   |
|              |        | InvoiceBal2                    | Invoice balance 2                                                                                                    | decimal(14,2) |                   |
|              |        | InvoiceBal3                    | Invoice balance 3                                                                                                    | decimal(14,2) |                   |
|              |        | InvoiceYear                    | Year in which invoice posted                                                                                                    | decimal(4,0)  |                   |
|              |        | InvoiceMonth                   | Month in which invoice posted                                                                                                    | decimal(2,0)  |                   |
|              |        | YearInvBalZero                 | Year when inv bal became zero                                                                                                    | decimal(4,0)  |                   |
|              |        | MonthInvBalZero                | Month when inv bal became zero                                                                                                    | decimal(2,0)  | ~                 |
| _            | _      | L. IN INC.                     | and the second second sec | 1 (20)        | ~                 |

In this example we have selected the following columns:

- Invoice
- DocumentType
- InvoiceDate
- SalesOrder
- Salesperson
- Branch
- InvoiceBal1

SYSPRO HELP AND REFERENCE

You can make any relevant selection.

See the topic: <u>Detail SQL – Keeping the initial dropdown list simple</u>

Once selected the SQL Query Definition dialog will show the selected columns as a comma separated hyperlink – as shown below:

|                                                                                                    |                                       |            |          | ~       |
|----------------------------------------------------------------------------------------------------|---------------------------------------|------------|----------|---------|
| Insight Tile Builder - SQL Query Definition                                                                     |                                       |            |          | ×       |
| Validate SQL and Close Validate SQL 🖹 Custom SQL Query                                                          |                                       |            |          | ¢. •    |
| SQL Select                                                                                                    |                                       |            | ų        | ×□×     |
| Select                                                                                                    |                                       |            |          |         |
| Columns                                                                                                    | Invoice,DocumentType,InvoiceDate,Sale | sOrder,Sal | esperso  | n,Branc |
| From                                                                                                    |                                       |            |          |         |
| Primary data source                                                                                             | [ArInvoice]                           | Sel        | ect data | source  |
| ▲ Where                                                                                                    |                                       |            |          |         |
| Condition                                                                                                    | Customer = @Customer                  |            |          |         |
| Order by                                                                                                    |                                       |            |          |         |
| Sequence columns                                                                                                | Customer,Invoice,DocumentType         |            | Select c | olumns  |
|                                                                                                    |                                       |            |          |         |
| SQL Preamble                                                                                                    |                                       |            | ą        | □×      |
| 🗅 📾 🖯 👗 🖻 🖹 🗲 🏕 🐧 🖶 - ++                                                                                        |                                       |            |          |         |
| declare @Customer varchar(\${Customer.Length})                                                                  |                                       |            |          | ~       |
| set @Customer = '\$Customer'                                                                                    |                                       |            |          | ~       |
| <                                                                                                    |                                       |            |          | > .::   |
| SQL Query Script                                                                                                |                                       |            |          | д       |
| Befresh SQL Query Script                                                                                        |                                       |            |          | -       |
| 🛍 📾 🖯 🔭 👌 👫 🗋 🖶 +++                                                                                             |                                       |            |          | -       |
| SQL=Generated<br>SQL=Preamble<br>declare @Customer varchar(\${Customer.Length})<br>set @Customer = '\$Customer' |                                       |            |          | ^       |
| SQL=Select                                                                                                    |                                       |            |          |         |
| Invoice as 'Invoice number',                                                                                    |                                       |            |          |         |
| DocumentType as 'Document type',<br>InvoiceDate as 'Invoice date',                                              |                                       |            |          |         |
| SalesOrder as 'Sales order number',<br>Salesperson as 'Salesperson',                                            |                                       |            |          |         |
| Branch as 'Branch',                                                                                             |                                       |            |          |         |
| InvoiceBall as 'Invoice balance l'<br>from                                                                      |                                       |            |          |         |
| [ArInvoice] with (nolock) where                                                                                 |                                       |            |          |         |
| Customer = @Customer                                                                                            |                                       |            |          |         |
| order by<br>Customer, Invoice, DocumentType                                                                     |                                       |            |          |         |
| GO                                                                                                    |                                       |            |          | ~       |
| <                                                                                                    |                                       |            |          | >       |

**Note:** We have selected several columns from the data source **ArInvoice**. This is a standard SYSPRO table defined in the current company to which the user is connected. The data source is shown in brackets. i.e. **[ArInvoice]** 

The condition was pre-populated with:

Customer = @Customer

This indicates that the SQL 'where' clause will compare the column named **Customer** with a SQL variable named **@Customer**.

By default, the rows returned will not be sorted into any specific sequence. You can override this behavior by creating a comma separated list of columns that will be used to sequence the output of the select statement – this becomes the **order by** clause. In this example we have defined:

```
Customer, Invoice, DocumentType
```

A **SQL Preamble** has been pre-populated with the SQL statements:

```
declare @Customer varchar(${Customer.Length})
set @Customer = '$Customer'
```

This is identical to the summary SQL logic and will not be repeated here.

In the 'Generated SQL' mode, the final SQL statement being generated is shown at the bottom of the properties dialog.

```
--SQL=Generated
--SOL=Preamble
declare @Customer varchar(${Customer.Length})
set @Customer = '$Customer'
--SOL=Select
select
 Invoice as 'Invoice number',
 DocumentType as 'Document type',
 InvoiceDate as 'Invoice date',
 SalesOrder as 'Sales order number',
 Salesperson as 'Salesperson',
 Branch as 'Branch',
 InvoiceBall as 'Invoice balance 1'
from
 [ArInvoice] with (nolock)
where
 Customer = @Customer
order by
 Customer, Invoice, DocumentType
GO
```

**Note**: There are some special formatted comments that begin '--SQL='. The line '--SQL=Generated' indicates to the Insight Tile Builder application that this SQL statement was generated using this dialog.

The table hint **with (nolock)** is automatically appended to the table name to ensure that this query statement is not blocked by any database transactions. This is important to ensure that the user interface does not block (appear to hang) if a transaction is in progress affecting the selected data.

Once you have defined the SQL statement, click 'Verify SQL and Close' toolbar button. This performs some basic validation on the generated SQL statement. If an error is returned, make any corrections, and retry. When successful you should receive a SQL Validation Message.

### DETAIL SQL – KEEPING THE INITIAL DRILLDOWN LIST SIMPLE

It is good practice to configure the detail drilldown so that only the most important columns are returned by default. This means that the detail drilldown looks simple when first used.

However, in some examples it could be useful to return a larger number of columns and allow the end-user to select the ones they wish to see.

In this case, you should use the Detail SQL statement to return all the columns you believe could be useful, and then use the Insight Tile Properties option: **Detail columns (0=Default)** prompt to configure the initial number of columns that are shown to the user.

For example, suppose you configure that there are (say) 12 columns that you believe could be useful to the end user but to keep the initial detail drilldown simple you only show 5 columns.

Then set the **Detail columns (0=Default)** prompt to 5.

At run time the user will be presented with the initial 5 columns or they can use the Field Chooser to select from any of the 12 available columns.

# DETAIL CUSTOM SQL

If required, you can customize the Detail SQL statement that has been generated.

Click on the 'Custom SQL Query' toolbar button, the SQL Query Script syntax editor will be enabled allowing you to define virtually any relevant SQL statement.

| Insight Tile Builder - SQL Query Definition                                                    | _ | ×  |
|------------------------------------------------------------------------------------------------|---|----|
| Validate SQL and Close Validate SQL 🗒 Custom SQL Query                                         |   | ÷. |
| SQL Query Script                                                                               |   | д  |
| Befresh SQL Query Script                                                                       |   | -  |
| 12 📾 🖯 👗 ち 🔿 🦀 🐧 🖶 - ++                                                                        |   | •  |
| SQL=Preamble<br>declare @Customer varchar(\${Customer.Length})<br>set @Customer = '\$Customer' |   | ^  |
| SQL=Select                                                                                     |   |    |
| select<br>Invoice as 'Invoice number'.                                                         |   |    |
| DocumentType as 'Document type',                                                               |   |    |
| InvoiceDate as 'Invoice date',                                                                 |   |    |
| SalesOrder as 'Sales order number',                                                            |   |    |
| Salesperson as 'Salesperson',                                                                  |   |    |
| Branch as 'Branch',                                                                            |   |    |
| InvoiceBall as 'Invoice balance 1'<br>from                                                     |   |    |
| [ArInvoice] with (nolock)                                                                      |   |    |
| where                                                                                          |   |    |
| Customer = @Customer                                                                           |   |    |
| order by                                                                                       |   |    |
| Customer, Invoice, DocumentType                                                                |   |    |

The special comments indicating the SQL Preamble and SQL Select statement are retained – these can be removed if required and do not form part of the custom SQL query.

SYSPRO HELP AND REFERENCE

When defining a custom SQL query statement, you should be aware of the following:

- You must return at least one column.
  - Remember to keep the number of columns to a low number or use the Insight Tile Properties 'Detail Columns' option to limit the columns.
- The condition (where statement) should use selection logic to ensure that the rows returned are providing the detail representing the value shown on the summary tile.
- You can use variables that are passed from the SYSPRO **Insight Tile** interface and will be replaced at run time with the relevant value. These consist of:
  - \${Variable} system variables such as \${Operator}, \${SystemDb} or \${CompanyDb}
    - See <u>Appendix 3 System envronment variables</u>
  - \${Key.Length} key length variables such as \${Customer.Length}
    - See <u>Appendix 1 List of Key Types</u>
  - \$Variable the value of these variables depends on the application context for example \$Customer expands to the customer key – including leading zeros if numeric.
    - See <u>Appendix 1 List of Key Types</u>
- The default database context will be the current company database.
- You must use the **with (nolock)** table hint against all source tables. This ensures that the user interface does not appear to hang (wait) if a transaction is in progress.
- Source tables can include:
  - SYSPRO base tables
  - SYSPRO custom form tables
  - SYSPRO business views
  - User defined tables
  - User defined views
- The 'as' clause allows you to define the detail list column captions.
  - Each 'as' clause has a maximum of 30 characters.
  - There are some modifiers that can be appended to the description to modify how the column is rendered these include:
    - Guid
    - {String}
    - {Number.d}
    - {Time}
    - Time.f
    - {Datm}

### See the topic: Detail SQL – Keeping the initial dropdown list simple

Once you have defined the SQL statement, click 'Verify SQL and Close' toolbar button. This performs some basic validation on the custom SQL statement. If an error is returned, make any corrections, and retry. When successful you should receive a SQL Validation Message.

# **TEXT TILE PREVIEW**

When creating and maintaining a text tile you can use the tile preview to help visualize how the tile will look at run time.

Two previews are provided, one for the small tile and the other for the large tile preview.

# **TILE PREVIEW - Simulation**

The tile previews are not intended to exactly represent how the tile will look at run time as depending on your user interface (Web UI or Windows Rich client), any applied theme, the exact screen size, scaling and other properties it may appear differently.

If required, you can adjust how the preview looks by scrolling down the main Insight Tile Builder properties and making appropriate selections under the section named 'Tile preview simulated values' – see below:

| 🖬 Insight Tile Builder                            |                                                             | — 🗆 X                                 |
|---------------------------------------------------|-------------------------------------------------------------|---------------------------------------|
| 🔚 Save and Close 🗎 🗎 Create From 🛛 🚉 Edit         | ile Summary 🖹 Edit Tile Detail 🛛 🕃 Refresh Preview 🗙 Delete | Tile 🗳 🗸                              |
| Tile Properties                                   |                                                             | <b>4</b> ×                            |
| In development                                    |                                                             | ^                                     |
| Detail columns (0=Default)                        | 0                                                           |                                       |
| <ul> <li>Summary tile</li> </ul>                  |                                                             |                                       |
| Title                                             | Customer Balance                                            |                                       |
| Subtitle                                          |                                                             |                                       |
| Value                                             | {Value}                                                     |                                       |
| Footer                                            |                                                             |                                       |
| Summary tile - Alternate                          |                                                             |                                       |
| ▷ Chart tile                                      |                                                             |                                       |
| Parameters                                        |                                                             |                                       |
| <ul> <li>Tile preview simulated values</li> </ul> |                                                             |                                       |
| Preview variable: {SubTitle}                      |                                                             |                                       |
| Preview variable: {Value}                         | 100                                                         |                                       |
| Preview variable: {Footer}                        |                                                             |                                       |
| Foreground color                                  | White                                                       | · ·                                   |
| Foreground color RGB                              | 255; 255; 255                                               |                                       |
| Background color                                  | Primary                                                     |                                       |
| Background color RGB                              | 1; 102; 153                                                 | · · · · · · · · · · · · · · · · · · · |
| Standard Tile Preview 4 🗆 🗙                       | Large Tile Preview                                          | † □ ×                                 |
| Customer Balance                                  | Customer Balance                                            |                                       |
| 100                                               |                                                             | 100                                   |
| Editing definition file: CX_Tile_USR012_Customer_ | Balance.SQL                                                 |                                       |

### SYSPRO HELP AND REFERENCE

# TILE PREVIEW - DOES NOT SHOW REAL DATA

No SQL statements are issued to retrieve data when showing the tile previews. The values shown on the preview are taken from the Summary Tile > Title value and the entries for subtitle, value and footer as defined in this dialog.

This allows you to preview how any relevant string will look, including more sophisticated formatting options explained later.

There are several reasons for this – they include:

- You may not yet have defined the summary SQL statement, or it is still a work in progress
- You may be defining this tile on an environment, such as a test system, that does not have the data required to retrieve appropriate values
- The SQL statement may depend on data in context, such as a key or database name, that is only available on a live system and is not available when developing the tile
- The tile may be showing sensitive data and it is not appropriate to show this data to the user creating or maintaining the tile

The preview simulated values are stored against the tile definition. If you export the tile and later import it, the preview simulated values will also be imported.

# TILE PREVIEW – TEXT TILES ONLY

The tile previews only simulates a summary text tile.

The detail view is not simulated, nor is a chart tile.

# SAVE AND ADD TO A WORKSPACE

Once you have completed the tile definition and you are ready to save it and add it to a user's workspace.

# DESELECT THE 'IN DEVELOPMENT' FLAG AND SAVE

Deselect the 'In development' attribute and use the 'Save and Close' toolbar button.

| 🖬 Insight Tile Builder                               |                        |                    |                    |                  |          |          | ×             |
|------------------------------------------------------|------------------------|--------------------|--------------------|------------------|----------|----------|---------------|
| <b>Save and Close</b> Create From                    | 🖹 Edit Tile Summary    | 🖹 Edit Tile Detail | Befresh Preview    | 🗙 Delete Tile    |          |          | ° -           |
| Tile Properties                                      |                        |                    |                    |                  |          |          | μ×            |
| <ul> <li>Tile header</li> </ul>                      |                        |                    |                    |                  |          |          | ^             |
| Tile Id                                              |                        | USR012             |                    |                  |          |          |               |
| Tile type                                            |                        | Text               |                    |                  |          |          |               |
| Description                                          |                        | Custome            |                    |                  |          |          |               |
| Help text                                            |                        | Show the           | customer current b | palance with a c | Irilldow | n to the | cun           |
| Key type                                             |                        | Custome            | r                  |                  |          |          | -             |
| Category                                             |                        | Custom t           | ile                |                  |          |          |               |
| Activity                                             |                        | Assign a           | ctivities          |                  |          |          |               |
| In development                                       |                        |                    |                    |                  |          |          |               |
| Detail columns (0=Default)                           |                        | 0                  |                    |                  |          |          | - 11          |
| Summary tile                                         |                        |                    |                    |                  |          |          | _             |
| Title                                                |                        | Custome            | r Balance          |                  |          |          | _             |
| Subtitle                                             |                        |                    |                    |                  |          |          | - 1           |
| Value                                                |                        | {Value}            |                    |                  |          |          |               |
| Footer                                               |                        |                    |                    |                  |          |          |               |
| > Summary tile - Alternate                           |                        |                    |                    |                  |          |          | ~             |
| In development<br>Select the In development checkbox | to prevent the tile fr | om being added t   | to a workspace.    |                  |          |          |               |
| Standard Tile Preview                                | µ□× Large Tile         | Preview            |                    |                  |          | Ļ        | $\Box \times$ |
| Customer Balance                                     | Cus                    | tomer Balar        | nce                |                  |          |          |               |
| 1(                                                   | 00                     |                    |                    |                  |          | 10       | 0             |
| Editing definition file: CX_Tile_USR012_C            | ustomer_Balance.SQL    |                    |                    |                  |          |          |               |

Your new tile will appear listed against the selected Category – in this example 'Custom tile'.

### ADD NEW TILE TO USER'S WORKSPACE

You are now ready to add the custom tile to a user's workspace.

For example:

In the Customer Query, customize the user's primary workspace and select the new tile – remember it can be found under the Custom tile category:

| Add tile                         |                         |                        |
|----------------------------------|-------------------------|------------------------|
| 1 Select tile to add:            | 2 Configure tile:       |                        |
| Search for a tile                | Tile width              |                        |
| < All / Custom tile              | 🕑 Small                 | 🔿 Large                |
| Active sales orders              | Main text colour        | Tile background colour |
| Customer Balance                 | $\bullet$               |                        |
| Days since last sale for company | Clear colour selections |                        |
| Default bar chart                | Add an icon →           |                        |
| Default line chart               |                         |                        |
|                                  |                         |                        |
|                                  |                         |                        |
|                                  |                         |                        |
|                                  |                         |                        |
|                                  |                         |                        |
|                                  |                         |                        |
|                                  |                         | Cancel Add tile        |
|                                  |                         | Cancel Aud the         |
|                                  |                         |                        |

Position the tile where required on the workspace – in this example I have added bottom right to a list of tiles already added against the Customer Query:

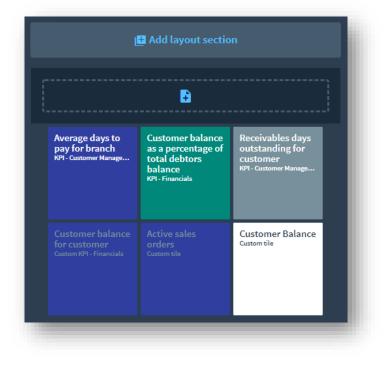

SYSPRO HELP AND REFERENCE

Save and close the layout and exit back to the menu. Then reload the Customer Query and enter a customer.

| SYSPRO <sup>®</sup> Avanti       | Home Customer Query                       |                    |               |                  |                                   |                                   | SYSPRO Administrat                    |
|----------------------------------|-------------------------------------------|--------------------|---------------|------------------|-----------------------------------|-----------------------------------|---------------------------------------|
| Customer 0000001                 | Q                                         |                    |               |                  | Que                               | ry 🗸 😑 Notes 🗸 Pro                | eferences 🗸 🔛 Edit 🏼 🏚                |
| Bayside Bikes                    |                                           | Average days to    | Percentage of | Receivables days | Linked views                      |                                   |                                       |
| 0000001 -                        |                                           | pay<br>Branch: 10  | debtors       | outstanding      | ① Dunning inform                  |                                   |                                       |
| Info                             | Contact                                   | Days<br>66         | 13.23%        | ₀₀₀<br>3227.13   | Σ Sales and prof                  |                                   |                                       |
| 📀 Active 🥪                       | Credit \$ Local Currency                  |                    |               |                  | 604,738.00<br>This month          | 1,527,938.00<br>This year         | 16,111,280.00<br>Previous year        |
| 100 - Tony Dean 🔻<br>Salesperson | 10 - Receivables - North ▼<br>Branch      |                    |               | Customer Balance | 236,570.36<br>Profit this month   | 587,075.66<br>Profit this year    | 6,004,587.00<br>Profit previous year  |
| N - Northern Region 🔻<br>Area    | A - A Class Customers ▼<br>Customer class | \$ 1.97M           | 19            | 2M               | Month to date<br>610,719.05       | 9,286.00-                         | 250.00                                |
| Credit standing                  | None                                      | 네 Performance metr |               | ~                | Invoices<br>3,500.00-<br>Payments | Credit notes<br>0.00<br>Discounts | Debit notes<br>200.00-<br>Adjustments |

Note the Customer balance is shown using an auto-numbering style as '2M' (2 million).

You can change how this value is shown (for example using a currency symbol, change the rounding, or show the value with all digits) by editing the custom tile.

This is more fully explained in the topic: <u>Text Tile Formatting</u>

### DRILLDOWN DETAIL

Click on the tile to show the detail drilldown:

|                 |               |              |                    | 📴 🛨 Filter  |        | ••••     |
|-----------------|---------------|--------------|--------------------|-------------|--------|----------|
| Invoice number  | Document type | Invoice date | Sales order number | Salesperson | Branch | li       |
| 00000000100288  | I.            | 18/03/2013   | 00000000000650     | 100         | 10     | <b>^</b> |
| 00000000100293  | I.            | 19/04/2013   | 00000000000655     | 100         | 10     |          |
| 00000000100299  | I             | 22/04/2013   | 00000000000662     | 100         | 10     |          |
| 000000000100301 | I             | 26/04/2013   | 00000000000662     | 100         | 10     |          |
| 00000000100303  | I             | 03/05/2013   | 0000000000663      | 100         | 10     |          |
| 00000000100305  | I             | 27/05/2013   | 00000000000655     | 100         | 10     |          |
| 000000000100307 | I.            | 27/05/2013   | 00000000000663     | 100         | 10     |          |
| 000000000100312 | 1             | 03/06/2013   | 0000000000668      | 100         | 10     |          |
| 000000000100325 | I.            | 26/07/2013   | 00000000000672     | 100         | 10     |          |
| 00000000100326  | I.            | 08/08/2013   | 0000000000676      | 100         | 10     |          |
| 00000000100330  | I             | 09/09/2013   | 0000000000679      | 100         | 10     |          |
| 000000000100337 | I.            | 11/10/2013   | 0000000000685      | 100         | 10     |          |
| 00000000100345  | I.            | 08/11/2013   | 00000000000691     | 100         | 10     |          |
| 000000000100361 | I.            | 30/12/2013   | 00000000000697     | 100         | 10     |          |
| 4               |               |              |                    |             |        |          |

This shows the columns from the Customer Invoice table for the current customer.

You can customize the columns shown, including ensuring that the Invoice balance is shown on the initial view without having to scroll, only showing non-zero balance invoices, etc. This requires you to customize the detail SQL by changing the columns selected, SQL conditions etc.

### REVIEW, CHANGE AND REVIEW AGAIN

Once you have created the **Insight Tile** and verified it works as expected, you will often return to the Insight Tile Builder to make further changes to ensure the tile is as effective as possible.

You can customize how the value is shown using various formatting techniques, the columns returned in the drilldown list and their formatting.

These customizations are covered in various sections later in this document including <u>Insight Tile</u> <u>Customization</u>.

# Insight Tile Customization

The previous topics have described how easy it is to create a new tile and add it to a user's workspace.

In this topic we are going to unpack some of the additional customizations that can be used to make the tile as effective as possible. Remember the purpose of an **Insight Tile** is to show concise information to the user allowing them to monitor key business values and act if needed.

# **TEXT TILE FORMATTING**

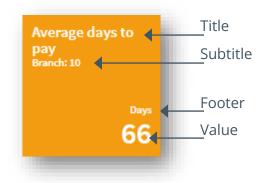

A text tile consists of up to four components as shown below:

Note that the size, alignment, and font of each text component may vary depending on your SYSPRO release and theme selected. The colors can be defined when the tile is added to the user's workspace and modified based on a KPI threshold at run time.

Also note that in this example the Footer field is above the Value field.

The following table describes the text tile component attributes:

| Component | Typical font size | Mandatory or<br>Optional | SQL Column<br>(exact case) |
|-----------|-------------------|--------------------------|----------------------------|
| Title     | Medium            | Mandatory                | {not applicable}           |
| Subtitle  | Smallest          | Optional                 | SubTitle                   |
| Value     | Largest           | Mandatory                | Value                      |
| Footer    | Smallest          | Optional                 | Footer                     |

| 🖬 Insight Tile Builder                      | — — — >                                                            | ×   |
|---------------------------------------------|--------------------------------------------------------------------|-----|
| 🕞 Save and Close 🔋 🖹 Create From 🛛 🗒 Edit T | īle Summary 🗒 Edit Tile Detail 🛛 🕞 Refresh Preview 🗙 Delete Tile 💰 | p . |
| Tile Properties                             | џ                                                                  | ×   |
| <ul> <li>Tile header</li> </ul>             |                                                                    | ^   |
| Tile Id                                     | USR012                                                             |     |
| Tile type                                   | Text                                                               |     |
| Description                                 | Customer Balance                                                   |     |
| Help text                                   | Show the customer current balance with a drilldown to the cu       | un  |
| Key type                                    | Customer                                                           | •   |
| Category                                    | Custom tile                                                        | •   |
| Activity                                    | Assign activities                                                  |     |
| In development                              |                                                                    |     |
| Detail columns (0=Default)                  | 0                                                                  |     |
| <ul> <li>Summary tile</li> </ul>            |                                                                    | ٦   |
| Title                                       | Customer Balance                                                   | 1   |
| Subtitle                                    |                                                                    | 1   |
| Value                                       | {Value}                                                            | 1   |
| Footer                                      |                                                                    |     |

By default, the Insight Tile Builder defines the Summary tile information as shown below:

# TEXT TILE - TITLE

The Title defaults to the tile description. In this example 'Customer Balance'.

However, a text tile is physically quite small, especially when selecting the small tile size when adding it to the user's workspace. You may want to override the tile title to be more concise.

Also remember that depending on where the tile is intended to be used, it may be clear that (for example) we are talking about a customer. In this case you could shorten the title to simply 'Balance'.

# SUBTITLE , VALUE AND FOOTER

There are three additional parts to a text tile: Subtitle, Value and Footer. Value is mandatory and the other two are optional.

They all work in the same way and all support the concept of **receiving variables**, so have been grouped together for this explanation.

### RECEIVING VARIABLES (SUBTITLE, VALUE AND FOOTER)

Any text in the summary tile entry fields will be shown on the tile 'as is'.

This can be useful to output, say, a unit of measure or other explanatory text.

For example, if calculating the average age of all invoices, you could calculate the average age and output that as the Value – and then the Footer could be hard coded to the phrase 'Days'.

You can also include **receiving variables** in the summary tile entry fields for Subtitle, Value, and Footer fields.

**Receiving variables** are strings surrounded with curly braces '{}'. The value within the curly braces must be supplied from the Summary SQL statement as a matching column name.

For example, if the **receiving variable** is **{Value}** then you must return a SQL column named 'Value' (exact case).

In addition to defining **receiving variables**, you can also provide editing information to indicate how the received column value is to be further edited or formatted.

For example, you can specify how many decimals to show, whether you want to apply smart autonumbering or whether you use some of the standard SYSPRO editing functions for values such as cost, price, value, quantity, dates and so on.

To apply editing to a **receiving variable** you append a dot and then the editing keyword. Some common examples are provided below:

- Smart Auto-numbering: {Value.AutoNumber}
- Smart Auto-numbering with currency: {Value.AutoCurrency}
- Show as an integer: {Value.Integer}
- Show as a percentage: {Value.Percentage}
- Use SYSPRO's numeric editing: {Value.Number}
- Use SYSPRO's cost editing: {Value.Cost}
- Use SYSPRO's long date format: {Value.DateLong}
- Use SYSPRO's short date format: {Value.DateShort}

Some of these data types can be further modified using an additional parameter, often a number of decimal places or rounding modifier. See the following examples:

- Smart Auto-numbering with two decimals: {Value.AutoNumber.2}
- Smart Auto-numbering with currency with two decimals: {Value.AutoCurrency.2}
- Show as a percentage with two decimals: {Value.Percentage.2}

See **<u>Appendix 2 – Data Types</u>** for a complete list of available data types and where you can apply the number of decimals.

# TEXT TILE DATA TYPE EXAMPLE - AUTOCURRENCY

In previous examples we added a custom tile that showed the currently selected customer's balance. This used the default Summary tile properties for the 'Value' field **{Value}** – see below:

| itle     | Customer Balance |
|----------|------------------|
| Subtitle |                  |
| /alue    | {Value}          |
| ooter    |                  |

This means that the **receiving variable** named **{Value}** will be replaced by the SQL column named 'Value' (exact case).

Suppose that the actual customer balance was \$1,969,183.05 (just under \$2million). The default data type applied for numeric fields is **AutoNumber** with zero decimal places. See the topic: <u>Default Data types: Numeric - AutoNumber</u>

The tile will be rendered as shown below:

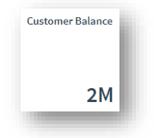

As this number represents a currency amount, as opposed to another type of number such as a cost, price, quantity etc., we are going to override the data type from the default of **AutoNumber** to the explicit data type: **AutoCurrency**.

| <ul> <li>Summary tile</li> </ul> |                      |
|----------------------------------|----------------------|
| Title                            | Customer Balance     |
| Subtitle                         |                      |
| Value                            | {Value.AutoCurrency} |
| Footer                           |                      |

The tile will now be rendered as shown below. In this case prefixing the value with the currency symbol '\$'.

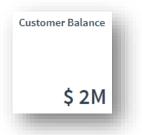

**Note**: If you are using an application (such as the Customer Query) and the tile definition is changed by another user (or another instance) then you will have to return to the menu and reload the application for the change to take effect. If the tile resides on the menu then you must exit SYSPRO and reload for the change to take effect.

Next, we are going to show this value rounded to the nearest two decimal places. If you use the default rounding to zero decimal places, the value '\$2M' could be any balance in the range '\$1.50M' thru '\$2.49M' – this is quite a wide range and could be misleading.

We append the rounding modifier '.2' to the **AutoCurrency** data type as shown below:

| Title    | Customer Balance       |
|----------|------------------------|
| Subtitle |                        |
| Value    | {Value.AutoCurrency.2} |
| Footer   |                        |

The tile will then show the currency value rounded to the nearest two decimal places:

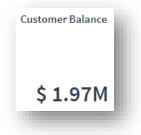

This is much more effective as a simple text tile than the original one showing simply '2M'.

# TEXT TILE DATA TYPE EXAMPLE - VALUE

Suppose we wish to show the customer balance to the full number of digits, including decimals – we could use the **Value** data type.

The **Value** data type uses the company setup options for editing numeric values. If configured, the operator override will also apply.

| itle    | Customer Balance |
|---------|------------------|
| ubtitle |                  |
| /alue   | {Value.Value}    |
| ooter   |                  |

The tile will then be rendered as shown below:

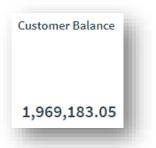

Whilst showing the full customer balance detail can be useful, the summarized **AutoCurrency** data type is often more effective when used as a tile value – optionally using the rounding modifier.

# **TEXT TILE DETAIL FORMATTING**

When you click on a text tile to show the drilldown, your Detail SQL statement, either generated or custom, is used to show the detail in a list.

Each row returned from your SQL statement is shown as a row in the list and each column returned from your SQL statement is shown as a column in the list.

The column captions use the value of the 'as' clause from your SQL statement.

When generating your Detail SQL statement, the 'as' clause is generated from the selected column description from the SYSPRO data dictionary.

| Insight Tile Builder - SQL Query Definition                                            |                                             | -                 | ×        |
|----------------------------------------------------------------------------------------|---------------------------------------------|-------------------|----------|
| Validate SQL and Close Validate SQL 📑 Custom SQL Query                                 |                                             |                   | ÷ -      |
| SQL Select                                                                             |                                             | <b>4</b>          |          |
| ✓ Select                                                                               |                                             |                   |          |
| Columns                                                                                | Invoice, Document Type, Invoice Date, Sales | Order, Salesperso | n,Brancl |
| From                                                                                   |                                             |                   |          |
| Primary data source                                                                    | [ArInvoice]                                 | Select data       | source   |
| Where                                                                                  |                                             |                   |          |
| Condition                                                                              | Customer = @Customer                        |                   |          |
| <ul> <li>Order by</li> </ul>                                                           |                                             |                   |          |
| Sequence columns                                                                       | Customer,Invoice,DocumentType               | Select o          | olumns   |
|                                                                                        |                                             |                   |          |
| SQL Preamble                                                                           |                                             | Д                 |          |
| 1] 📾 🖯 👗 🗈 🔓 🤝 🔿 🏕 🗋 🖨 - ++                                                            |                                             |                   | -        |
| <pre>declare @Customer varchar(\${Customer.Length}) set @Customer = '\$Customer'</pre> |                                             |                   | ^        |
|                                                                                        |                                             |                   | ~        |
|                                                                                        |                                             |                   | >        |
| SQL Query Script                                                                       |                                             |                   | Д        |
| Befresh SQL Query Script                                                               |                                             |                   | -        |
| 1 ≧ 🖯 🔏 🖻 🕆 ५ ๙ 🗛 ि - ++                                                               |                                             |                   | -        |
| SQL=Generated<br>SQL=Preamble                                                          |                                             |                   | ^        |
| <pre>declare @Customer varchar(\${Customer.Length}) set @Customer = '\$Customer'</pre> |                                             |                   |          |
|                                                                                        |                                             |                   |          |
| SQL=Select<br>select                                                                   |                                             |                   |          |
| <pre>Invoice as 'Invoice number',<br/>DocumentType as 'Document type',</pre>           |                                             |                   |          |
| InvoiceDate as 'Invoice date',                                                         |                                             |                   |          |
| SalesOrder as 'Sales order number',<br>Salesperson as 'Salesperson',                   |                                             |                   |          |
| Branch as 'Branch',                                                                    |                                             |                   |          |
| InvoiceBall as 'Invoice balance l'<br>from                                             |                                             |                   |          |
| [ArInvoice] with (nolock)                                                              |                                             |                   |          |
| where<br>Customer = @Customer                                                          |                                             |                   |          |
| order by                                                                               |                                             |                   |          |
| Customer, Invoice, DocumentType<br>GO                                                  |                                             |                   |          |
| ~~~~~~~~~~~~~~~~~~~~~~~~~~~~~~~~~~~~~~                                                 |                                             |                   | >        |
|                                                                                        |                                             |                   |          |

The example shown above will be rendered at run time as shown below:

|                 |               |              |                    | 🖭 ځ Filter  |        | ••••     |
|-----------------|---------------|--------------|--------------------|-------------|--------|----------|
| Invoice number  | Document type | Invoice date | Sales order number | Salesperson | Branch | h        |
| 00000000100288  | I.            | 18/03/2013   | 00000000000650     | 100         | 10     | <b>^</b> |
| 000000000100293 | I.            | 19/04/2013   | 00000000000655     | 100         | 10     |          |
| 000000000100299 | I.            | 22/04/2013   | 0000000000662      | 100         | 10     |          |
| 000000000100301 | I.            | 26/04/2013   | 00000000000662     | 100         | 10     |          |
| 000000000100303 | I.            | 03/05/2013   | 00000000000663     | 100         | 10     |          |
| 00000000100305  | I.            | 27/05/2013   | 0000000000655      | 100         | 10     |          |
| 000000000100307 | I.            | 27/05/2013   | 00000000000663     | 100         | 10     |          |
| 000000000100312 | 1             | 03/06/2013   | 0000000000668      | 100         | 10     |          |
| 000000000100325 | I.            | 26/07/2013   | 00000000000672     | 100         | 10     |          |
| 00000000100326  | 1             | 08/08/2013   | 0000000000676      | 100         | 10     |          |
| 00000000100330  | I.            | 09/09/2013   | 00000000000679     | 100         | 10     |          |
| 000000000100337 | 1             | 11/10/2013   | 00000000000685     | 100         | 10     |          |
| 000000000100345 | I.            | 08/11/2013   | 00000000000691     | 100         | 10     |          |
| 000000000100361 | I.            | 30/12/2013   | 00000000000697     | 100         | 10     |          |
| 1               |               |              |                    |             |        |          |

This is relatively easy to read and understand by a user. However, just like the summary tile information, we can further improve this output to make the user's experience even better.

# TEXT TILE DETAIL – COLUMN CAPTION

SYSPRO has logic built-in to each list so that if it finds column captions that match pre-determined names, it understands the meaning of the data in that column and applies appropriate formatting (such as applying any rules for showing the column) and where relevant provide a smart link (hyperlink) to further drill into the cell value.

To override the caption, we change the Detail SQL definition from generated to custom. This is done by clicking on the 'Custom SQL Query' toolbar button. The SQL Query Script is then enabled allowing you to edit the previously generated SQL script.

In our example we are going to change the 'sales order number' column to say 'sales order'.

| /alidate SQL and Close | Validate SQL | 🗒 Custom SQL Query |
|------------------------|--------------|--------------------|
| SQL Query Script       |              |                    |
| Refresh SQL Query Sci  | ript         |                    |
| ) 📾 🖯 😽 🛍 🕏            | 50 A         | ┣。 ᠊᠊᠊᠆᠇᠆᠆᠆᠇       |
| SQL=Preamble           |              |                    |
| declare @Customer      |              | Customer.Length})  |
| set @Customer = '      | \$Customer'  |                    |
| SOL=Select             |              |                    |
| select                 |              |                    |
| Invoice as 'Invo       | oice number' |                    |
| DocumentType as        | 'Doc type',  | ,                  |
| InvoiceDate as         | 'Invoice dat | e',                |
| SalesOrder as '        |              |                    |
| Salesperson as         | -            | 1',                |
| Branch as 'Brand       |              |                    |
| InvoiceBall as<br>from | 'Balance'    |                    |
| [ArInvoice] with       | (nolock)     |                    |
| where                  | (HOIOCK)     |                    |
| Customer = @Cust       | tomer        |                    |
| order by               |              |                    |
| Customer, Invoice      | e.DocumentTy | me                 |

We have also shortened the caption against the DocumentType column to 'Doc type' and changed the caption against column InvoiceBal1 to 'Balance'.

The drilldown detail list now looks as follows:

|                |          |              |             | 205         | 👱 🛛 Filter | ***       |
|----------------|----------|--------------|-------------|-------------|------------|-----------|
| nvoice number  | Doc type | Invoice date | Sales order | Salesperson | Branch     | Balance   |
| 00000000100377 | 1        | 13/03/2014   | 000715      | 100         | 10         | 0         |
| 00000000100391 | I.       | 11/04/2014   | 000724      | 100         | 10         | 0         |
| 00000000100394 | I        | 09/05/2014   | 000730      | 100         | 10         | 0         |
| 00000000100405 | I.       | 10/06/2014   | 000739      | 100         | 10         | 0         |
| 00000000100413 | I        | 18/07/2014   | 000745      | 100         | 10         | 0         |
| 00000000100415 | I.       | 06/08/2014   | 000746      | 100         | 10         | 0         |
| 00000000100421 | I        | 25/09/2014   | 000750      | 100         | 10         | 0         |
| 00000000100431 | I.       | 27/10/2014   | 000759      | 100         | 10         | 0         |
| 00000000100441 | I        | 18/11/2014   | 000768      | 100         | 10         | 0         |
| 00000000100452 | I.       | 22/12/2014   | 000778      | 100         | 10         | 0         |
| 00000000100461 | I.       | 16/01/2015   | 000787      | 100         | 10         | 0         |
| 00000000100466 | I.       | 09/02/2015   | 000793      | 100         | 10         | 448,000   |
| 00000000100476 | I.       | 05/03/2015   | 000803      | 100         | 10         | 914,000   |
| 00000000100485 | I.       | 29/03/2015   | 000793      | 100         | 10         | 0         |
| 00000000100497 | 1        | 01/04/2015   | 000815      | 100         | 10         | 584,800 🔻 |

The Sales order column now shows the sales order numbers using the presentation format logic and provides a smart link.

Also, by shortening some of the caption names the invoice balance is now visible.

**Note**: When editing the Insight Tile Definition on a separate instance, you should save the Insight Tile on the one instance and you can immediately click on the detail drilldown in the other instance.

You may also find it useful to refer to the topic: Detail SQL – Keeping the initial drilldown list simple

# TEXT TILE DETAIL – CASE STATEMENT

In the worked example we have a column named **DocumentType** that returns a flag indicating the document type – one of: 'I' for Invoice, 'D' for Debit note or 'C' for Credit note.

Showing a column value of 'I', 'D' or 'C' may be confusing to the user.

Therefore, we are going to customize the SQL statement to use a 'case' statement to return one of the document type descriptions – see the example below:

| Insight Tile Builder - SQL Query Definition                                                                                                    |
|----------------------------------------------------------------------------------------------------|
| Validate SQL and Close Validate SQL 🖹 Custom SQL Query                                                                                                    |
| SQL Query Script                                                                                                    |
| Befresh SQL Query Script                                                                                                    |
| 11 📾 🗔 👗 🗈 🗳 🖨 🔿 🥔 👫 🗋 🖶 - ++                                                                                                    |
| SQL=Preamble<br>declare @Customer varchar(\${Customer.Length})<br>set @Customer = '\$Customer'                                                                                                    |
| SQL=Select<br>select<br>Invoice as 'Invoice number',<br>case DocumentType<br>when 'I' then 'Invoice'<br>when 'D' then 'Debit note'<br>when 'C' then 'Credit note'<br>end as 'Doc type',<br>InvoiceDate as 'Invoice date',<br>SalesOrder as 'Sales order',<br>Salesperson as 'Salesperson',<br>Branch as 'Branch',<br>InvoiceBall as 'Balance'<br>from<br>[ArInvoice] with (nolock)<br>where<br>Customer = @Customer<br>order by<br>Customer, Invoice, DocumentType |

The statement contains the following fragment:

```
case DocumentType
  when 'I' then 'Invoice'
  when 'D' then 'Debit note'
  when 'C' then 'Credit note'
end as 'Doc type',
```

At run time the drilldown list now shows:

|                 |          |              |             | 109         | 🛓 🛛 Filter |           |
|-----------------|----------|--------------|-------------|-------------|------------|-----------|
| Invoice number  | Doc type | Invoice date | Sales order | Salesperson | Branch     | Balance   |
| 00000000100421  | Invoice  | 25/09/2014   | 000750      | 100         | 10         | 0         |
| 000000000100431 | Invoice  | 27/10/2014   | 000759      | 100         | 10         | 0         |
| 000000000100441 | Invoice  | 18/11/2014   | 000768      | 100         | 10         | 0         |
| 00000000100452  | Invoice  | 22/12/2014   | 000778      | 100         | 10         | 0         |
| 00000000100461  | Invoice  | 16/01/2015   | 000787      | 100         | 10         | 0         |
| 00000000100466  | Invoice  | 09/02/2015   | 000793      | 100         | 10         | 448,000   |
| 00000000100476  | Invoice  | 05/03/2015   | 000803      | 100         | 10         | 914,000   |
| 00000000100485  | Invoice  | 29/03/2015   | 000793      | 100         | 10         | 0         |
| 00000000100497  | Invoice  | 01/04/2015   | 000815      | 100         | 10         | 584,800   |
| 00000000100509  | Invoice  | 08/04/2015   | 000837      | 100         | 10         | 2,110     |
| 000000000100510 | Invoice  | 08/04/2015   | 000837      | 100         | 10         | 784       |
| 000000000100511 | Invoice  | 08/04/2015   | 000838      | 100         | 10         | 1,190.1   |
| 00000000100512  | Invoice  | 08/04/2015   | 000839      | 100         | 10         | 16,493.75 |
| 000000000100513 | Invoice  | 08/04/2015   | 000840      | 100         | 10         | 2,041.2   |
| 000000000100514 | Invoice  | 09/04/2015   | 000872      | 100         | 10         | 2,100     |

Notice in this example all documents returned are type: Invoice.

# TEXT TILE DETAIL – FILTERING ROWS

In the worked example you may have noticed that the list is showing all invoices, even zero balance ones.

You may wish to filter out zero balance invoices by customizing the condition statement.

See the following detail SQL statement with a modified 'where' condition:

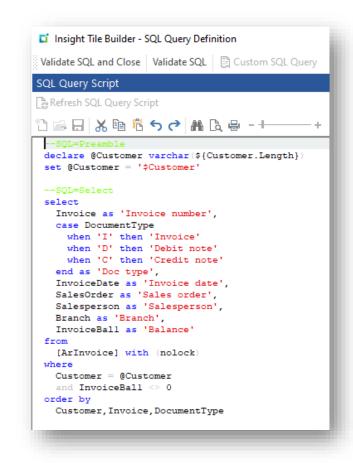

At run time the drilldown list now shows:

|                 |             |              |             | 10F         | 🛓 Filter |                 |
|-----------------|-------------|--------------|-------------|-------------|----------|-----------------|
| Invoice number  | Doc type    | Invoice date | Sales order | Salesperson | Branch   | Balance         |
| 00000000100466  | Invoice     | 09/02/2015   | 000793      | 100         | 10       | 448,000 🔶       |
| 00000000100476  | Invoice     | 05/03/2015   | 000803      | 100         | 10       | 914,000         |
| 000000000100497 | Invoice     | 01/04/2015   | 000815      | 100         | 10       | 584,800         |
| 00000000100509  | Invoice     | 08/04/2015   | 000837      | 100         | 10       | 2,110           |
| 000000000100510 | Invoice     | 08/04/2015   | 000837      | 100         | 10       | 784             |
| 000000000100511 | Invoice     | 08/04/2015   | 000838      | 100         | 10       | 1,190.1         |
| 00000000100512  | Invoice     | 08/04/2015   | 000839      | 100         | 10       | 16,493.75       |
| 000000000100513 | Invoice     | 08/04/2015   | 000840      | 100         | 10       | 2,041.2         |
| 00000000100514  | Invoice     | 09/04/2015   | 000872      | 100         | 10       | 2,100           |
| 00000000800055  | Credit note | 08/04/2015   |             | 100         | 10       | -86             |
| 00000000900036  | Debit note  | 08/04/2015   |             | 100         | 10       | 250             |
| _CRD01          | Invoice     | 31/03/2015   |             | 100         | 10       | -2 <b>,</b> 500 |
|                 |             |              |             |             |          |                 |
|                 |             |              |             |             |          |                 |
|                 |             |              |             |             |          |                 |

Note that there are only 12 invoices shown – previously all 41 invoices were shown, most of which were zero balance.

# TEXT TILE DETAIL – COLUMN SEQUENCING

In the worked example we started with a generated detail SQL statement. This simply inserted the columns in the sequence that they appeared in the data dictionary.

You may want to re-sequence the columns to show the most important columns first.

You can simply edit the SQL statement and change the order of the columns. They are shown in the drilldown list in the order in which the columns are defined in the 'select' statement.

# TEXT TILE DETAIL – COLUMN TYPE OVERRIDE

Sometimes you may wish to override the default drilldown list column editing to better suit the data being shown.

You apply the column type override fields by appending **{xxxx}** to the column caption. The following override phrases are supported:

- {String}
- Guid
- {Number.d}
- {Time}
- {Time.f}
- {Datm}

For example:

```
CurrentYear as 'Year{String}'
```

**Important**: The maximum length of the column caption (including any override) is 30 characters.

### COLUMN TYPE OVERRIDE {STRING}

The **{String}** override forces the numeric value (typically an integer) to be returned and edited as if it were an alphanumeric field.

This prevents numeric editing rules, such as 1000 separators, being applied to the number.

One usage could be when showing a column that represents a 4-digit year. If the year was (say) 2022, we do not want the year to be edited as 2,022.

For example, the column **InvoiceYear** in the **ArInvoice** table is described a decimal(4,0) and stores the 4-dgit year in which the invoice was posted.

An example usage in this case could be:

```
InvoiceYear as 'Year{String}'
```

In the example below the Year column is shown as expected:

| Customer Baland | .e       |      |              |             |             |        | - 🗆 × |
|-----------------|----------|------|--------------|-------------|-------------|--------|-------|
|                 |          |      |              |             | 🖭 🛨 Filt    | er     | •••   |
| Invoice number  | Doc type | Year | Invoice date | Sales order | Salesperson | Branch | Balan |
| 00000000100466  | Invoice  | 2015 | 09/02/2015   | 000793      | 100         | 10     | A     |
| 00000000100476  | Invoice  | 2016 | 05/03/2015   | 000803      | 100         | 10     |       |
| 000000000100497 | Invoice  | 2016 | 01/04/2015   | 000815      | 100         | 10     |       |
| 00000000100509  | Invoice  | 2016 | 08/04/2015   | 000837      | 100         | 10     |       |

# COLUMN TYPE OVERRIDE {GUID}

The **{Guid}** override forces the column to be shown using the classic GUID format.

For example, the column **ContactId** in the **CrmContact** table is described a **uniqueidentifier** 64bit GUID uniquely identifying the contact.

An example usage in this case could be:

```
ContactId as 'Contact id{Guid}'
```

In the example below the Contact id column is shown as expected:

| Contacts                                       |                |       |               |                       |                      | >   |
|------------------------------------------------|----------------|-------|---------------|-----------------------|----------------------|-----|
|                                                |                |       |               |                       | 🥶 🛨 Filter           | ••• |
| Contact id                                     | Full name      | Title | Date of birth | Job title or position | Date contact changed | 1   |
| {36303032-3330-<br>3031-3038-<br>343133393033} | Louise Granger |       | 28/09/1968    | Technical Director    | 20/04/2015           | 1   |
| {37303032-3230-<br>3532-3232-<br>343334393737} | Digby Levinger |       | None          | Loss Adjuster         | 25/02/2015           | 2   |

It should be mentioned that typically showing GUIDs to a user is not a good user experience. This example was just provided to demonstrate the edit override capability.

# COLUMN TYPE OVERRIDE {NUMBER.D}

The **{Number.d}** override forces the column to be shown as a numeric field with the number of decimals 'd' (where 'd' is a number from 0 to 6).

By default, most numbers are edited to the number of decimals with trailing zeros removed.

However, in some cases it's more effective to force a specific number of decimals so that the numbers are aligned more appropriately.

For example, the column **InvoiceBal1** in the **ArInvoice** table has been used in examples and we wish to force two decimal places.

An example usage in this case could be:

InvoiceBall as 'Balance{Number.2}'

In the example below the Balance column values are right aligned with two decimal places:

|                |          |              |             | 109         | 🛃 🗜 Filter | ••••         |
|----------------|----------|--------------|-------------|-------------|------------|--------------|
| Invoice number | Doc type | Invoice date | Sales order | Salesperson | Branch     | Balance      |
| 00000000100466 | Invoice  | 09/02/2015   | 000793      | 100         | 10         | 448,000.00 📤 |
| 00000000100476 | Invoice  | 05/03/2015   | 000803      | 100         | 10         | 914,000.00   |
| 00000000100497 | Invoice  | 01/04/2015   | 000815      | 100         | 10         | 584,800.00   |
| 00000000100509 | Invoice  | 08/04/2015   | 000837      | 100         | 10         | 2,110.00     |
| 00000000100510 | Invoice  | 08/04/2015   | 000837      | 100         | 10         | 784.00       |
| 00000000100511 | Invoice  | 08/04/2015   | 000838      | 100         | 10         | 1,190.10     |

# COLUMN TYPE OVERRIDE {TIME.F}

Historically, many columns in SYSPRO tables that represented times were stored as an 8-digit numeric field (decimal(8,0).

These times represent HHMMSSFF where

- HH is a 2-digit hour (00-23
- MM is a 2-digit minute (00-59)
- SS is a 2-digit second (00-59)
- FF is a 2-digit fraction of a second (00-99)

The **{Time.f}** override forces the numeric column to be shown as an edited time in one of four formats. This is output as alphanumeric string.

| Override | Format      | Example     |
|----------|-------------|-------------|
| {Time.1} | НН          | 10          |
| {Time.2} | HH:MM       | 10:15       |
| {Time.3} | HH:MM:SS    | 10:15:45    |
| {Time.4} | HH:MM:SS:FF | 10:15:45:98 |

The simplified override **{Time}** is the same as **{Time.4**}.

For example, the column **LastUseTime** in the **AdmCurrentUsers** table represents the time that someone last ran a program.

```
SYSPRO HELP AND REFERENCE
```

An example usage in this case could be:

LastUseTime as 'Time last ran a program{Time}'

In the example below the Time last ran a program column is shown as an edited time.

|                      |                     |               |                         | 109 | Filter                  | •••      |
|----------------------|---------------------|---------------|-------------------------|-----|-------------------------|----------|
| Operator name        | Operator s location | Computer name | Date last ran a program |     | Time last ran a program |          |
| SYSPRO Administrator |                     | RUSSELLH      | 04/01/2022              |     | 14:54:43:34             | <b>^</b> |
| Russell Hollick      | Architecture Team   | RUSSELLH      | 04/01/2022              |     | 14:54:27:78             |          |
|                      |                     |               |                         |     |                         |          |
|                      |                     |               |                         |     |                         |          |

## COLUMN TYPE OVERRIDE {DATM}

The {Datm} override forces a datetime column to be shown as YYYY-MM-DD HH:MM:SS:FF

For example, the column **LogDate** in the **AdmDiagSummary** table is defined as a SQL datetime data type.

An example usage in this case could be:

```
LogDate as 'Diagnostic log date{Datm}'
```

In the example below the Diagnostic log date column is shown as an edited datetime.

|                        |                     |                       |            | 🌁 🛃 Fi   | lter •••                |
|------------------------|---------------------|-----------------------|------------|----------|-------------------------|
| Diagnostic log date    | Diagnostic category | Avanti user interface | Company id | Operator | Program that created di |
| 2021-01-22 15:38:10:74 | RTS                 |                       | EDU1       | ADMIN    | IMPRTS                  |
| 2021-01-26 10:14:39:89 | RTS                 |                       | EDU1       | RUSSH    | IMPRTS                  |
| 2021-01-26 11:56:10:34 | RTS                 |                       | EDU1       | RUSSH    | IMPRTS                  |
| 2021-01-26 12:48:49:00 | MFD                 | Ŷ                     |            |          | RTS                     |
| 2021-01-26 13:16:08:00 | MFD                 | Y                     |            |          | RTS                     |
| 2021-01-26 14:41:27:03 | RTS                 |                       | EDU1       | ADMIN    | IMPRTS                  |
| 2021-01-30 12:52:26:91 | RTS                 |                       | EDU1       | RUSSH    | IMPRTS                  |
| 2021-01-31 17:20:26:00 | MFD                 |                       |            |          | RTS                     |
| 2021-02-09 13:22:50:00 | MFD                 | Y                     |            |          | RTS                     |
| 2021-02-11 11:41:21:00 | MFD                 | Y                     |            |          | RTS                     |
| 2021-02-11 11:45:14:00 | MFD                 | Y                     |            |          | RTS                     |
| 2021-03-04 10:17:55:94 | RTS                 | Y                     | EDU1       | RUSSH    | IMPRTS                  |

# Smart editing - AutoCurrency

When you configure a summary text tile that shows a currency value (such as the customer current balance) you should use the **AutoCurrency** data type.

For example:

| Title    | Customer Balance       |  |
|----------|------------------------|--|
| Subtitle |                        |  |
| Value    | {Value.AutoCurrency.2} |  |
| Footer   |                        |  |

In this case we are rounding to two decimal places.

However, the default currency code that is used when using the **AutoCurrency** data type is the company default currency code. If you only have a single currency across all customers, then this is ok.

However, if you have multiple currencies then you will need to use the Customer's currency code. This is done by outputting the currency code to a column with the caption **{Override.Currency}** 

This is a special caption that allows you to configure the currency code to be used when the **AutoCurrency** data type logic is expanded.

In the following example we have edited the custom Customer balance tile that had a generated summary SQL statement and customized it as shown below:

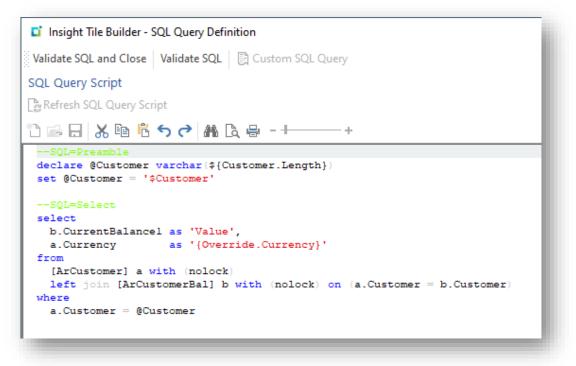

SYSPRO HELP AND REFERENCE

There are a few areas to note:

- The Customer balance resides on the table ArCustomerBal and the currency code on the customer master table ArCustomer. Therefore, we had to create a custom SQL definition and reference both tables with an appropriate join.
- We have selected the column **a.Currency** and output it with the special caption {Override.Currency}.

At run time if we query a customer with the currency code '\$' it shows:

| Customer Balance |  |
|------------------|--|
|                  |  |
| \$ 1.97M         |  |
| ⇒ <b>Τ.</b> 97₩  |  |

If we then select a customer with the currency code 'EUR' it shows:

| Customer Balance |  |
|------------------|--|
|                  |  |
| EUR 64.00K       |  |

If we then select a customer with the currency code 'GPB' it shows:

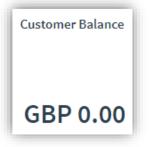

You can also override the language code used to determine the currency abbreviation logic by using the **{Override.Language}** column caption.

See topic: Appendix 4 – AutoNumber and AutoCurrency

# Parameters

In some cases, you may wish to add **Insight Tiles** to user's workspaces that only differ by one or more selection criteria – such as a different branch, area, class, category, salesperson, or other filter.

You could create a single **Insight Tile** for each of the required selection criteria, however, this would potentially lead to many tiles that only differ by one small change in the generated or customized SQL – often the conditional statement.

There are a few practical challenges with this approach:

- If the criterion is a single key field such as a branch, and you have hundreds of branches, then you would have to create hundreds of **Insight Tiles** – this is not a practical approach
- It's worse if the criteria consist of two or more fields such as branch, area, and class the potential combinations are very large
- If you later wish to change all the similar tiles for some reason, you must edit each one individually
- If you wish to apply a KPI, then you must duplicate the KPI definition, one per tile

The solution to these challenges is for **Insight Tiles** to support the concept of parameters.

When you add a tile to a user's workspace, one or more parameters can be prompted. You can retain the default value or make an appropriate entry or selection. Each parameter value is persisted along with the tile definition against the user's workspace.

At run-time, the persisted parameter values are passed to the tile. You can use the parameter values in the SQL statement to filter or change the data selected as required.

# PARAMETERS – WORKED EXAMPLE

We will create a new custom tile that shows the number of customers assigned to a specific branch and show the tile on the menu. When you click on the tile, the list of customers that are assigned to the branch will be shown.

The branch code will be used as the parameter for filtering purposes.

We will add multiple instances of this tile to the same user's workspace. Each instance selecting a separate branch code.

Start the process by loading the Insight Tile Definition (IMPKPI) program and selecting 'New Tile'.

When the New Tile dialog shows, we're going to retain the generated tile id and enter the tile description.

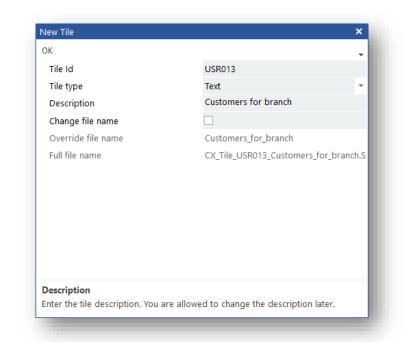

It is a good practice to expand on the tile description by entering relevant help text.

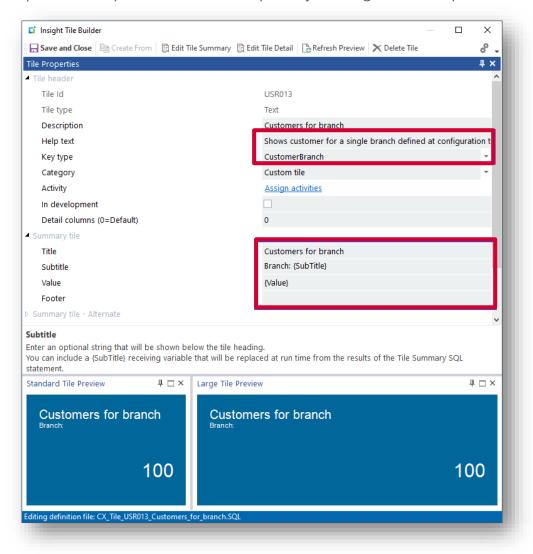

#### SYSPRO HELP AND REFERENCE

Considerations:

- Key type: It is recommended that if you are referencing a key field that you select it at the 'Key type' prompt – the main reason is that it will provide a more appropriate default Summary and Detail SQL – this will be useful later
- Title is retained from the tile description (change as required)
- Subtitle contains the plain text 'Branch: ' immediately followed by the Receiving variable {SubTitle}
  - The **Receiving variable** will be replaced at run time with the branch code
  - This allows the user to clearly see which branch has been selected
- The Receiving variable {Value} will be replaced by the number of customers that are assigned to the selected branch.

Now we will define the parameter by clicking on the **Assign parameters** hyperlink against the Configure parameters field. You will be presented with the **Insight Tile Builder – Parameters** dialog.

| 🖬 Insight Tile Builder - Parameters   | - D X                |
|---------------------------------------|----------------------|
| Accept Parameters  New Edit 🗙 Delete  | 8 .                  |
| Parameters 4 🗆 × 🛛 P                  | Properties 4 🗆 ×     |
| Name Description Type Key type List O | ок — _               |
| There are no items to show            | Name                 |
|                                       | Description (prompt) |
|                                       | Туре                 |
|                                       | Key type             |
|                                       | List                 |
|                                       |                      |
|                                       |                      |
|                                       |                      |
|                                       |                      |
|                                       |                      |
|                                       |                      |
|                                       |                      |
|                                       |                      |
|                                       |                      |
|                                       |                      |
|                                       |                      |

Select the 'New' toolbar button and enter a parameter as shown:

| Insight Tile Builder - Parameters   |       |                      |                |  | ×   |
|-------------------------------------|-------|----------------------|----------------|--|-----|
| Accept Parameters                   |       |                      |                |  | å.  |
| Parameters                          | ‡ □ × | Properties           |                |  | ₽□× |
| Name Description Type Key type List |       | ОК                   |                |  |     |
| There are no items to show          |       | Name                 | Branch         |  |     |
|                                     |       | Description (prompt) | Enter branch   |  |     |
|                                     |       | Туре                 | KeySingle      |  |     |
|                                     |       | Key type             | CustomerBranch |  | -   |
|                                     |       | List                 |                |  |     |
|                                     |       |                      |                |  |     |
|                                     |       |                      |                |  |     |
|                                     |       |                      |                |  |     |
|                                     |       |                      |                |  |     |
|                                     |       |                      |                |  |     |
|                                     |       |                      |                |  |     |
|                                     |       |                      |                |  |     |
|                                     |       |                      |                |  |     |
|                                     |       |                      |                |  |     |
|                                     |       |                      |                |  |     |
|                                     |       |                      |                |  |     |

The Description will become the prompt when the tile is assigned to the user's workspace.

The type **KeySingle** informs the tile system that the prompt represents a single key – in this case the **CustomerBranch**.

There other types of parameters – these will be covered later in the topic Parameter types.

Then click 'OK' or press Enter. The parameter will be added to the list on the left allowing you to add another parameter or view existing parameters:

| 🖬 Insight 1 | Tile Builder - Paramete | rs          |                |            |                      |                | $\times$                    |
|-------------|-------------------------|-------------|----------------|------------|----------------------|----------------|-----------------------------|
| Accept Para | ameters 🐴 New E         | dit 🗙 Delet | e              |            |                      |                | å .                         |
| Parameters  | 5                       |             |                | <b>₽□×</b> | Properties           |                | ${}^{\ddagger} \Box \times$ |
| Name        | Description             | Туре        | Key type       | List       | ок                   |                | -                           |
| ranch       | Enter branch            | KeySingle   | CustomerBranch |            | Name                 | Branch         |                             |
|             |                         |             |                |            | Description (prompt) | Enter branch   |                             |
|             |                         |             |                |            | Туре                 | KeySingle      |                             |
|             |                         |             |                |            | Key type             | CustomerBranch | Ŧ                           |
|             |                         |             |                |            | List                 |                |                             |
|             |                         |             |                |            |                      |                |                             |
|             |                         |             |                |            |                      |                |                             |
|             |                         |             |                |            |                      |                |                             |
|             |                         |             |                |            |                      |                |                             |
|             |                         |             |                |            |                      |                |                             |
|             |                         |             |                |            |                      |                |                             |
|             |                         |             |                |            |                      |                |                             |
|             |                         |             |                |            |                      |                |                             |
|             |                         |             |                |            |                      |                |                             |
|             |                         |             |                |            |                      |                |                             |
|             |                         |             |                |            |                      |                |                             |
|             |                         |             |                |            |                      |                |                             |

Click 'Accept Parameters' to return to the main Insight Tile Builder dialog.

Note that the Configure parameters field is updated to show a hyperlinked list of parameters. In this case the single parameter named 'Branch'.

| 🖬 Insight Tile Builder                             | — 🗆 X                                                                                                    |
|----------------------------------------------------|----------------------------------------------------------------------------------------------------|
| 🕞 Save and Close 🖹 Create From 📑 Edit Til          | Summary 🖹 Edit Tile Detail 🛛 🔓 Refresh Preview 🗙 Delete Tile 🧳 🐇                                                                                         |
| Tile Properties                                    | 4 ×                                                                                                    |
| Tile header                                        | í                                                                                                    |
| Tile Id                                            | USR013                                                                                                    |
| Tile type                                          | Text                                                                                                    |
| Description                                        | Customers for branch                                                                                                    |
| Help text                                          | Shows customer for a single branch defined at configuration t                                                                                            |
| Key type                                           | CustomerBranch 👻                                                                                                    |
| Category                                           | Custom tile 👻                                                                                                    |
| Activity                                           | Assign activities                                                                                                    |
| In development                                     |                                                                                                    |
| Detail columns (0=Default)                         | 0                                                                                                    |
| Summary tile                                       |                                                                                                    |
| Title                                              | Customers for branch                                                                                                    |
| Subtitle                                           | Branch: {SubTitle}                                                                                                    |
| Value                                              | {Value}                                                                                                    |
| Footer                                             |                                                                                                    |
| Summary tile - Alternate                           |                                                                                                    |
| Chart tile                                         |                                                                                                    |
| Parameters                                         |                                                                                                    |
| Configure parameters                               | Branch                                                                                                    |
| tandard Tile Preview 4 🗆 ×                         | arge Tile Preview $\qquad \qquad \qquad \qquad \qquad \qquad \qquad \qquad \qquad \qquad \qquad \qquad \qquad \qquad \qquad \qquad \qquad \qquad \qquad$ |
| Customers for branch<br>Branch: 10                 | Customers for branch<br>Branch: 10                                                                                                    |
| 100                                                | 100                                                                                                    |
| diting definition file: CX_Tile_USR013_Customers_f | _branch.SQL                                                                                                    |

We have also improved the tile preview simulated values to make it more realistic:

| Tile preview simulated value                                                                                    | :s                      |                                                                                                    |                |
|----------------------------------------------------------------------------------------------------|-------------------------|----------------------------------------------------------------------------------------------------|----------------|
| Preview variable: {SubTitle                                                                                     | 2}                      | 10                                                                                                    |                |
| Preview variable: {Value}                                                                                       |                         | 175                                                                                                   |                |
| Preview variable: {Footer}                                                                                      |                         |                                                                                                    |                |
| Foreground color                                                                                                |                         | White                                                                                                 |                |
| Foreground color RGB                                                                                            |                         | 255; 255; 255                                                                                         |                |
| Background color                                                                                                |                         | Primary                                                                                               | ·              |
| Background color RGB                                                                                            |                         | 1; 102; 153                                                                                           |                |
| Enter an optional string that w<br>The string entered here will si                                              | mulate the {Footer} r   | eceiving variable being returned from the SQL statement at                                            | run-time.<br>₽ |
| -                                                                                                    | mulate the {Footer} r   | eceiving variable being returned from the SQL statement at                                            |                |
| Enter an optional string that w<br>The string entered here will si<br>Standard Tile Preview<br>Customers for br | anch                    | ecciving variable being returned from the SQL statement at<br>ge Tile Preview<br>Customers for branch |                |
| Enter an optional string that w<br>The string entered here will si<br>Standard Tile Preview                     | anch                    | ecciving variable being returned from the SQL statement at<br>ge Tile Preview                         |                |
| Enter an optional string that w<br>The string entered here will si<br>Standard Tile Preview<br>Customers for br | imulate the {Footer} re | ecciving variable being returned from the SQL statement at<br>ge Tile Preview<br>Customers for branch | ₽ □ ×          |
| Enter an optional string that w<br>The string entered here will si<br>Standard Tile Preview<br>Customers for br | anch                    | ecciving variable being returned from the SQL statement at<br>ge Tile Preview<br>Customers for branch |                |
| Enter an optional string that w<br>The string entered here will si<br>Standard Tile Preview<br>Customers for br | imulate the {Footer} re | ecciving variable being returned from the SQL statement at<br>ge Tile Preview<br>Customers for branch | ₽ □ ×          |

Note the 'Preview variable {SubTitle}' field is set to '10' and the 'Preview variable {Value}' field is set to '175'.

These are just examples – you can adjust values to match your environment more closely.

We are now ready to use the Edit Tile Summary toolbar function.

We will be using the generated SQL dialog as follows:

| Insight Tile Builder - SQL Query Definition                                                       |                          | - 0           | ×                           |
|---------------------------------------------------------------------------------------------------|--------------------------|---------------|-----------------------------|
| Validate SQL and Close 🛛 Validate SQL 🛛 🗒 Custom SQL Query                                        |                          |               | ¢ -                         |
| SQL Select                                                                                        |                          |               | ${}^{\ddagger} \Box \times$ |
| <ul> <li>Select</li> </ul>                                                                        |                          |               |                             |
| Subtitle                                                                                          | @CustomerBranch          | Select column |                             |
| Value                                                                                             | count(*)                 | Select column |                             |
| Footer                                                                                            |                          | Select column |                             |
| From                                                                                              |                          |               |                             |
| Primary data source                                                                               | [ArCustomer]             | Select d      | ata source                  |
| <ul> <li>Where</li> </ul>                                                                         |                          |               |                             |
| Condition                                                                                         | Branch = @CustomerBranch |               |                             |
|                                                                                                   |                          | -             |                             |
|                                                                                                   |                          |               |                             |
| SQL Preamble                                                                                      |                          |               | ₽□×                         |
| 1 🔂 🔂 👗 🔁 🗳 S ♂ 👫 🕒 🖶 -++                                                                         |                          |               | -                           |
| set @CustomerBranch = '\$Branch'                                                                  |                          |               | ^                           |
| <                                                                                                 |                          |               | ×                           |
| SQL Query Script                                                                                  |                          |               | ф                           |
| ₽ Refresh SQL Query Script                                                                        |                          |               | -                           |
| 🗅 📾 🖯 👗 🖻 🔓 🍤 🏕 🖪 🗟 🖶 - ++                                                                        |                          |               | -                           |
| SQL=Generated<br>SQL=Preamble                                                                     |                          |               | ~                           |
| <pre>declare @CustomerBranch varchar(\${CustomerBranch<br/>set @CustomerBranch = '\$Branch'</pre> | .Length})                |               |                             |
|                                                                                                   |                          |               |                             |
| SQL=Select<br>select                                                                              |                          |               |                             |
| <pre>@CustomerBranch as 'SubTitle',<br/>count(*) as 'Value'</pre>                                 |                          |               |                             |
| from                                                                                              |                          |               |                             |
| [ArCustomer] with (nolock)<br>where                                                               |                          |               |                             |
| Branch = @CustomerBranch<br>GO                                                                    |                          |               |                             |
|                                                                                                   |                          |               |                             |
|                                                                                                   |                          |               |                             |
|                                                                                                   |                          |               |                             |
|                                                                                                   |                          |               |                             |
| _ <                                                                                               | N                        |               | > .::                       |

Considerations:

- Select the base table **ArCustomer** as the primary data source
- Enter **count(\*)** against the Value prompt
  - This indicates that we wish to count the number of rows returned by the SQL select statement
- Enter @CustomerBranch against the Subtitle prompt
  - As we are aggregating (in our case counting) the number of rows we should return the variable that was used for the filter.

- The initial generated condition used a column named CustomerBranch. However, in the ArCustomer table the column name is Branch. You will need to edit this manually as shown above.
- Adjust the SQL Preamble to use the name of the parameter **\$Branch** 
  - The default generated preamble referenced **\$CustomerBranch** but we named our parameter 'Branch'.
  - If we had named our parameter 'CustomerBranch' this would change would not have been necessary – it has been shown to demonstrate that you may need to adjust the SQL Preamble in some cases.

Next, we will define the drilldown detail. Select the Edit Tile Detail toolbar button and make the following entries.

| Insight Tile Builder - SQL Query Definition                                                   |                                     | - 🗆 X              |
|-----------------------------------------------------------------------------------------------|-------------------------------------|--------------------|
| Validate SQL and Close 🛛 Validate SQL 🛛 🖹 Custom SQL Query                                    |                                     | ¢° +               |
| SQL Select                                                                                    |                                     | 4 🗆 ×              |
| Select                                                                                        |                                     |                    |
| Columns                                                                                       | Customer, Name, Salesperson, Branch | Area, Telephone    |
| From                                                                                          |                                     |                    |
| Primary data source                                                                           | [ArCustomer]                        | Select data source |
| Where                                                                                         |                                     |                    |
| Condition                                                                                     | Branch = @CustomerBranch            |                    |
| Order by                                                                                      |                                     |                    |
| Sequence columns                                                                              | Customer                            | Select olumns      |
|                                                                                               |                                     |                    |
|                                                                                               |                                     |                    |
| SQL Preamble                                                                                  |                                     | 4 □ ×              |
|                                                                                               |                                     |                    |
| <pre>declare @CustomerBranch varchar(\${CustomerBranch set @CustomerBranch = '\$Branch'</pre> | Length}                             | ^                  |
| <                                                                                             |                                     | ×                  |
| SQL Query Script                                                                              |                                     | <br>Д              |
| Refresh SQL Query Script                                                                      |                                     |                    |
| 1) ☞ 문   发 ⑮ ῗ ゥ ╭ ) 船 ╚ ᇢ - ++                                                               |                                     | •                  |
|                                                                                               |                                     |                    |
| SQL=Preamble                                                                                  | Tangth                              | ^                  |
| <pre>declare @CustomerBranch varchar!\${CustomerBranch set @CustomerBranch = '\$Branch'</pre> | L bengen})                          |                    |
| SQL=Select                                                                                    |                                     |                    |
| select<br>Customer as 'Customer',                                                             |                                     |                    |
| Name as 'Customer name',                                                                      |                                     |                    |
| Salesperson as 'Salesperson',<br>Branch as 'Branch',                                          |                                     |                    |
| Area as 'Geographic area',                                                                    |                                     |                    |
| Telephone as 'Telephone number'<br>from                                                       |                                     |                    |
| [ArCustomer] with (nolock) where                                                              |                                     |                    |
| Branch = @CustomerBranch                                                                      |                                     |                    |
| order by                                                                                      |                                     |                    |
| Customer<br>GO                                                                                |                                     |                    |
|                                                                                               |                                     | ×                  |
| <                                                                                             |                                     | :                  |

You will note that the primary data source will be pre-populated with the same value as the summary SQL. Also, the condition and SQL Preamble will also be transferred.

Then select the columns you wish to show – in this case we selected:

- Customer
- Name
- Salesperson
- Branch
- Area
- Telephone

We are now ready to test this tile definition by adding it to a user's workspace.

- Load the workspace editor (in our example we are using the menu)
- Select to add a tile
- Select the Category ('Custom tile') and the tile 'Customers for branch'

The Add tile dialog is shown below:

| Add tile                                                                                                    |                                                                                                    |
|----------------------------------------------------------------------------------------------------|----------------------------------------------------------------------------------------------------|
| 1       Select tile to add:         Search for a tile          < All / Custom tile          Active sales orders          Customer Balance          Customers for branch          Days since last sale for company          Default bar chart          Default line chart | <ul> <li>2 Configure tile:</li> <li>Tile width <ul> <li>Small</li> <li>Large</li> </ul> </li> <li>Enter branch <ul> <li>10</li> </ul> </li> <li>Main text colour <ul> <li>Tile background colour</li> <li>Clear colour selections</li> <li>Add an icon →</li> </ul> </li> </ul> |
|                                                                                                    | Cancel Add tile                                                                                                    |

You will see that our parameter is being prompted – see 'Enter branch'.

We're going to enter a branch code of '10'.

When you save the workspace... in our test system this shows the following tile:

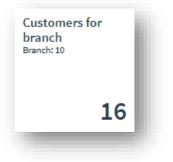

If you click on the tile to show the drilldown detail it will show the list of customers that are assigned to the branch. For example:

|          |                        |             |        |                 | 📴 🛃 Filter       | ••• |
|----------|------------------------|-------------|--------|-----------------|------------------|-----|
| Customer | Customer name          | Salesperson | Branch | Geographic area | Telephone number |     |
| 0000001  | Bayside Bikes          | 100         | 10     | N               | 206-555-4562     |     |
| 000002   | Bikes & Blades - North | 100         | 10     | N               | 416-555-8256     |     |
| 000005   | Cash Sales             |             | 10     |                 |                  |     |
| 800000   | Garden and Sports      | 102         | 10     | N               | 604-555-1523     |     |
| 000009   | Grand Adventures       |             | 10     |                 |                  |     |
| 0000010  | Maniac Sports - North  | 100         | 10     | N               | 847-555-8756     |     |

To demonstrate the value of using the technique of using parameters, rather than hard-coding multiple similar tiles, we can now immediately add another instance of this tile, this time we will select branch '20'.

The user's menu could look as follows:

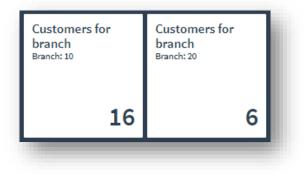

The drilldown on the tile for branch '20' could look as follows:

|         |                         |             |        |                 | POF | 🛃 Filter         | ••••     |
|---------|-------------------------|-------------|--------|-----------------|-----|------------------|----------|
| ustomer | Customer name           | Salesperson | Branch | Geographic area |     | Telephone number |          |
| 000003  | Bikes & Blades - South  | 201         | 20     |                 |     | 011-555-4262     | <b>^</b> |
| 000007  | Country Gardens - South | 201         | 20     |                 |     | 021-555-7485     |          |
| 000011  | Maniac Sports - South   |             | 20     |                 |     | 334-555-9855     |          |
| 000013  | Out of Africa           | 200         | 20     |                 |     | 011-555-2123     |          |
| 000014  | The Garden of Eden      | 200         | 20     |                 |     | 031-555-8723     |          |
| 000019  | The Garden Executive    | 200         | 20     |                 |     | 612-555-1092     |          |
|         |                         |             |        |                 |     |                  | l        |
|         |                         |             |        |                 |     |                  |          |

It would be a simple case to add any number of instances of this tile selecting a branch as required.

# **PARAMETER TYPES**

There are three types of parameters supported – they are:

- KeySingle
- KeyList
- List

## PARAMETER TYPE – KEYSINGLE

When defining a parameter type **KeySingle**, you can select the key type from one of the standard key types.

The Key type is not currently used by the tile system but serves as a reference for the key type.

If you just want the allow a free-format alpha string to be entered at the time the tile is added to the user's workspace, then select **KeySingle** and leave the key type as spaces.

The topic <u>Parameters - Worked Example</u> earlier in this document covers this topic in more detail.

## PARAMETER TYPE – LIST

When defining a parameter type **List**, you can configure a comma separated list of items that can be selected at the time you add the tile to the user's workspace. The first entry will be the default value.

For example, if you wish to have a document type selection where: 'I' means Invoice, 'D' means Debit note and 'C' means Credit note - then you can define a parameter as shown below:

| 🖬 Insight Tile Builder - Parameters      |                             |                      | — 🗆 X                                               |
|------------------------------------------|-----------------------------|----------------------|-----------------------------------------------------|
| Accept Parameters  🖺 New 🛛 Edit 🗙 Delete |                             |                      | ¢ +                                                 |
| Parameters                               | ${}^{\ddagger} \Box \times$ | Properties           | ‡ □ ×                                               |
| Name Description Type Key type List      |                             | ОК                   | •                                                   |
| DocumentType Select documen List I,D,C   |                             | Name                 | DocumentType                                        |
|                                          |                             | Description (prompt) | Select document type (I-Invoice, D-Debit, C-Credit) |
|                                          |                             | Туре                 | List                                                |
|                                          |                             | Key type             |                                                     |
|                                          |                             | List                 | I,D,C                                               |
|                                          |                             |                      |                                                     |

When adding the tile to the user's workspace you will be prompted for the document type. The default will be the first entry ('I') and you can select from the other entries in a dropdown list.

See example below:

| Select tile to add:                                                                                                    | 2 Configure tile:                                                                                                    |
|----------------------------------------------------------------------------------------------------|----------------------------------------------------------------------------------------------------|
| earch for a tile < All / Custom tile Active sales orders Customer Balance Customers for branch Days since last sale for company Default bar chart Default line chart | Tile width         Image         Select document type (I-Invoice, D-Debit, C-Credit)         Image         Image         Ima |
|                                                                                                    | Cancel Add tile                                                                                                    |

You can then reference the variable **\$DocumentType** in your SQL statement as required. The variable **\$DocumentType** will be replaced with the parameter value selected – e.g. 'l'.

For example, we have appended the phrase

```
and DocumentType = '$DocumentType'
            Insight Tile Builder - SQL Query Definition
            Validate SQL and Close Validate SQL 📑 Custom SQL Query
           SQL Query Script
           Refresh SQL Query Script
           🗂 📾 🖯 👗 🖻 🖥 🏷 ờ 🗥 🗋 🖶 -+
            --SQL=Preamble
             declare @Customer varchar(${Customer.Length})
             set @Customer = '$Customer'
             ---SQL=Select
             select
               Invoice as 'Invoice number',
               case DocumentType
                when 'I' then 'Invoice'
                when 'D' then 'Debit note'
                when 'C' then 'Credit note'
               end as 'Doc type',
               InvoiceDate as 'Invoice date',
               SalesOrder as 'Sales order',
               Salesperson as 'Salesperson',
              Branch as 'Branch',
               InvoiceBall as 'Balance{Number.2}'
             from
               [ArInvoice] with (nolock)
             where
               Customer = @Customer
                   InvoiceBall
                nd DocumentType = '$DocumentType
               Customer, Invoice, DocumentType
```

There are alternate ways of performing a similar task. Such as the parameter list consisting of the words Invoice, Debit note, or Credit note and using the first character of the parameter **\$DocumentType** or alternatively using a SQL case statement etc. This has just been provided as an example of one technique that could be used.

77

## PARAMETER TYPE – KEYLIST

When defining a parameter type **KeyList**, the system allows you to enter a comma separated list of keys.

There is no validation or other logic performed currently using this parameter type.

## **PARAMETER USED TO OVERRIDE CONTEXT KEY**

Until now we have looked at how you can define a key type against the tile properties and the use the SQL Preamble to use the passed key in context from the application and use that to select specific data to be shown. Earlier in this document we use the Customer code as an example.

In addition, we have seen how you can use a parameter to select a specific key when adding the tile to the user's workspace – In the topic <u>Parameters - Worked Example</u> we use the example of a branch code.

Suppose you wish to create a single tile that can be used for both purposes. i.e. when adding the tile to a user's workspace you can decide whether to use a hard-coded value (like our Branch example) or use a key value passed from the application context (such as the Customer example).

It is easy to create a tile that handles both.

Simply create a parameter with the same name as the variable passed as a context key.

For example, if you have a tile that uses a context key 'Customer' you can create a tile parameter with the same name 'Customer' (and define it as a Key type 'Customer').

Then when adding the tile to the user's workspace, you will be prompted for the Customer key. If you leave it blank then the context Customer key passed will be used, else the hard-coded Customer code will be used.

You may wish to change exactly how the tile appears in each of these scenarios – see <u>Alternate Tile</u> <u>Definitions</u>.

# Alternate tile definitions

If you have a single tile that supports both:

- 1. A key being passed in context from an application, and,
- 2. A key to be configured when adding the tile to the use's workspace to override the context key from the application

You may wish to show slightly different information on the Text tile based on the source of the key.

We will use a new example to demonstrate this feature.

The tile will show the total number of sales order lines with a non-zero backorder quantity for a single customer.

If the customer code is determined from the context (for example from the Customer Query or Sales Order Entry applications), then the applications has already shown the customer code and name. Therefore, we will simply show:

| Tile part | Value shown             |
|-----------|-------------------------|
| Title     | Backorders              |
| SubTitle  |                         |
| Value     | {Count_backorder_lines) |
| Footer    |                         |

However, if we define the customer code when adding the tile to the user's workspace, we need to know the customer code and name – hence the tile will be changed to show:

| Tile part | Value shown               |
|-----------|---------------------------|
| Title     | Backorders                |
| SubTitle  | Customer: {Customer_code} |
| Value     | {Count_backorder_lines)   |
| Footer    | {Customer_name}           |

We have shown 'pseudo' values in curly brackets

The Insight Tile Builder allows you to define the tile parts to represent the first of these styles (i.e. where the context key is derived from the application).

79

In addition, you can define alternate tile parts that will be used when you define the parameter when adding the tile to the user's workspace. The tile Title is common to both (we will use the phrase 'Backorders' in our example).

You can define alternate tile parts for the SubTitle, Value and Footer components. Once you have defined one of these alternate parts then the primary definitions will be suppressed, and the alternate definitions used instead.

| Tile part | Primary values if key passed in context from the application | Alternate value shown if key defined when adding tile to user's workspace |
|-----------|--------------------------------------------------------------|---------------------------------------------------------------------------|
| Title     | Backorders                                                   | {uses primary Title}                                                      |
| SubTitle  |                                                              | Customer: {Customer_code}                                                 |
| Value     | {Count_backorder_lines)                                      | {Count_backorder_lines)                                                   |
| Footer    |                                                              | {Customer_name}                                                           |

The following steps will demonstrate how to add a tile with this capability.

## **CREATING THE TILE DEFINITION**

Load the Insight Tile Definition (IMPKPI) program and select the 'New Tile' toolbar button.

Enter the following at the New Tile dialog.

| New Tile                                                        | ×                                     |
|-----------------------------------------------------------------|---------------------------------------|
| ОК                                                              | -                                     |
| Tile Id                                                         | USR014                                |
| Tile type                                                       | Text                                  |
| Description                                                     | Backorders for customer               |
| Change file name                                                |                                       |
| Override file name                                              | Backorders_for_customer               |
| Full file name                                                  | CX_Tile_USR014_Backorders_for_custome |
|                                                                 |                                       |
| <b>Description</b><br>Enter the tile description. You are allow | wed to change the description later.  |
|                                                                 |                                       |

Update the Insight Tile Builder attributes as shown below:

| 🖬 Insight Tile Builder                                                                                                    |                     | — 🗆 X                                                                                   |
|----------------------------------------------------------------------------------------------------|---------------------|-----------------------------------------------------------------------------------------|
| Save and Close                                                                                                    | e From 🛛 🖹 Edit Til | Summary 🖹 Edit Tile Detail 🛛 🕞 Refresh Preview 🗙 Delete Tile 🧳 🐰                        |
| Tile Properties                                                                                                    |                     | <b>џ</b> ×                                                                              |
| Tile header                                                                                                    |                     | ·                                                                                       |
| Tile Id                                                                                                    |                     | USR014                                                                                  |
| Tile type                                                                                                    |                     | Text                                                                                    |
| Description                                                                                                    |                     | Backorders for customer                                                                 |
| Help text                                                                                                    |                     | Shows number of sales order lines in a back order status for $\boldsymbol{\varepsilon}$ |
| Key type                                                                                                    |                     | Customer 👻                                                                              |
| Category                                                                                                    |                     | Custom tile 👻                                                                           |
| Activity                                                                                                    |                     | InboundLogistics,SalesMarketing,OutboundLogistics,Procurem                              |
| In development                                                                                                    |                     |                                                                                         |
| Detail columns (0=Defa                                                                                                    | ult)                | 0                                                                                       |
| Summary tile                                                                                                    |                     |                                                                                         |
| Title                                                                                                    |                     | Backorders                                                                              |
| Subtitle                                                                                                    |                     |                                                                                         |
| Value                                                                                                    |                     | {Value}                                                                                 |
| Footer                                                                                                    |                     |                                                                                         |
| Summary tile - Alternate                                                                                                    |                     |                                                                                         |
| Subtitle 2                                                                                                    |                     | Customer: {SubTitle.Customer}                                                           |
| Value 2                                                                                                    |                     | {Value}                                                                                 |
| Footer 2                                                                                                    |                     | {Footer}                                                                                |
| Value 2<br>Enter an optional string that<br>If no 'KeyType' value is pass<br>Footer 2 fields then these va<br>Standard Tile Preview | ed from the calling | program and there is a non-space value entered against the Subtitle 2, Value 2 of       |
| Backorders                                                                                                    |                     | Backorders                                                                              |
|                                                                                                    | 100                 | 100                                                                                     |
| diting definition file: CX_Tile_U                                                                                                   | SR014_Backorders_f  | r_customer.SQL                                                                          |

## Considerations:

- The key type is defined as 'Customer' this allows the customer code in context to be passed from the calling application.
- The 'Summary tile' fields are highlighted in blue.
  - These will be used when the customer code is passed in context
- The 'Summary tile Alternate' fields are highlighted in red.
  - These will be used (together with the Summary Tile Title) when the customer code has been defined at the time the tile is added to the user's workspace.

## TILE PARAMETERS

You must then define a single parameter named 'Customer' – as shown below:

| 🖬 Insight Tile Builder - Parameters   |                |           |          |      |  | _                    | ×              |  |      |
|---------------------------------------|----------------|-----------|----------|------|--|----------------------|----------------|--|------|
| Accept Parameters 🖺 New Edit 🗙 Delete |                |           |          |      |  |                      |                |  | ¢. • |
| Parameters 4 🗆 × Properties           |                |           |          |      |  |                      | <b>₽ □ ×</b>   |  |      |
| Name                                  | Description    | Туре      | Key type | List |  | ОК                   |                |  | -    |
| Customer                              | Enter customer | KeySingle | Customer |      |  | Name                 | Customer       |  |      |
|                                       |                |           |          |      |  | Description (prompt) | Enter customer |  |      |
|                                       |                |           |          |      |  | Туре                 | KeySingle      |  | *    |
|                                       |                |           |          |      |  | Key type             | Customer       |  | *    |
|                                       |                |           |          |      |  | List                 |                |  |      |
|                                       |                |           |          |      |  |                      |                |  |      |
|                                       |                |           |          |      |  |                      |                |  |      |

This will be used to prompt for the customer code at the time you add the tile to the user's workspace.

## SUMMARY TILE SQL

You should then define the tile summary definition and select a 'Custom SQL Query'. The SQL statement shown be the following:

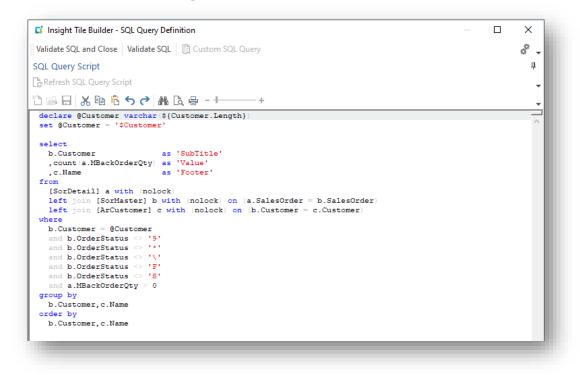

Considerations:

- The column name **SubTitle** returns the customer code
  - This is used by the Alternate tile **{SubTitle}** receiving variable
- The column name Value returns an aggregate value the count of lines
  - This is used by both the primary and alternate tile {Value} receiving variable

- The column name **Footer** returns the customer name
  - This is used by the Alternate tile **{Footer}** receiving variable
- The condition excludes an appropriate set of status codes
  - The orders in a completed, cancelled, scheduled, forward order, etc. status
- The condition only includes order lines that have a non-zero back order quantity
- The 'group by' and 'order by' clauses ensure that only a single line is returned for the customer i.e. we return an aggregate value

## DETAIL TILE SQL

You should then define the tile detail definition and select a 'Custom SQL Query'. The SQL statement shown be the following:

| Insight Tile Builder - SQL Query Definition                                                                                                    | _ | ×                                |
|----------------------------------------------------------------------------------------------------|---|----------------------------------|
| Validate SQL and Close Validate SQL                                                                                                    |   | å .                              |
| SQL Query Script                                                                                                    |   | ą.                               |
| Brefresh SQL Query Script                                                                                                    |   | -                                |
| 🗅 📾 🖥 📩 ち 🎓 👭 🐧 🖶 - ++                                                                                                    |   | -                                |
| <pre>declare @Customer varchar(\${Customer.Length}) set @Customer = '\$Customer'</pre>                                                                                                    |   | ^                                |
| <pre>select a.SalesOrderLine as 'Sales order', a.SalesOrderLine as 'Supplier', a.SalesOrderLine as 'Supplier', a.SupplierName as 'Supplier name', d.Buyer as 'Buyer', b.Customer as 'Customer name', b.Salesperson as 'Suck coder, a.MStockOde as 'Stock code', a.MStockOde as 'Stock description', a.MStockOde as 'Stock description', a.MStockOde as 'StockCode as 'StockCode as '</pre> |   |                                  |
| <                                                                                                    |   | <ul><li>✓</li><li>→ .a</li></ul> |
|                                                                                                    |   |                                  |

Considerations:

- The condition is the same as the summary SQL statement
  - This ensures that the items included in the summary tile are the same ones being shown in the detail drilldown

SYSPRO HELP AND REFERENCE

83

- We have performed a 'raw' calculation of the backorder value by multiplying the backorder quantity by the price.
  - Depending on the quantity and price unit of measures this may not yield an accurate value
  - The maximum supported decimal value is 20 integers and 6 decimal places. This is a SQL datatype definition of decimal(26,6).
  - In this example, we have used a SQL 'convert' statement to ensure the datatype returned is suitable.
  - See <u>Appendix 2 Data Types</u> for more information.
  - We have also used a list edit modifier to ensure that we always show 6 decimal places: 'Back order value{Number.6}'
- Remember to use the **with (nolock)** lock hint for every table referenced.
  - Failure to do this may result in the statement appearing to hang (block) when any of the rows are involved in an active transaction.

## ADDING A TILE TO USER'S WORKSPACE

We're now going to add this tile twice to the Customer Query application.

When we add the first tile, we're going to leave the customer code as spaces at the 'Enter Customer' prompt. i.e. the customer will be determined from the context by using the current customer code entered in the Customer Query.

When we add the second tile, we're going to hardcode a customer code of '0000001' at the 'Enter customer' prompt. See below:

| ld tile                                                                                                    |                                                                                                    |                        |
|----------------------------------------------------------------------------------------------------|----------------------------------------------------------------------------------------------------|------------------------|
| <ol> <li>Select tile to add:</li> <li>Search for a tile</li> <li>All / Custom tile</li> <li>Active sales orders</li> <li>Backorders for customer</li> </ol> | <ul> <li>Configure tile:</li> <li>Tile width</li> <li>Intel</li> <li>Enter customer</li> <li>0000001</li> </ul> | () Large               |
| Customer Balance<br>Customers for branch<br>Days since last sale for company<br>Default bar chart<br>Default line chart                                     | Main text colour<br>Clear colour selections<br>Add an icon →                                                    | Tile background colour |
|                                                                                                    |                                                                                                    | Cancel Add tile        |

Once we have saved the edited workspace, returned to the menu, and reloaded the Customer Query application the two tiles will take effect.

## VIEWING THE TILES AT RUN TIME

If we load the Customer Query and select customer '0000001' then the tiles will look as follows:

| Backorders |    | Backorders<br>Customer: 0000001 |
|------------|----|---------------------------------|
| :          | L1 | Bayside Bikes                   |

The first instance of the tile is 'in context' so does not show the customer code or name. The second instance shows the hardcoded customer code and its name.

If we select another customer code, then the tile 'in context' shows the new value, whereas the hardcoded tile shows the same value as before:

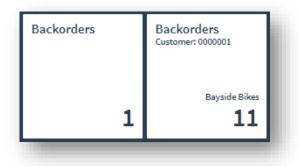

This example has just been used to demonstrate the capability this may be put to a more practical usage depending on your requirements.

The main purpose of this example is to demonstrate that we can create a single **Insight Tile** that has multiple purposes and avoids us having to create multiple tiles.

This has additional benefits when taking advantage of the KPI capability – as we only need to define a single set of KPI thresholds as there is only a single tile.

# Insight Tile Properties – Business Activities

The Insight Tile Builder allows you to assign one of more business activities to an **Insight Tile** using the activity classification model defined by **Porter's Value Chain**.

Porter's Value Chain involves five primary activities: inbound logistics, operations, outbound logistics, marketing and sales, and service. Support activities are illustrated in a vertical column over all the primary activities. These are procurement, human resources, technology development, and firm infrastructure.

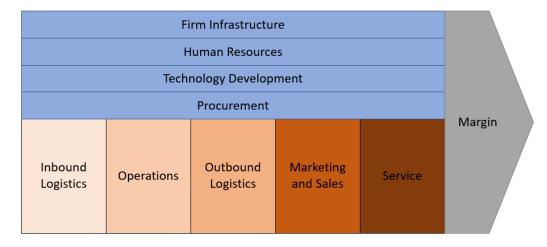

The following diagram represents this model.

You can assign one or more of these activities when configuring an **Insight Tile**.

**Note**: Activities are currently documentary only. However, future releases may support selecting or filtering **Insight Tiles** by Activity and therefore it is good practice to assign appropriate activity selections to your **Insight Tiles**.

For example, the standard tile **Average days to pay for customer** (ARS014) has the following properties:

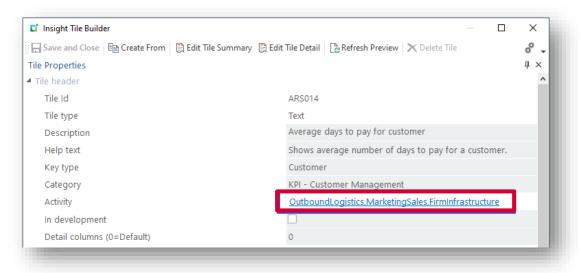

Note the list of assigned Activities are shown as a comma separated hyperlink.

If you were to copy this tile (for example using the 'Create From' toolbar button), then you can view/edited this list by clicking in the hyperlink – see below:

| Activity Selection    | × |
|-----------------------|---|
| ОК                    | - |
| Activity              |   |
| □ InboundLogistics    |   |
| Operations            |   |
| ✓ OutboundLogistics   |   |
| ✓ MarketingSales      |   |
| □ Service             |   |
| Procurement           |   |
| TechnologyDevelopment |   |
| HumanResources        |   |
| ✓ FirmInfrastructure  |   |

You can then select or deselect any combination of Activities.

# Data Sources and Business Views

When defining an **Insight Tile**, you create a SQL statement to retrieve information to be shown.

The data source can be one of the following:

- SYSPRO base table
- SYSPRO custom form table (ends with '+')
- SYSPRO business view (starts with 'bq\_')
- User defined base table
- User defined view

If you are simply selecting columns from a single table then in many cases, you can use the **Generated** method of creating a summary or detail tile definition. This uses a relatively simple point-and-click style form entry, automatically generating the SQL statement that will be used at run time.

When accessing a single table there are a few cases where you need to use the **Custom** method of creating the SQL statement – but in many cases the simpler, **Generated** method, will work.

If you wish to select data from two or more tables and/or perform more sophisticated aggregation, selection criteria, etc., you must use the **Custom** method of creating the SQL statement. In addition, if you have several **Insight Tiles** that are based on the same set of tables, then you will end up with many tiles containing the same or similar relatively complex SQL logic.

One potential solution to this challenge is to create a **Business View** and use that as your data source.

# **INTRODUCING BUSINESS VIEWS**

A **Business View** is a SQL View that has been developed and published using the SYSPRO View Builder application.

This not only allows you to create a SQL View using a simple to use interface (a little like the Insight Tile Builder interface) but also to add the **Business View** definition to the SYSPRO data dictionary. This has the additional benefit of allowing many SYSPRO applications to access your **Business View**, just as if it were a standard SYSPRO base table.

**Note**: You may see **Business Views** being called **Business Activity Queries** or similar. In all cases we mean the ability to use a SYSPRO application to build a SQL View and publish it to SQL Server and the SYSPRO data dictionary. In the remainder of this document we will mainly use the term **Business View**.

Once you have created and published a **Business View** (which creates a SQL View and updates the SYSPRO data dictionary), you can use this data source in the following SYSPRO technologies:

- Insight Tile Builder
- OData
- SYSPRO Report Writer
- Custom reporting from Crystal Reports
- Generic query business objects that access the database using the data dictionary (COMFCH, COMBRW, COMFND, COMKEY)
- Generic data dictionary query program (DDSBFI)
- Direct SQL access via any other relevant technology

# **ADVANTAGES OF BUSINESS VIEWS**

When you create sophisticated **Insight Tiles** you often require joining multiple tables defining the set of data to be selected. These can be any combination of SYSPRO base tables, custom form tables or user defined tables.

However, this requires specialized knowledge of the SYSPRO database and the logical relationships between tables. As there are more that 1,000 base tables in SYSPRO, this is not a trivial expertise to acquire. Lack of this expertise can limit the ability to create effective **Business Views**.

The solution is for an expert on the SYSPRO SQL table relationships to create a **Business View** and publish it to the SQL database and SYSPRO data dictionary.

This provides the following advantages:

- A user who is relatively unskilled in their knowledge of the SYSPRO database can create an **Insight Tile** using the **Business View** as the data source.
- The complexity of any table joins is hidden.
- The **Business View** can include just the relevant columns that are required. This is a significant benefit as often base tables have many columns that are not relevant or even confusing to an inexperienced user.
- If required, the **Business View** can provide column names that are more suitable for an inexperienced user.
- Other technologies (not just Insight Tiles) can also use the same Business View again removing the requirement for more expert knowledge and preventing accidental differences between technologies where you require the same data source logic to be applied.

This document will not explain all the **Business View** use cases, or how to use the SYSPRO Business View Builder, however we will provide a simple example to demonstrate some of the values mentioned.

# **CREATING A BUSINESS VIEW – WORKED EXAMPLE**

Suppose we wish to create an **Insight Tile** that queries active sales orders by customer.

The primary table will be the Customer master table **[ArCustomer]** and we will link to the parallel table that stores the customer balances: **[ArCustomerBal]** 

We will also create a link to the Customer custom form table **[ArCustomer+]** to include custom information outside of the SYSPRO standard tables.

There will also be a link to the Sales Order master table: [SorMaster]

For your information: the common link between all these tables is a column named **Customer**.

We have assumed two columns in the customer custom form table named: Forecast and Region

## **BUSINESS ACTIVITY QUERY BUILDER**

Run the Business Activity Query Builder (IMPVWB) and create a **Business View** named **bq\_ActiveSalesOrd**.

The primary data source is **ArCustomer**.

Then we will use the Data Sources pane to add the tables with their relationships.

Then we will select the columns that we wish to include in the **Business View**. This can include columns from any of the source tables. We can also aggregate data and provide computed columns if required.

See the Business Activity Query Builder properties image as follows:

| Business Activity Query        | Builder                                                          |                                 |                 |                            |                                 |                  |                                        |                  | - 0            | ×     |
|--------------------------------|------------------------------------------------------------------|---------------------------------|-----------------|----------------------------|---------------------------------|------------------|----------------------------------------|------------------|----------------|-------|
| 🗅 New 🗙 🔒 🖶 Sav                | e and Publish View b                                             | q_ActiveSalesOrd                | - Q, V          | alidate SQL 🛛 🖧 Prev       | iew data                        |                  |                                        |                  |                | ê.    |
| iew Properties                 |                                                                  |                                 |                 |                            |                                 |                  |                                        |                  |                | 4     |
| View                           |                                                                  |                                 |                 |                            | bq_ActiveSalesO                 | rd               |                                        |                  |                | ^     |
| Description                    |                                                                  |                                 |                 |                            | Active sales orde               | ers by customer  |                                        |                  |                |       |
| Custom SQL statement           |                                                                  |                                 |                 |                            |                                 |                  |                                        |                  |                |       |
| Primary data source            |                                                                  |                                 |                 |                            | ArCustomer                      |                  |                                        |                  | Select data so | urce  |
| TOP clause                     |                                                                  |                                 |                 |                            | None                            |                  |                                        |                  | Sciece data 50 | ur ee |
| TOP number                     |                                                                  |                                 |                 |                            | 0                               |                  |                                        |                  |                |       |
|                                |                                                                  |                                 |                 |                            |                                 |                  |                                        |                  |                |       |
| Distinct values                |                                                                  |                                 |                 |                            |                                 |                  |                                        |                  |                |       |
| WHERE clause                   |                                                                  |                                 |                 |                            | Edit SQL where o                | lause            |                                        |                  |                |       |
| Properties                     |                                                                  |                                 |                 |                            |                                 |                  |                                        |                  |                |       |
| Data Sources                   |                                                                  |                                 | 4 □ ×           | Columns                    |                                 |                  |                                        |                  | ą              | ι□×   |
| K                              |                                                                  |                                 |                 | X                          |                                 |                  |                                        |                  |                |       |
| Jame                           | Alias                                                            | Join                            | Join details    | Data Source                | Column                          | Alias            | Description                            | Aggregate        | Order Asc/Desc | 7     |
| ArCustomer                     | ArCustomer                                                       | 1000                            | Join details    | ArCustomer                 | Customer                        | Customer         | Customer                               | {None}           | Order Asc/Desc |       |
| SorMaster                      | SorMaster                                                        | LEFT                            | Edit            | ArCustomer                 | V Name                          | Name             | Customer name                          | {None}           |                |       |
| ArCustomerBal                  | ArCustomerBal                                                    | LEFT                            | Edit            | ArCustomer                 | <ul> <li>Salesperson</li> </ul> | Salesperson      | Salesperson                            | {None}           |                |       |
| ArCustomer+                    | ArCustomer+                                                      | LEFT                            | Edit            | ArCustomer                 | ✓ CustomerClass                 | CustomerClass    | Customer class                         | {None}           |                |       |
|                                |                                                                  |                                 |                 | ArCustomer                 | → Branch                        | Branch           | Branch                                 | {None}           |                |       |
|                                |                                                                  |                                 |                 | ArCustomer                 | 🗸 Area                          | Area             | Geographic area                        | {None}           |                |       |
|                                |                                                                  |                                 |                 | ArCustomer                 | <ul> <li>Contact</li> </ul>     | Contact          | Contact name                           | {None}           |                |       |
|                                |                                                                  |                                 |                 | SorMaster                  | ✓ SalesOrder                    | SalesOrder       | Sales order number                     | {None}           |                |       |
|                                |                                                                  |                                 |                 | SorMaster                  | <ul> <li>OrderStatus</li> </ul> | OrderStatus      | Order status                           | {None}           |                |       |
|                                |                                                                  |                                 |                 | SorMaster                  |                                 | CustomerPoNumber | Customer purchase.                     |                  |                |       |
|                                |                                                                  |                                 |                 | SorMaster<br>ArCustomerBal | ✓ OrderDate ✓ CurrentBalance1   | OrderDate        | Sales order date                       | {None}           |                |       |
|                                |                                                                  |                                 |                 | ArCustomerBal              | CurrentBalance1                 |                  | Current balance 1<br>Current balance 2 | {None}<br>{None} |                |       |
|                                |                                                                  |                                 |                 | ArCustomerBal              | ✓ CurrentBalance3               |                  | Current balance 3                      | {None}           |                | — ,   |
| SQL Statement                  |                                                                  |                                 |                 | Arcustomerbar              | Currentbalances                 | Currentbalances  | Current balance 5                      | Traniel          |                | Д×    |
| Refresh SQL statement          |                                                                  |                                 |                 |                            |                                 |                  |                                        |                  |                |       |
|                                |                                                                  |                                 |                 |                            |                                 |                  |                                        |                  |                |       |
| ) 📾 🖯 😽 😽 🗧                    | ר ∰ Là 🖶                                                         | ++                              |                 |                            |                                 |                  |                                        |                  |                |       |
| 1 SELECT<br>2 [ArCustor        | mer].[Customer] AS                                               | [Customer]                      |                 |                            |                                 |                  |                                        |                  |                | ^     |
| 3 , [ArCuston                  | mer].[Name] AS [Na                                               | me]                             |                 |                            |                                 |                  |                                        |                  |                |       |
| 4 , [ArCuston<br>5 , [ArCuston | mer].[Salesperson]<br>mer].[CustomerClas                         | AS [Salespers<br>s] AS [Custome | rClass]         |                            |                                 |                  |                                        |                  |                |       |
| 6 , [ArCuston                  | mer].[Branch] <mark>AS</mark> [<br>mer].[Area] <del>AS</del> [Ar | Branch]                         |                 |                            |                                 |                  |                                        |                  |                |       |
| 8 , [ArCuston                  | mer].[Contact] AS                                                |                                 |                 |                            |                                 |                  |                                        |                  |                |       |
|                                | er].[SalesOrder] A<br>er].[OrderStatus]                          |                                 |                 |                            |                                 |                  |                                        |                  |                |       |
| 11 [SorMaste                   | er].[CustomerPoNum                                               | ber] <mark>AS</mark> [Custo     | merPoNumber]    |                            |                                 |                  |                                        |                  |                |       |
|                                | er].[OrderDate] AS<br>merBal].[CurrentBa                         |                                 | rrentBalancell  |                            |                                 |                  |                                        |                  |                |       |
| 14 , [ArCuston                 | merBal].[CurrentBa                                               | lance2] AS [Cu                  | [rrentBalance2] |                            |                                 |                  |                                        |                  |                |       |
|                                | merBal].[CurrentBa<br>merBal].[MtdSales1                         |                                 |                 |                            |                                 |                  |                                        |                  |                |       |
|                                | merBal].[MtdSales1<br>merBal].[MtdSales2<br>merBal].[MtdSales3   | ] AS [MtdSales                  | 2]              |                            |                                 |                  |                                        |                  |                |       |
|                                |                                                                  |                                 |                 |                            |                                 |                  |                                        |                  |                |       |

As you are selecting tables and columns, the SQL statement that will be used as part of the SQL View creation being generated, is shown at the bottom of the screen.

**Note**: Like the Insight Tile Builder, you can use this generated SQL statement as the basis for a completely custom user defined SQL statement – select the checkbox 'Custom SQL statement'. In our example we will use the generated SQL statement as it suits our purpose.

91

### The complete statement generated is:

```
SELECT
     [ArCustomer].[Customer] AS [Customer]
   ,[ArCustomer].[Name] AS [Name]
   ,[ArCustomer].[Salesperson] AS [Salesperson]
   ,[ArCustomer].[CustomerClass] AS [CustomerClass]
   ,[ArCustomer].[Branch] AS [Branch]
   ,[ArCustomer].[Area] AS [Area]
   ,[ArCustomer].[Contact] AS [Contact]
   ,[SorMaster].[SalesOrder] AS [SalesOrder]
   ,[SorMaster].[OrderStatus] AS [OrderStatus]
   ,[SorMaster].[CustomerPoNumber] AS [CustomerPoNumber]
   ,[SorMaster].[OrderDate] AS [OrderDate]
   ,[ArCustomerBal].[CurrentBalance1] AS [CurrentBalance1]
   ,[ArCustomerBal].[CurrentBalance2] AS [CurrentBalance2]
   ,[ArCustomerBal].[CurrentBalance3] AS [CurrentBalance3]
   ,[ArCustomerBal].[MtdSales1] AS [MtdSales1]
   ,[ArCustomerBal].[MtdSales2] AS [MtdSales2]
   ,[ArCustomerBal].[MtdSales3] AS [MtdSales3]
   ,[ArCustomerBal].[MtdProfit1] AS [MtdProfit1]
   ,[ArCustomerBal].[MtdProfit2] AS [MtdProfit2]
   ,[ArCustomerBal].[MtdProfit3] AS [MtdProfit3]
   ,[ArCustomer+].[Forecast] AS [Forecast]
    ,[ArCustomer+].[Region] AS [Region]
FROM [ArCustomer] AS [ArCustomer]
LEFT JOIN [SorMaster] AS [SorMaster] ON ([ArCustomer].[Customer] = [SorMaster].[Customer] AND
[SorMaster].[ActiveFlag] =
LEFT JOIN [ArCustomerBal] AS [ArCustomerBal] ON ([ArCustomer].[Customer] =
[ArCustomerBal].[Customer])
LEFT JOIN [ArCustomer+] AS [ArCustomer+] ON ([ArCustomer].[Customer] = [ArCustomer+].[Customer])
```

During the development of the SQL statement you can click the 'Validate SQL' function to ensure that the statement passes the basic SQL validation tests to ensure that the statement is suitable for a SQL View.

Click 'Preview data' to view the data that would be returned.

**Warning**: When previewing data, the system may attempt to select an excessive number of rows and slow your system.

Once you are happy with the **Business View**, select 'Save and Publish' to have the SQL View physically inserted into your database and the information about the view added to the SYSPRO data dictionary. You will be prompted to overwrite any previous SQL View with the same name.

If you have multiple company databases, you will be prompted to select which company databases you wish the SQL View to be applied. Select the companies relevant to your situation.

You can return to the view builder application and change the view at any time – when you have made any changes you should always select the 'Save and Publish' for any changes to take effect.

Once the **Business View** has been created and published, we are ready to use this as a data source in the Insight Tile Builder.

# **CREATING AN INSIGHT TILE USING A BUSINESS VIEW**

Use the Insight Tile Builder and add a text tile with the following properties:

| 🖬 Insight Tile Builder                 |                         |                    |                      |                | _      |          | ×      |
|----------------------------------------|-------------------------|--------------------|----------------------|----------------|--------|----------|--------|
| Save and Close                         | n 📑 Edit Tile Summary   | 🖹 Edit Tile Detail | Befresh Preview      | 🗙 Delete Tile  |        |          | å .    |
| Tile Properties                        |                         |                    |                      |                |        |          | Ψ×     |
| Tile header                            |                         |                    |                      |                |        |          | ^      |
| Tile Id                                |                         | USR011             |                      |                |        |          |        |
| Tile type                              |                         | Text               |                      |                |        |          |        |
| Description                            |                         | Active sa          | les orders           |                |        |          |        |
| Help text                              |                         | Shows ad           | tive sales orders fo | r the selected | custom | er - use | es the |
| Key type                               |                         | Custome            | r                    |                |        |          | -      |
| Category                               |                         | Custom t           | ile                  |                |        |          | -      |
| Activity                               |                         | <u>Assign a</u>    | <u>ctivities</u>     |                |        |          |        |
| In development                         |                         |                    |                      |                |        |          |        |
| Detail columns (0=Default)             |                         | 0                  |                      |                |        |          |        |
| Summary tile                           |                         |                    |                      |                |        |          |        |
| Title                                  |                         | Active sa          | les orders           |                |        |          |        |
| Subtitle                               |                         |                    |                      |                |        |          |        |
| Value                                  |                         | {Value}            |                      |                |        |          |        |
| Footer                                 |                         |                    |                      |                |        |          |        |
| Summary tile - Alternate               |                         |                    |                      |                |        |          |        |
| Chart tile                             |                         |                    |                      |                |        |          |        |
| Parameters                             |                         |                    |                      |                |        |          |        |
| Configure parameters                   |                         | <u>Assign p</u>    | arameters            |                |        |          | ~      |
| Standard Tile Preview                  | 4 □ × Large Tile        | Preview            |                      |                |        | ą        | ι□×    |
|                                        |                         |                    |                      |                |        |          |        |
| Active sales orders                    | Acti                    | ve sales ord       | lers                 |                |        |          |        |
|                                        |                         |                    |                      |                |        |          |        |
|                                        |                         |                    |                      |                |        |          |        |
|                                        | 00                      |                    |                      |                |        | 10       | 0      |
|                                        |                         |                    |                      |                |        | 10       | 0      |
|                                        |                         |                    |                      |                |        |          |        |
| diting definition file: CX_Tile_USR011 | Active sales orders.SOL |                    |                      |                |        |          |        |
|                                        |                         |                    |                      |                |        |          |        |

Note the Key type must be 'Customer'.

Х Insight Tile Builder - SQL Query Definition Validate SQL and Close 🛛 Validate SQL 🛛 🗒 Custom SQL Query å . SQL Select 4 🗆 🗙 Select Subtitle Select column Value Select column count(\*) Footer Select column From [bq\_ActiveSalesOrd] Select data source Primary data source Where Condition Customer = @Customer 4 □ × SQL Preamble 🛍 📾 🖯 👗 🛍 🛱 🦘 🥐 🗥 🗋 🖶 - +---- +-\$ declare @Customer varchar(\${Customer.Length}) set @Customer = '\$Customer < > д SQL Query Script Refresh SQL Query Script Ŧ 🗅 📾 🖯 👗 🖻 🖻 ち 🔿 👫 🖪 🖶 - +--declare @Customer varchar(\${Customer.Length} set @Customer = '\$Customer select count(\*) as 'Value' from [bq\_ActiveSalesOrd] with (nolock) where Customer = @Customer GO K

Then select the 'Edit Tile Summary' toolbar function and define the SQL Query Definition:

Note that the Primary data source is the **Business View** named **bq\_ActiveSalesOrd** 

In this case we just want a count of the number of rows for the selected customer, so the Value field is defined as: **count(\*)** 

You will notice that the generated SQL definition is extremely simple as we are using the power of the **Business View** to remove any complexity. The user may not even realize which base tables are being used.

Next, we are going to use the 'Edit Tile Detail' toolbar function from the main Insight Tile Builder application to create the detail drilldown definition.

| Insight Tile Builder - SQL Query Definition                                                 |                                     | — 🗆 X                       |
|---------------------------------------------------------------------------------------------|-------------------------------------|-----------------------------|
| Validate SQL and Close Validate SQL 🖹 Custom SQL Query                                      |                                     | ÷                           |
| SQL Select                                                                                  |                                     | ₽ 🗆 ×                       |
| <ul> <li>Select</li> </ul>                                                                  |                                     |                             |
| Columns                                                                                     | Name, Salesperson, Branch, Sales Or | der,OrderStatus,CustomerPoN |
| From                                                                                        |                                     |                             |
| Primary data source                                                                         | [bq_ActiveSalesOrd]                 | Select data source          |
| <ul> <li>Where</li> </ul>                                                                   |                                     |                             |
| Condition                                                                                   | Customer = @Customer                |                             |
| <ul> <li>Order by</li> </ul>                                                                |                                     |                             |
| Sequence columns                                                                            | SalesOrder                          | Select columns              |
| SQL Preamble                                                                                |                                     | ± □ ×                       |
| 🗂 📾 🖯 👗 🖻 ቬ 🗲 🏕 🐧 🖨 - + +                                                                   |                                     | •                           |
| <pre>declare @Customer varchar(\${Customer.Length}) set @Customer = '\$Customer'</pre>      |                                     | 0                           |
| <                                                                                           |                                     | >                           |
| SQL Query Script                                                                            |                                     | џ                           |
| Befresh SQL Query Script                                                                    |                                     | •                           |
| 🗂 📾 🖯 👗 🖻 🔓 🗲 🎓 👫 🐧 🖶 - + +                                                                 |                                     | •                           |
| SQL=Generated                                                                               |                                     | ^                           |
| SQL=Preamble<br>declare @Customer varchar(\${Customer.Length})                              |                                     |                             |
| <pre>set @Customer = '\$Customer'</pre>                                                     |                                     |                             |
| SQL=Select                                                                                  |                                     |                             |
| select<br>Name as 'Customer name',                                                          |                                     |                             |
| Salesperson as 'Salesperson',                                                               |                                     |                             |
| Branch as 'Branch',<br>SalesOrder as 'Sales order number',                                  |                                     |                             |
| OrderStatus as 'Order status',                                                              |                                     |                             |
| CustomerPoNumber as 'Customer purchase order num<br>CurrentBalancel as 'Current balance 1', | ber',                               |                             |
| Forecast as 'Forecast'                                                                      |                                     |                             |
| from<br>[bg ActiveSalesOrd] with (nolock)                                                   |                                     |                             |
| where                                                                                       |                                     |                             |
| Customer = @Customer                                                                        |                                     |                             |
| order by<br>SalesOrder                                                                      |                                     |                             |
| GO                                                                                          |                                     | ¥                           |
| <                                                                                           |                                     | ×:                          |

In this case we used the Primary data source **bq\_ActiveSalesOrd**, the same as the summary definition, and selected various columns.

Again, notice how simple the generated SQL definition is considering that we have selected data from the following underlying tables:

| Column name      | Source table  | Comment           |
|------------------|---------------|-------------------|
| Name             | ArCustomer    |                   |
| Salesperson      | ArCustomer    |                   |
| Branch           | ArCustomer    |                   |
| SalesOrder       | SorMaster     |                   |
| OrderStatus      | SorMaster     |                   |
| CustomerPoNumber | SorMaster     |                   |
| CurrentBalance1  | ArCustomerBal |                   |
| Forecast         | ArCustomer+   | Custom form field |

Once saved, add the new tile to the user's workspace in the Customer Query application.

Remember that we have assigned this tile to a category named 'custom tile' to make it easy to find amongst the potentially long list of available tiles.

When you select a customer in the Customer Query the tile will be refreshed – for example:

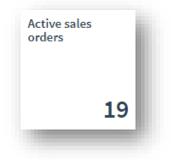

In this case there are 19 active sales orders.

When you click on the tile, the detail drilldown will show as follows:

|               |             |        |                    | PDF 🛨        | Filter               |          |
|---------------|-------------|--------|--------------------|--------------|----------------------|----------|
| Customer name | Salesperson | Branch | Sales order number | Order status | Customer purchase or | der      |
| Bayside Bikes | 100         | 10     | 00000000000792     | 4            | BB781                | <u>^</u> |
| Bayside Bikes | 100         | 10     | 0000000000828      | 4            | BB 810               |          |
| Bayside Bikes | 100         | 10     | 0000000000834      | 4            | BB 815               |          |
| Bayside Bikes | 100         | 10     | 0000000000836      | 1            | BB 7854              |          |
| Bayside Bikes | 100         | 10     | 0000000000839      | 8            | N900805-2005         |          |
| Bayside Bikes | 100         | 10     | 0000000000841      | 8            | BB 810               |          |
| Bayside Bikes | 100         | 10     | 0000000000845      | 8            | BB 900               |          |
| Bayside Bikes | 100         | 10     | 0000000000847      | F            | BB 4789              |          |
| Bayside Bikes | 100         | 10     | 0000000000851      | 1            | 212111               |          |
| Bayside Bikes | 100         | 10     | 0000000000853      | 1            | BB 901               |          |
| Bayside Bikes | 100         | 10     | 0000000000854      | 1            | 1211Q                |          |
| Bayside Bikes | 100         | 10     | 0000000000855      | 1            | 212232F              |          |
| Bayside Bikes | 100         | 10     | 0000000000858      | 1            | 2111                 |          |
| Bayside Bikes | 100         | 10     | 0000000000859      | 1            | 4567                 |          |
| 2 11 21       |             |        |                    |              | <b>D</b> 000000      | - ×      |

Note: At run time, when we click on the tile, we will only be showing information relating to a single customer so the columns relating to the customer will be duplicated in the drilldown – in this case columns from ArCustomer, ArCustomerBal and ArCustomer+. Notice that the columns from the sales order table (SorMaster) vary from line to line.

## MINOR CUSTOMIZATION TO IMPROVE THE DETAIL DRILLDOWN

As explained previously, once you have initially created and viewed the tile, you may want to customize the tile definition to further improve the user experience.

In this case we will change the column description for the sales order column to 'Sales order' as the drilldown list logic better understands that this is a sales order and will apply key formatting preferences – it will also provide a hyperlink to be able to drilldown into the sales order details.

We will also remove the Customer name from the list as this is visible from the Customer Query – you could remove the other Customer master fields such as Salesperson and Branch (but in our example we will retain them).

We have also changed the order in which the columns will be presented and abbreviated some of the descriptions. The tile detail custom SQL definition looks as follows:

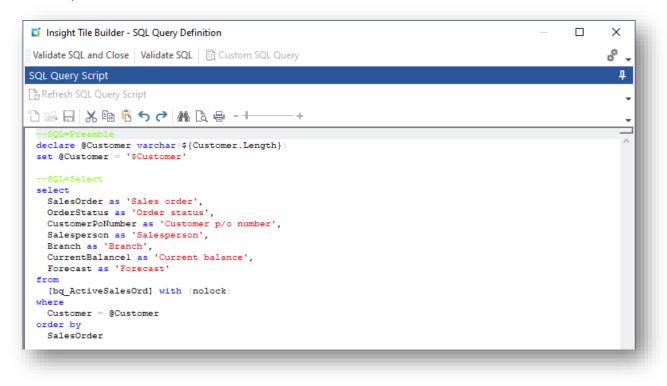

At run time the detail drilldown looks as follows:

97

|             |             |                         |             |        | 🗉 🛨 Filter      | •••      |
|-------------|-------------|-------------------------|-------------|--------|-----------------|----------|
| Sales order | : Order sta | tus Customer p/o number | Salesperson | Branch | Current balance | Forecast |
| 000792      | 4           | BB781                   | 100         | 10     | 1,969,183.05    | 100,000  |
| 000828      | 4           | BB 810                  | 100         | 10     | 1,969,183.05    | 100,000  |
| 000834      | 4           | BB 815                  | 100         | 10     | 1,969,183.05    | 100,000  |
| 000836      | 1           | BB 7854                 | 100         | 10     | 1,969,183.05    | 100,000  |
| 000839      | 8           | N900805-2005            | 100         | 10     | 1,969,183.05    | 100,000  |
| 000841      | 8           | BB 810                  | 100         | 10     | 1,969,183.05    | 100,000  |
| 000845      | 8           | BB 900                  | 100         | 10     | 1,969,183.05    | 100,000  |
| 000847      | F           | BB 4789                 | 100         | 10     | 1,969,183.05    | 100,000  |
| 000851      | 1           | 212111                  | 100         | 10     | 1,969,183.05    | 100,000  |
| 000853      | 1           | BB 901                  | 100         | 10     | 1,969,183.05    | 100,000  |
| 000854      | 1           | 1211Q                   | 100         | 10     | 1,969,183.05    | 100,000  |
| 000855      | 1           | 212232F                 | 100         | 10     | 1,969,183.05    | 100,000  |
| 000858      | 1           | 2111                    | 100         | 10     | 1,969,183.05    | 100,000  |
| 000859      | 1           | 4567                    | 100         | 10     | 1,969,183.05    | 100,000  |
| 000860      | 1           | PO20050321001           | 100         | 10     | 1,969,183.05    | 100,000  |

# BENEFITS OF INSIGHT TILES USING BUSINESS VIEW DATA SOURCES

In summary, by using a **Business View** we have been able to hide the underlying complexity from the user creating an **Insight Tile**.

This has allowed us to take advantage of the simple point-and-click generation of the Insight Tile SQL statements - avoiding having to delve into creating SQL customized statements that often require more detailed SQL expertise.

Even when we have customized a SQL statement (in the example we customized the detail drilldown), the customization was simple – just re-ordering the columns in the select statement and rewording the column descriptions.

This not only simplifies creating of any **Insight Tiles** based on this **Business View**, but also, we can use the same **Business View** for other query or reporting technologies, and we can be sure that the same data relationships are being used in all cases.

Lastly, we have demonstrated how to incorporate custom data, in this case custom form fields, allowing you to extend the data source reach almost indefinitely. It would be just as easy to include data from any user defined tables.

# Charts

Until now the majority of the Insight Tile Reference Guide has focussed on text tiles.

Setting up one or more text tiles on a user's workspace can provide relevant insight, guiding behaviour and adding value to the business.

However, the Insight Tile system also allows charts to be shown. These can provide trends and comparisons in a way that a simple text tile never could.

The remainder of this topic will introduce the different chart types and how to create them using the Insight Tile Builder by using some worked examples.

Just as an example, the following chart tile represents the number of users logged into SYSPRO over the past few weeks compared to the number of licensed users.

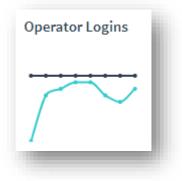

As you can see, it provides an at-a-glance indication that sometimes our site gets close to the number of licensed users.

Note how simple the chart is – the user can move the mouse over the points to see the data points. Even though the chart is clean and simple the trends are clear to see.

# CHART TYPES: BAR AND LINE

There are currently two supported chart types – bar charts and line charts.

They both allow you to define up to 4 series and each series can have up to 24 data points.

The following example set of charts was created to demonstrate the different types and a sample showing 1, 2 and 4-series.

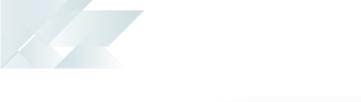

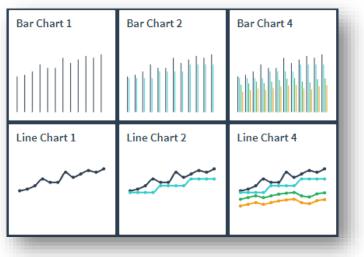

The tooltip values that are shown as you mouse-over a chart allows the user to view the data points. The contents of the tooltip are configurable when designing the tile.

The following shows the tooltip over the 2-series bar chart – in this case one of the 'Budget' series data points.

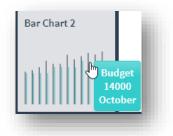

The following shows the tooltip over the 4-series line chart – in this case one of the 'Last year' series data points.

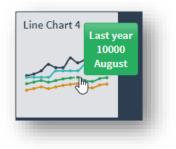

# **CREATING A CHART TYPE INSIGHT TILE**

The reason that chart type **Insight Tiles** have been left to later in the Insight Tile Reference guide is that although there are some similarities to text tiles, chart tiles are also quite different.

In addition, you will require more specialized SQL knowledge and experience when creating chart tiles compared to most text tiles.

When creating a chart tile, you must first decide how many series you require – the system supports 1, 2, 3 or 4 series.

You will be creating a SQL statement that returns the same number of rows as there are series. The first row returned will contain the values for the first series and so on. If you only have a single series, then you must only return a single row.

Each row must contain the data points – the data point values are determined from SQL column names 'P1' thru 'P24'. If you require a chart with (say) 12 data points, then you will be returning values for SQL columns named 'P1' thru 'P12'.

In addition, you can define a tooltip that represents the X-Axis label.

## SINGLE SERIES CHART DEMONSTRATION

In the following example we are not actually going to query SQL data, but we are going to create a SQL statement that returns hard coded data points for a single series chart. This will allow us to introduce the chart concepts – we will use a real example later in the chapter.

We are going to start with a single series line chart.

Use the Insight Tile Builder application to add a new tile – remember to select 'Line chart' from the Tile type dropdown in the New Tile dialog.

| New Tile           | ×                                       |
|--------------------|-----------------------------------------|
| ОК                 | -                                       |
| Tile Id            | USC001                                  |
| Tile type          | Line chart 👻                            |
| Description        | Line Chart 1-series 12-points           |
| Change file name   |                                         |
| Override file name | Line_Chart_1-series_12-points           |
| Full file name     | CX_Tile_USC001_Line_Chart_1-series_12-p |
|                    |                                         |
|                    |                                         |
|                    |                                         |
|                    |                                         |
|                    |                                         |
| Tile type          |                                         |
|                    | dropdown. Once you accept the New Tile  |
|                    |                                         |

The Tile properties dialog will then be shown:

|                                                                       |                    |                         |                             |               |             |   | $\times$ |
|-----------------------------------------------------------------------|--------------------|-------------------------|-----------------------------|---------------|-------------|---|----------|
| Save and Close                                                        | te From 🛛 🖹 Edit T | ile Chart 🔋 Edit Tile I | Detail BRefresh Preview     | 🗙 Delete Tile |             |   | å.       |
| File Properties                                                       |                    |                         |                             |               |             |   | Ļх       |
| Tile header                                                           |                    |                         |                             |               |             |   |          |
| Tile Id                                                               |                    |                         | USC001                      |               |             |   |          |
| Tile type                                                             |                    |                         | Line chart                  |               |             |   |          |
| Description                                                           |                    |                         | Line Chart 1-series 12-po   | oints         |             |   |          |
| Help text                                                             |                    |                         | Tile designed to demons     | trate charts  |             |   |          |
| Key type                                                              |                    |                         |                             |               |             |   | Ŧ        |
| Category                                                              |                    |                         | Custom Monitoring           |               |             |   | Ŧ        |
| Activity                                                              |                    |                         | Assign activities           |               |             |   |          |
| In development                                                        |                    |                         |                             |               |             |   |          |
| Detail columns (0=Defa                                                | ult)               |                         | 0                           |               |             |   |          |
| Summary tile                                                          |                    |                         |                             |               |             |   |          |
| Title                                                                 |                    |                         |                             |               |             |   |          |
| Subtitle                                                              |                    |                         |                             |               |             |   |          |
| Value                                                                 |                    |                         |                             |               |             |   |          |
| Footer                                                                |                    |                         |                             |               |             |   |          |
| Summary tile - Alternate                                              |                    |                         |                             |               |             |   |          |
| <b>Activity</b><br>The Activity allows you to as                      |                    | ness activities to wh   | ich the tile is associated. |               |             |   |          |
| his is currently documentar                                           |                    |                         |                             |               |             |   |          |
| This is currently documentar                                          | ₽ □ ×              | Large Tile Preview      | <i>i</i>                    |               |             | Ļ |          |
| This is currently documentar<br>Standard Tile Preview<br>Line Chart 1 |                    | Large Tile Preview      |                             |               |             | Ļ |          |
| 'his is currently documentar<br>Standard Tile Preview                 | ₽ □ ×              |                         |                             | Previewr      | notavailabi |   | arts     |

The tile previews are not available when building chart tiles.

Scroll down and expand the 'Chart tile' group:

| Line Chart 1    |         |
|-----------------|---------|
| 1               |         |
| 12              |         |
| Configure chart | ~       |
|                 |         |
|                 | 1<br>12 |

We have configured the Chart title as 'Line Chart 1', the number of series as 1 and the number of points as 12.

| hart details       |         | × |
|--------------------|---------|---|
| ж                  |         | - |
| Series information |         | ^ |
| Series name 1      | Actual  |   |
| X-Axis labels      |         |   |
| Label 1            | {Lab1}  |   |
| Label 2            | {Lab2}  |   |
| Label 3            | {Lab3}  |   |
| Label 4            | {Lab4}  |   |
| Label 5            | {Lab5}  |   |
| Label 6            | {Lab6}  |   |
| Label 7            | {Lab7}  |   |
| Label 8            | {Lab8}  |   |
| Label 9            | {Lab9}  |   |
| Label 10           | {Lab10} |   |
| Label 11           | {Lab11} |   |
| Label 12           | {Lab12} |   |
| X-Axis tooltips    |         |   |
| Tooltip 1          | {Tip1}  |   |
| Tooltip 2          | {Tip2}  | * |

Then click on the 'Configure chart' hyperlink. The following dialog is shown:

Enter the series name 'Actual' and retain the X-Axis labels and X-Axis tooltips with the predetermined values.

These represent **receiving variables** and are populated at run time by returning SQL columns that exactly match the variable name. For example, receiving variable **{Tip1}** will be populated with a column value from a column named 'Tip1'.

The series name will be visible at run time when you mouse-over data points from the series. The X-Axis labels are documentary and the X-Axis tooltip allows you to append a tooltip value based on the X-Axis position. **You must still define unique X-Axis labels for each value else the data point will not be shown on the chart.** 

Click 'OK' to accept these values and return to the main Insight Tile Builder dialog. Then click on the "Edit Tile Chart' toolbar button to load the SQL Query Definition dialog. Chart type tiles always require a **Custom** SQL statement to be defined.

In our example we will be using the following SQL statement:

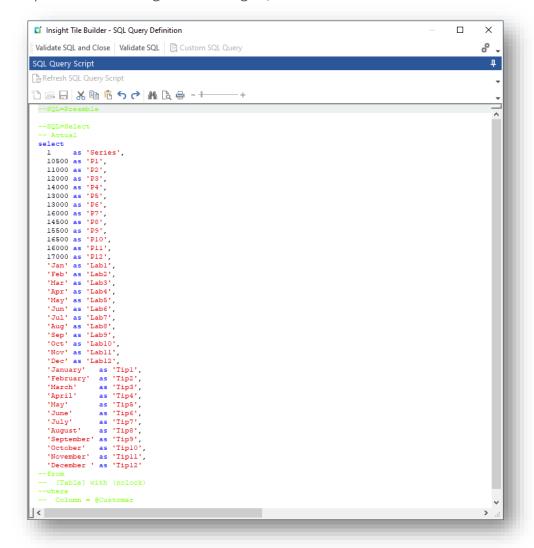

For clarity this is shown as text below:

| Actua  | al |           |
|--------|----|-----------|
| select |    |           |
| 1      | as | 'Series', |
| 10500  | as | 'P1',     |
| 11000  | as | 'P2',     |
| 12000  | as | 'P3',     |
| 14000  | as | 'P4',     |
| 13000  | as | 'P5',     |
| 13000  | as | 'P6',     |
| 16000  | as | 'P7',     |
| 14500  | as | 'P8',     |
| 15500  | as | 'P9',     |
| 16500  | as | 'P10',    |
| 16000  | as | 'P11',    |
| 17000  | as | 'P12',    |
| 'Jan'  | as | 'Lab1',   |
| 'Feb'  | as | 'Lab2',   |
| 'Mar'  | as | 'Lab3',   |
| 'Apr'  | as | 'Lab4',   |
| 'May'  | as | 'Lab5',   |
| 'Jun'  | as | 'Lab6',   |
| 'Jul'  | as | 'Lab7',   |
| 'Aug'  | as | 'Lab8',   |
| 'Sep'  | as | 'Lab9',   |
| 'Oct'  |    | 'Lab10',  |
| 'Nov'  | as | 'Lab11',  |
|        |    |           |

| 'Dec' as 'La | ab12',      |
|--------------|-------------|
| 'January'    | as 'Tipl',  |
| 'February'   | as 'Tip2',  |
| 'March'      | as 'Tip3',  |
| 'April'      | as 'Tip4',  |
| 'May'        | as 'Tip5',  |
| 'June'       | as 'Tip6',  |
| 'July'       | as 'Tip7',  |
| 'August'     | as 'Tip8',  |
| 'September'  | as 'Tip9',  |
| 'October'    | as 'Tip10', |
| 'November'   | as 'Tipll', |
| 'December '  | as 'Tip12'  |

## **Column notes**

- Column 'Series'
  - This column is not required in this example, but later we will expand the examples to show more series, we will be sorting the rows on this Column, so '1' represents that the values returned are for series 1.
- Columns 'P1' thru 'P12'
  - As our sample has 12 data points, we must return columns named 'P1' thru 'P12'.
  - Charts support up to 24 data points.
- Columns 'Lab1' thru Lab12'
  - These are X-axis labels
  - You must include a unique X-Axis label for each point to have the data point shown on the chart
  - X-axis labels are documentary for this version of the Insight Tile logic but you must still include a unique value for each point to have the data point shown
- Columns 'Tip1' thru 'Tip12'
  - The values returned by these SQL columns are appended to the tooltip along with the series name and data point value.
- **Note**: This is just a demonstration to show the basics of creating a chart. The data point values have been hard coded in the SQL select statement (returned as 'P1' thru 'P12'). Similarly, the X-Axis tooltip values are also hard coded as the months of the year (returned as 'Tip1' thru 'Tip12')

Click 'Validate and Close' and then 'Save and Close' to complete this tile definition.

You can now add the tile to the user's workspace. At run time the tile will look as follows:

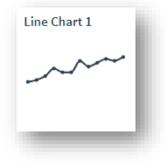

Considerations:

- The tile title 'Line Chart 1' is shown at the top of the tile
- The data points 'P1' thru 'P12' are shown as a line chart

You can mouse-over the data points to see more information

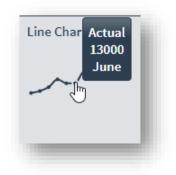

Considerations:

- The phrase 'Actual' is the series name from the 'configure chart' dialog
- The data value 13000 is the value returned from SQL column 'P6'
- The phrase 'June' is the X-Axis tooltip return from SQL column 'Tip6'

From this relatively simple (and completely hard coded) example, we can expand this to handle (say) two series.

## Two Series Chart Demonstration

In this example we will create a bar chart with 2-series. Add a new tile and select Tile type: Bar chart:

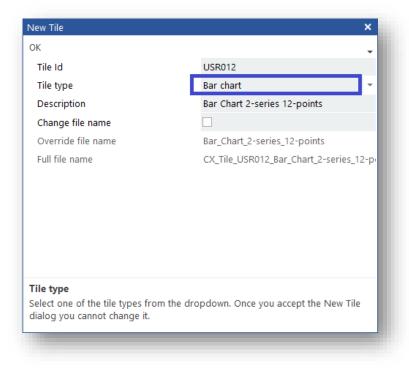

At the Chart tile group make the following selections:

| ▲ Chart tile            |                 |
|-------------------------|-----------------|
| Chart title             | Bar Chart 2     |
| Number of series (1-4)  | 2               |
| Number of points (1-24) | 12              |
| Chart details           | Configure chart |

Note the number of series has been set to 2.

### Click the Configure chart hyperlink:

| hart details                           |         | × |
|----------------------------------------|---------|---|
| ОК                                     |         | - |
| <ul> <li>Series information</li> </ul> |         | ^ |
| Series name 1                          | Actual  |   |
| Series name 2                          | Budget  |   |
| Araxis labels                          |         |   |
| Label 1                                | {Lab1}  |   |
| Label 2                                | {Lab2}  |   |
| Label 3                                | {Lab3}  |   |
| Label 4                                | {Lab4}  |   |
| Label 5                                | {Lab5}  |   |
| Label 6                                | {Lab6}  |   |
| Label 7                                | {Lab7}  |   |
| Label 8                                | {Lab8}  |   |
| Label 9                                | {Lab9}  |   |
| Label 10                               | {Lab10} |   |
| Label 11                               | {Lab11} |   |
| Label 12                               | {Lab12} |   |
| <ul> <li>X-Axis tooltips</li> </ul>    |         |   |
| Tooltip 1                              | {Tip1}  | ~ |

Note that there are two series in this example – enter the series names as required.

Retain the X-Axis labels and X-Axis tooltip values.

Click on Edit Tile Chart.

We will be using the following custom SQL statement:

```
-- Actual
select

1 as 'Series',

10500 as 'P1',

11000 as 'P2',

12000 as 'P3',

14000 as 'P4',

13000 as 'P5',

13000 as 'P6',

16000 as 'P7',

14500 as 'P8',

15500 as 'P9',

16500 as 'P10',

16000 as 'P11',

17000 as 'P12',
```

```
'Jan' as 'Labl',
  'Feb' as 'Lab2',
  'Mar' as 'Lab3',
  'Apr' as 'Lab4',
  'May' as 'Lab5',
  'Jun' as 'Lab6',
  'Jul' as 'Lab7',
  'Aug' as 'Lab8',
  'Sep' as 'Lab9',
  'Oct' as 'Lab10',
  'Nov' as 'Lab11',
  'Dec' as 'Labl2',
'January' as 'Tip1',
  'February' as 'Tip2',
             as 'Tip3',
as 'Tip4',
  'March'
  'April'
             as 'Tip5',
  'May'
  'June'
              as 'Tip6',
            as 'Tip7'
  'July'
  'August'
              as 'Tip8',
  'September' as 'Tip9',
  'October' as 'Tip10',
'November' as 'Tip11',
  'December ' as 'Tip12'
--from
-- [Table] with (nolock)
--where
-- Column = @Customer
union
-- Budget
select
        as 'Series',
  2
  10000 as 'P1',
  10000 as 'P2',
  10000 as 'P3',
  10000 as 'P4',
  12000 as 'P5',
  12000 as 'P6',
  12000 as 'P7'
  12000 as 'P8',
  14000 as 'P9'
  14000 as 'P10'
  14000 as 'P11',
  14000 as 'P12',
  'Jan' as 'Lab1'
  'Feb' as 'Lab2',
  'Mar' as 'Lab3'
  'Apr' as 'Lab4',
  'May' as 'Lab5',
  'Jun' as 'Lab6',
  'Jul' as 'Lab7',
  'Aug' as 'Lab8',
  'Sep' as 'Lab9',
  'Oct' as 'Lab10',
  'Nov' as 'Lab11',
  'Dec' as 'Lab12',
  'January' as 'Tip1',
  'February' as 'Tip2',
            as 'Tip3',
  'March'
  'April'
              as 'Tip4',
             as 'Tip5',
  'May'
             as 'Tip6',
  'June'
  'July'
              as 'Tip7'
            as 'Tip8',
  'August'
  'September' as 'Tip9'
  'October' as 'Tip10',
  'November' as 'Tip11',
'December ' as 'Tip12'
--from
-- [Table] with (nolock)
--where
-- Column = @Customer
order by
  Series
```

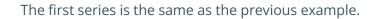

Note however that there is a 'union' clause that joins two separate SQL select statements. The second statement defines series 2 and contains different data points.

Also, as we have two series, we must ensure that the first row represents series 1 and the second row represents series 2 – this is handled by the 'order by Series' clause at the end of the SQL statement.

**Important:** The X-Axis labels returned by columns 'Tip1' thru 'Tip12' will be the same for both series.

Once added to the user's workspace the tile will appear as follows:

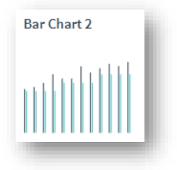

Considerations:

- The tile title 'Bar Chart 2' is shown at the top of the tile
- The data points 'P1' thru 'P12' are shown as the height of a bar on the chart
- There are two series one returned as a set of data points from each SQL row

You can mouse-over the data points to see more information:

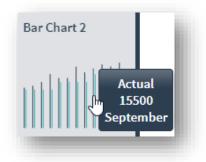

Considerations:

- The phrase 'Actual' is the series name from the 'configure chart' dialog
- The data value 15500 is the value returned from SQL column 'P9' row 1
- The phrase 'September' is the X-Axis tooltip return from SQL column 'Tip9'

# **CREATING A LINE CHART TO VIEW SALES**

In this example we are going to create a line chart showing the last 24 months sales for a selected customer.

Start adding a new tile and select a Tile type: Line chart

| New Tile                                                                               |                                      | × |
|----------------------------------------------------------------------------------------|--------------------------------------|---|
| ОК                                                                                     |                                      | • |
| Tile Id                                                                                | USC015                               |   |
| Tile type                                                                              | Line chart                           | Ŧ |
| Description                                                                            | Sales by month                       |   |
| Change file name                                                                       |                                      |   |
| Override file name                                                                     | Sales_by_month                       |   |
| Full file name                                                                         | CX_Tile_USC015_Sales_by_month.SQL    |   |
|                                                                                        |                                      |   |
| Tile type<br>Select one of the tile types from the dro<br>dialog you cannot change it. | opdown. Once you accept the New Tile |   |

Click OK to start defining the tile properties:

| 🖬 Insight Tile Builder                           | —                                                       | n x |
|--------------------------------------------------|---------------------------------------------------------|-----|
| 🕞 Save and Close 🖹 Create From 🛛 🕃 Edit Tile Cha | rt 🔋 Edit Tile Detail 🛛 🕃 Refresh Preview 🗙 Delete Tile | å . |
| Tile Properties                                  |                                                         | μ×  |
| Tile header                                      |                                                         | ^   |
| Tile Id                                          | USC015                                                  |     |
| Tile type                                        | Line chart                                              |     |
| Description                                      | Sales by month chart                                    |     |
| Help text                                        | Shows the last 24 months sales as a line chart          |     |
| Key type                                         | Customer                                                | -   |
| Category                                         | Custom tile                                             | -   |
| Activity                                         | Assign activities                                       |     |
| In development                                   |                                                         |     |
| Detail columns (0=Default)                       | 0                                                       |     |

We have changed the description to 'Sales by month chart' to make it easier to find this tile later.

We have entered some help text to describe the purpose of the tile more fully. This becomes more useful as you start adding many custom tiles.

We have selected 'Customer' against the Key type dropdown. This will allow us to select data for a specific customer in context from the application.

Open the Chart tile group and make the following entries:

| Chart title             | Sales by month  |  |
|-------------------------|-----------------|--|
| Number of series (1-4)  | 1               |  |
| Number of points (1-24) | 24              |  |
| Chart details           | Configure chart |  |

Note that the number of series is 1 and number of data points is 24.

Click on the Configure chart hyperlink.

| ОК                                     |       | - |
|----------------------------------------|-------|---|
| <ul> <li>Series information</li> </ul> |       | ^ |
| Series name 1                          | Sales |   |
| A X-Axis labels                        |       |   |
| Label 1                                | 1     |   |
| Label 2                                | 2     |   |
| Label 3                                | 3     |   |
| Label 4                                | 4     |   |
| Label 5                                | 5     |   |
| Label 6                                | 6     |   |
| Label 7                                | 7     |   |
| Label 8                                | 8     |   |
| Label 9                                | 9     |   |
| Label 10                               | 10    |   |
| Label 11                               | 11    |   |
| Label 12                               | 12    |   |
| Label 13                               | 13    |   |
| Label 14                               | 14    |   |
| Label 15                               | 15    | ~ |

We will enter the series name 'Sales'.

You must have a unique non-blank X-Axis Label for each point to be shown. In this case we have simply entered a number from 1-24 for each of these labels. They are not shown but must be defined and each mut be unique.

Tab down the dialog and enter hard coded strings for each of the X-Axis tooltips.

See example:

| к               |                | Ţ |
|-----------------|----------------|---|
| X-Axis tooltips |                | ^ |
| Tooltip 1       | Last month     |   |
| Tooltip 2       | Prior month 2  |   |
| Tooltip 3       | Prior month 3  |   |
| Tooltip 4       | Prior month 4  |   |
| Tooltip 5       | Prior month 5  |   |
| Tooltip 6       | Prior month 6  |   |
| Tooltip 7       | Prior month 7  |   |
| Tooltip 8       | Prior month 8  |   |
| Tooltip 9       | Prior month 9  |   |
| Tooltip 10      | Prior month 10 |   |
| Tooltip 11      | Prior month 11 |   |
| Tooltip 12      | Prior month 12 |   |
| Tooltip 13      | Prior month 13 |   |
| Tooltip 14      | Prior month 14 |   |
| Tooltip 15      | Prior month 15 |   |
| Tooltip 16      | Prior month 16 |   |
| Tooltip 17      | Prior month 17 |   |

Note that we could have also entered **receiving variables** named **{Tip1}** thru **{Tip24}** and returned the tooltip in the SQL select statement – this is just slightly easier in this example as the X-Axis tooltip values do not change based on the selected data.

Next, you should edit the 'Edit Tile Chart' function, ensure that the Custom SQL Query dialog is selected and capture the following SQL statement.

| 🖬 Insight Tile Builder - SQL Query Definition          | — 🗆 | $\times$ |
|--------------------------------------------------------|-----|----------|
| Validate SQL and Close Validate SQL 🗒 Custom SQL Query |     | °,       |
| SQL Query Script                                       |     | Д        |
| Befresh SQL Query Script                               |     |          |
| 〕 📾 🖥 👗 ち 🔿 👭 🗟 🖶 - ++                                 |     |          |
| SQL=Preamble                                           |     |          |
| declare @Customer varchar(\${Customer.Length})         |     | ^        |
| <pre>set @Customer = '\$Customer'</pre>                |     |          |
| SQL=Select                                             |     |          |
| select                                                 |     |          |
| l as 'Series'                                          |     |          |
| ,SalesValMthl as 'Pl'                                  |     |          |
| ,SalesValMth2 as 'P2'                                  |     |          |
| ,SalesValMth3 as 'P3'                                  |     |          |
| ,SalesValMth4 as 'P4'                                  |     |          |
| ,SalesValMth5 as 'P5'                                  |     |          |
| ,SalesValMth6 as 'P6'                                  |     |          |
| ,SalesValMth7 as 'P7'                                  |     |          |
| ,SalesValMth8 as 'P8'                                  |     |          |
| ,SalesValMth9 as 'P9'                                  |     |          |
| ,SalesValMthl0 as 'Pl0'<br>.SalesValMthl1 as 'Pl1'     |     |          |
| ,SalesValMth11 as 'P11'<br>,SalesValMth12 as 'P12'     |     |          |
| SalesValnthiz as 'P12'                                 |     |          |
| SalesValhthl4 as 'P14'                                 |     |          |
| SalesValMth15 as 'P15'                                 |     |          |
| ,SalesValMthl6 as 'P16'                                |     |          |
| .SalesValMth17 as 'P17'                                |     |          |
| ,SalesValMth18 as 'P18'                                |     |          |
| SalesValMth19 as 'P19'                                 |     |          |
| ,SalesValMth20 as 'P20'                                |     |          |
| ,SalesValMth21 as 'P21'                                |     |          |
| ,SalesValMth22 as 'P22'                                |     |          |
| ,SalesValMth23 as 'P23'                                |     |          |
| ,SalesValMth24 as 'P24'                                |     |          |
| from                                                   |     |          |
| ArCustomerBal                                          |     |          |
| where                                                  |     |          |
| Customer = @Customer                                   |     |          |
|                                                        |     |          |

#### The SQL statement is:

| SQL=Preamble<br>declare @Customer varchar(\${Customer.Length})                                                                                                    |
|----------------------------------------------------------------------------------------------------|
| set @Customer = '\$Customer'                                                                                                    |
| <pre>declare @Customer varchar(\${Customer.Length}) set @Customer = '\$Customer'SQL=Select select 1 as 'Series' , SalesValMth1 as 'P1' , SalesValMth2 as 'P2' , SalesValMth3 as 'P3' , SalesValMth4 as 'P4' , SalesValMth5 as 'P5' , SalesValMth6 as 'P6' , SalesValMth6 as 'P6' , SalesValMth8 as 'P8' , SalesValMth1 as 'P1' , SalesValMth1 as 'P1' , SalesValMth1 as 'P1' , SalesValMth13 as 'P12' , SalesValMth13 as 'P13' , SalesValMth14 as 'P14' , SalesValMth15 as 'P15' , SalesValMth16 as 'P16'</pre> |
| ,SalesValMth17 as 'P17'<br>,SalesValMth18 as 'P18'                                                                                                    |
| ,SalesValMth19 as 'P19'                                                                                                    |
| ,SalesValMth20 as 'P20'                                                                                                    |
| ,SalesValMth21 as 'P21'                                                                                                    |
| ,SalesValMth22 as 'P22'                                                                                                    |
| ,SalesValMth23 as 'P23'                                                                                                    |
| ,SalesValMth24 as 'P24'                                                                                                    |
| from                                                                                                    |
| ArCustomerBal<br>where                                                                                                    |
| Customer = @Customer                                                                                                    |

Note that the SQL Preamble is used to retrieve the current customer in context – the same way as we have done when defining a text tile.

When adding the tile to the user's workspace we're going to select the 'Large' tile width.

| Add tile                         |                         |                        |
|----------------------------------|-------------------------|------------------------|
| 1 Select tile to add:            | 2 Configure tile:       |                        |
| Search for a tile                | Tile width              |                        |
| < All / Custom tile              | 🔿 Small                 | 🖉 Large                |
| Active sales orders              | Main text colour        | Tile background colour |
| Backorders for customer          |                         | $\bullet$              |
| Customer Balance                 | Clear colour selections |                        |
| Customers for branch             | Add an icon →           |                        |
| Days since last sale for company |                         |                        |
| Default bar chart                |                         |                        |
| Default line chart               |                         |                        |
| Sales by month chart             |                         |                        |
|                                  |                         |                        |
|                                  |                         |                        |
|                                  |                         |                        |
|                                  |                         | Cancel Add tile        |
|                                  |                         |                        |

Once added to the user's workspace, when selecting a customer, the past 24 months sales are shown as a line chart. An example is shown below:

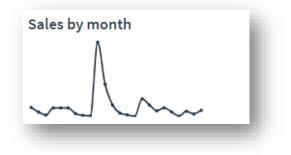

Moving the mouse over an item shows the values as a tooltip:

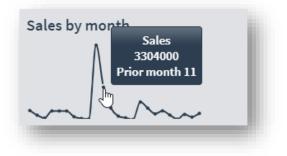

### **ADDITIONAL NOTES ABOUT CHART TILES**

#### SQL STATEMENTS AND MULTI-SERIES CHARTS

When you have a chart with multiple series, you must return multiple rows of data, one row for each series. There are several ways of doing this with a custom SQL statement.

Examples include:

- Using a 'union' to merge two independent SQL select statements
- Using a 'CTE' to create a data set from multiple SQL data sources
- Using a simple 'select' where the data is already separated into rows and can be ordered in the same sequence as the chart series definitions

In all cases you must remember to ensure that the rows are returned in the same sequence as your chart series definitions. Row 1 is series 1, row 2 is series 2 etc.

## DIFFERENCES BETWEEN CHART AND TEXT TILES

The following table lists some of the differences in features between text and chart tiles.

| Feature                            | Text tile | Chart tile     |  |
|------------------------------------|-----------|----------------|--|
| Detail drilldown                   | Supported | Not applicable |  |
| KPI definition                     | Supported | Not applicable |  |
| Tile preview<br>(in Tile Builder)  | Supported | Not applicable |  |
| Generated SQL<br>(in Tile Builder) | Supported | Not applicable |  |

# Insight Tile Targets and KPIs

**Insight Tiles** are an effective way of presenting summary information that can be viewed at-aglance. This together with the drilldown capability to see the detail can provide the user with information to help make effective business decisions.

It would be even more useful if you were able to provide thresholds that can be used to highlight where a tile has approached or exceed pre-determined values.

For example, showing the average age of invoices is useful. Being able to highlight when the average age is over (say) 90 days allows proactive credit management.

The target could be a system or company-wide goal or a specific agreed target for an individual user or all users who belong to a role within the organization.

The **Insight Tile** system provides the ability to set warning and/or critical threshold limits so that if a value exceeds these limits, the appearance of text tiles will be changed to highlight the situation.

Often businesses set **Key Performance Indicators** (KPIs) to help direct and manage personnel.

The ability to set thresholds against an **Insight Tile** uses this concept of KPIs. You will see the acronym **KPI** being used for this purpose.

# **KPI ATTRIBUTES**

If you define an **Insight Tile** KPI, at run time the tile value is compared to pre-defined thresholds and if the value exceeds the thresholds, one or more of the following tile attributes will be changed and used instead of the original attributes:

- Main value text color
- Tile background color
- Optional icon and icon color

When used appropriately, changing the visual appearance of the tile, allows the viewer to clearly see that a tile value has exceeded a pre-determined threshold – allowing them to take appropriate action.

# **KPI GOAL TYPES**

When defining an **Insight Tile** KPI there are three types of goal – they are:

- Minimizing
- Maximizing
- Target value

### KPI GOAL: MINIMIZING

When a tile has a goal of **Minimizing** it means that the ideal tile value must be as small as possible.

This will often be to reduce the value to zero – but can be towards some arbitrary value (positive or negative).

For example, the following hypothetical tiles are aimed at minimizing their tile values:

- Receivables days outstanding
- Backorders for a company
- Number of customers on hold for a branch

When defining a KPI for a **Minimizing** tile you will be able to define a Warning threshold and a Critical threshold.

If the tile value is above the Warning threshold, but below the Critical threshold, then a warning set of attributes can be applied to the tile. Similarly, if the tile value is above the Critical threshold then a critical set of attributes can be applied.

In all cases if the threshold values are not reached or exceeded then the default set of attributes configured when initially defining the tile will be used.

#### KPI GOAL: MAXIMIZING

When a tile has a goal of **Maximizing** it means that the ideal tile value must be as large as possible.

For example, the following hypothetical tiles are aimed at maximizing their tile values:

- Company profit
- Sales vs. budget percentage

When defining a KPI for a **Maximizing** tile you will be able to define a Warning threshold and a Critical threshold.

If the tile value is below the Warning threshold, but above the Critical threshold, then a warning set of attributes can be applied to the tile. Similarly, if the tile value is below the Critical threshold then a critical set of attributes can be applied.

In all cases if the threshold values are not reached or exceeded then the default set of attributes configured when initially defining the tile will be used.

### KPI GOAL: TARGET VALUE

When a tile has a goal of a **Target Value** it means that the ideal tile value must tend towards some fixed value.

Using high and low thresholds you can cause this type of KPI to aim towards a range of values rather than a single value.

For example, the following hypothetical tiles are aimed at having a **Target Value** as their tile values:

- Oven Temperature
- Profit margin for Product class
- Customer balance as percentage of all customers

When defining a KPI for a **Target Value** tile you will be able to define a Warning threshold and a Critical threshold for both high and low values.

For example, if an oven's temperature is being measured then if the temperature is over a 'Critical high' threshold or below a 'Critical low' threshold then the Critical attributes will apply. Similar logic applies for 'Warning high' and Warning low' threshold values.

In all cases if the threshold values are not reached or exceeded then the default set of attributes configured when initially defining the tile will be used.

### KPI THRESHOLD VALIDITY

As mentioned previously, depending on the KPI goal of **Minimizing**, **Maximizing** or **Target Value**, you can define one or more thresholds. All the thresholds are optional, but you should set at least one for a KPI to have any meaning.

| Threshold     | Minimizing | Maximizing | Target Value |
|---------------|------------|------------|--------------|
| Critical high | Valid      |            | Valid        |
| Warning high  | Valid      |            | Valid        |
| Warning low   |            | Valid      | Valid        |
| Critical low  |            | Valid      | Valid        |

The following table summarizes which thresholds are valid for each goal type.

The Critical and Warning high thresholds can be defined as greater-than (>) or greater-than-orequal-to (>=). This will allow you to select whether the value itself will cause the threshold to have been 'reached' or whether it must be 'exceeded'.

Similarly, the Critical and Warning low thresholds can be defined as less-than (<) or less-than-orequal to (<=).

## KPI THRESHOLD COMPARISON – VALUE AND KPIVALUE

At run time, the value returned by the SQL column named **Value** is compared to the KPI thresholds to determine if a warning or critical target has been exceeded or not.

This will typically be the same value as shown to the user on the text tile.

The only difference is that the tile definition may have an applied data type, including rounding, adjusting the value shown to the user.

For example, using the **AutoCurrency** data type with two decimals means that when an exact value of \$1,969,183.05 is returned, the user may be presented with: \$ 1.97M

The exact numeric value (\$1,969,183.05 in the above example) returned by the **Value** column is the numeric value used when comparing against one of the thresholds.

If required, the text tile summary SQL can return an alternate SQL column named **KpiValue**. In this case the exact numeric value returned by **KpiValue** will be used to compare against the warning and/or critical thresholds and not the column named **Value**.

# **TILE ICONS AND COLORS**

When you add a tile to a user's workspace, you can optionally specify an icon and the color for the icon.

When defining a KPI for a tile and a threshold is exceeded you can override the icon and/or the icon color if required.

### TILE ICON

When adding an icon, the following dialog is shown:

| E | dit tile |           |         |    |   |            |                  |           |                     |
|---|----------|-----------|---------|----|---|------------|------------------|-----------|---------------------|
|   | ← Go b   | oack      |         |    |   |            |                  |           | -                   |
|   | 1 Sel    | ect an ic | on      |    |   | <u>Cle</u> | <u>ar icon s</u> | election  | 2 Style the icon    |
|   | Search   | icons     |         |    |   |            |                  | Î         |                     |
|   | ,3D      | *         | Ũ       | Ö  | S | Ť          | હું              |           |                     |
|   | ≘        | C         |         | 8  | ĕ | +          | <b>*</b>         |           |                     |
|   | Ð        | ê         | +       | ÷  | Ð | \$         | Ä                |           |                     |
|   | Ŀ        | Ð         | $\odot$ | -  | * |            | ٤                |           |                     |
|   | ٩        | ٣         | Ľ.      | Ŀ. | ¥ | *          | Ţ,               |           |                     |
|   | ₩        | Ũ         | Ð       | Ø  | Ø | 0          | ∞                |           |                     |
|   |          | <b></b>   |         |    |   | _          |                  | · · · · · |                     |
|   |          |           |         |    |   |            |                  |           |                     |
| - |          |           |         |    |   |            |                  |           | Cancel Save changes |
|   |          |           |         |    |   |            |                  |           | Canter Save changes |
|   |          |           |         |    |   |            |                  |           |                     |

You can mouse-over to see the icon description. For example:

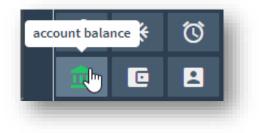

#### TILE ICON COLOR

You can then select from the standard color palette. The following is shown:

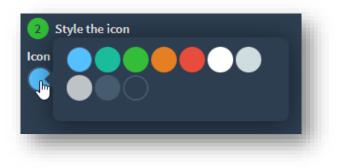

```
SYSPRO HELP AND REFERENCE
```

These standard palette colors each have a 'Color keyword' as shown in the table below:

| Color keyword | RGB     | Sample     | Notes                   |
|---------------|---------|------------|-------------------------|
| Primary       | #016699 |            | Default icon color      |
| Info          | #33CCCC |            |                         |
| Success       | #27AE60 |            |                         |
| Warning       | #F39C12 |            |                         |
| Danger        | #DD4B39 |            |                         |
| Inverse       | #222222 |            | Default main text color |
| Gray          | #999999 |            |                         |
| LightGray     | #DFDFDF |            |                         |
| VeryLightGray | #F6F6F6 |            |                         |
| White         | #FFFFFF | $\bigcirc$ |                         |

You can assign an icon and color name to each of the applicable thresholds. You can elect not to change the icon and/or not to change the icon color, in which case the previous default (as configured when adding the tile to the user's workspace) will apply.

# TILE COLORS

Like the icon color logic mentioned above, you can specify a color to be used to override each of the following when a threshold is reached.

- Tile background color
- Tile value text color

# **KPI LEVEL**

When describing KPIs you describe the audience applicable for the specific KPI definition. This can be applied to one of the following:

- 1. System-wide
- 2. Selected Company
- 3. Selected Role
- 4. Selected Operator

The KPI Levels form a hierarchical definition and only one KPI definition (set of thresholds) will apply.

If there is an Operator KPI definition, then that set of thresholds will apply. However, is there is not an Operator KPI then a relevant Role KPI definition will apply. If there is neither an Operator nor Role KPI definition, then any company KPI definition will apply. Lastly, if none of the above KPI definitions exist then the system-wide KPI definition will apply.

# **KPI DEFINITION ACCESS CONTROL**

A system administrator can add, change, and delete KPI definitions for all KPI levels. However, if required you can configure that specific operators can maintain various KPI levels.

Against each operator the following Tile KPI Access Control can be applied:

| KPI Access Control    | Description                                                                                                    |
|-----------------------|----------------------------------------------------------------------------------------------------|
| KPI Administrator     | Can configure any KPIs – administrators default to having this permission (when enabled none of the other KPI permissions are relevant) |
| Company supervisor    | Can configure company KPIs – for Companies to which the operator has access                                                             |
| Role supervisor       | Can configure Role KPIs - for Roles to which the operator has access                                                                    |
| Operator self-service | Can configure Operator KPIs for themselves only                                                                                         |

System administrators will default to 'KPI Administrator' Access Control enabled. Everyone else will default to all KPI Access Control disabled.

When adding an operator, you can limit which permissions are relevant to the user. See the topic: <u>KPI Permissions at the user level</u>

## **EXAMPLE: STANDARD TILE – AVERAGE DAYS TO PAY FOR BRANCH**

The standard text tile that shows the 'Average days to pay for a branch' (ARS022) will be used to demonstrate configuring a KPI.

In this example, the following will be configured:

Goal type: Minimizing

| Severity      | Threshold | Color    | lcon    | Image |
|---------------|-----------|----------|---------|-------|
| Critical high | >=120     | Danger   | Error   | •     |
| Warning high  | >=60      | Critical | Warning | A     |

Load the Insight Tile Definition application (IMPKPI) and locate the tile to be maintained.

| Insight Tile Definition                                      |                        |                |                  |             |          |              |          | - 🗆         | $\times$ |
|--------------------------------------------------------------|------------------------|----------------|------------------|-------------|----------|--------------|----------|-------------|----------|
| File View                                                    |                        |                |                  |             |          |              |          |             |          |
| 🕞 Refresh View 🗌 Filter KPI Where Used 🗌 Fil                 | ter Custom Tiles 🏻 🛅 N | ew Tile l 🛅 Ir | mport 🛛 🔜 Export |             |          |              |          |             | ô        |
| Tiles                                                        |                        |                |                  |             |          |              |          |             | ₽ ≣      |
| Tile 🔺                                                       | TileId                 | Where<br>used  | System KPI       | Company KPI | Role KPI | Operator KPI | Custom   | Development | e Where  |
| <ul> <li>Tile category: KPI - Customer Management</li> </ul> |                        |                |                  |             |          |              |          |             | e Used   |
| Average days to pay for branch                               | ARS022                 | View (3)       |                  |             | Add      | Edit KPI (2) | Standard |             | e        |
| Average days to pay for customer                             | ARS014                 | View (1)       |                  |             | Add      | Add          | Standard |             |          |
| Average days to pay for portal customer                      | ARS029                 |                |                  |             | Add      | Add          | Standard |             |          |
| Outstanding balance for customer                             | ARS028                 |                |                  |             | Add      | Add          | Standard |             |          |

For your information the 'Where used' column allows you to see where the **Insight Tile** has been assigned to a user's workspace. This allows you to see how many places will be affected if you edit the tile or set KPIs. See the red highlight above.

In this example we are going to set a KPI for a specific operator. Click on the hyperlink (highlighted in blue above). You will be taken to the Tile KPI Maintenance – Operator dialog.

See example below:

| Items                          |               |      |                | KPI Properties                      |                                |
|--------------------------------|---------------|------|----------------|-------------------------------------|--------------------------------|
| Operator name                  | Operator      | Edit | Delete         | 🕞 Save KPI                          |                                |
| Bradley Preston                | BRAD          | Add  |                | <ul> <li>Tile definition</li> </ul> |                                |
| Neil Cloud Service Account     | NEIL          | Add  |                | Tile description                    | Average days to pay for branch |
| No access to the WEB           | NOURL         | Add  |                |                                     |                                |
| Penny Green                    | PENNY         | Add  |                | Tile goal                           | Minimizing                     |
| RICHARD                        | RICHARD       | Add  |                | Target value                        | 0.00                           |
| Renier (not a Cloud Service A. | . RENIER      | Edit | Delete         | <ul> <li>Warning high</li> </ul>    |                                |
| Russell Hollick                | RUSSH         | Edit | Delete         |                                     |                                |
| Russell John Hollick           | RUSS_SAAS_LON | . AS |                | Warning high required               | ×                              |
|                                |               | C    | lick to Edit I | KPI for Operator I value            | 60.00                          |
|                                |               |      |                | Threshold condition                 | >=                             |

In this test system, the operators that the current user can edit are shown and we can Add, Edit or Delete a KPI as required.

Select to Add/Edit to enable the KPI Properties for editing. Configure the KPI Properties as shown below:

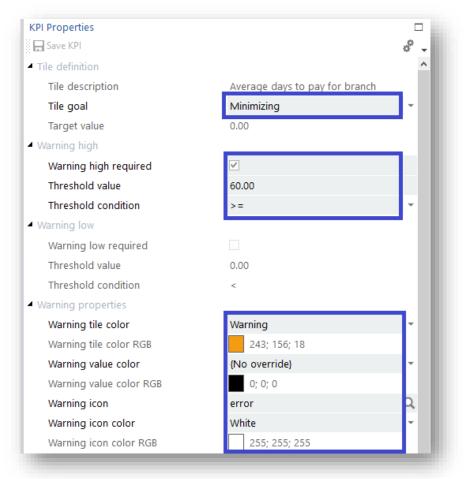

#### Considerations:

- Tile goal is set to **Minimizing**
- Warning high threshold is checked
- Warning threshold is set to 60.00 and the condition '>='
- Warning properties
  - Warning tile color set to 'Warning'
  - Warning icon set to 'error'
  - Warning icon color set to 'White'

Scroll down to set the Critical properties:

| Critical high required   | ✓             |     |
|--------------------------|---------------|-----|
| Threshold value          | 120.00        |     |
| Threshold condition      | >=            |     |
| Critical low             |               | _   |
| Critical low required    |               |     |
| Threshold value          | 0.00          |     |
| Threshold condition      | <             |     |
| Critical properties      |               |     |
| Critical tile color      | Critical      | · · |
| Critical tile color RGB  | 221; 75; 57   |     |
| Critical value color     | {No override} |     |
| Critical value color RGB | 0; 0; 0       |     |
| Critical icon            | warning       | Q   |
| Critical icon color      | White         |     |
| Critical icon color RGB  | 255; 255; 255 |     |

#### Considerations:

- Critical high threshold is checked
- Critical threshold is set to 120.00 and the condition '>='
- Critical properties
  - Critical tile color set to 'Critical'
  - Critical icon set to 'warning'
  - Critical icon color set to 'White'

Save the KPI properties and return to the Insight Tile Definition application.

The KPI will now take effect the next time that a user logs into SYSPRO and runs an application where the tile has been added to the user's workspace.

In the table below we have provided some sample images of the various tile appearances at run time. The first row shows the tiles where we have not defined an override icon (this is quite clean), the second line shows where the icon override has been specified as per the examples above.

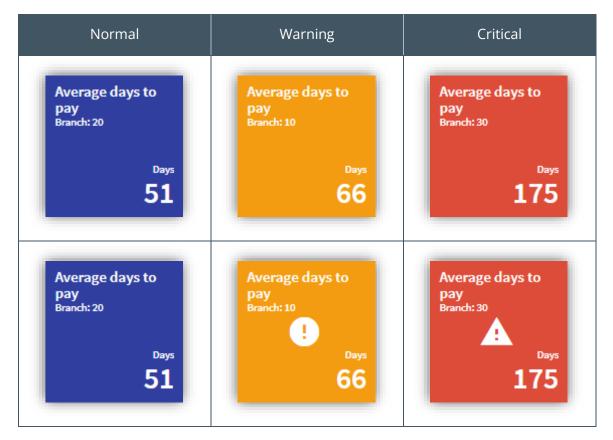

You will note that the 'Normal' tile (where no KPI threshold has been exceeded) was not originally defined with an Icon. However, you could have assigned a default icon and color when adding the tile to the user's workspace.

#### TILE AND ICON COLOR KEYWORDS

It is recommended that you select one of the colors from the SYSPRO color palette using one of the 'keywords' rather than specific a specific RGB color definition. The colors selected from the SYSPRO color palette will look more consistent with the rest of the SYSPRO user experience.

If you use the keywords, then when selecting an alternate theme, you can be sure that an appropriate color is selected. If you hard code the colors then if the user later changes their theme, the colors may not be appropriate.

### **KPI PERMISSIONS AT THE USER LEVEL**

As KPIs are used to highlight when warning and/or critical thresholds have been exceeded it's important to ensure that the correct thresholds are configured and are not changed inappropriately.

Important: Failure to restrict who can set KPIs can have an adverse effect on the business.

#### **OPERATOR MAINTENANCE**

The operator maintenance application provides Tile KPI definition access control options within the Security Tab.

| Security                       |                |              |              |        | 4 ⊡ × |
|--------------------------------|----------------|--------------|--------------|--------|-------|
| Defaults                       | Options        | Timeout      | Security     | E.net  |       |
| <ul> <li>Activities</li> </ul> |                |              |              |        |       |
| Selecti                        | ion            |              | D            | efault | *     |
| Config                         | jure activitie | s            | E            | dit    |       |
| <ul> <li>Fields</li> </ul>     |                |              |              |        |       |
| Selecti                        | ion            |              | A            | II     | *     |
| Config                         | jure fields    |              | E            | dit    |       |
| <ul> <li>Menus</li> </ul>      |                |              |              |        |       |
| Enable                         | e standard S   | YSPRO men    | us 🗹         | ]      |       |
| Passwor                        | d              |              |              |        |       |
| Salesper                       | son access     | control      |              |        |       |
| Tile KPI of                    | definition ac  | cess control |              |        |       |
| Defau                          | lt access cor  | ntrol        | <b>V</b>     | 1      |       |
| Admin                          | istrator       |              | $\checkmark$ |        |       |
| Comp                           | any supervis   | or           | $\checkmark$ |        |       |
| Role s                         | upervisor      |              | $\checkmark$ |        |       |
| Opera                          | tor self-serv  | vice         | $\checkmark$ |        |       |

The default is that anyone who has access to the Tile Definition program (IMPKPI) can add, change, or delete KPIs. This option is for backwards compatibility with earlier versions of SYSPRO 8 (prior to SYSPRO 8 2018 R2).

If you deselect the 'Default access control' checkbox, it selects the 'Administrator' option:

| Administrator         | ×            |  |
|-----------------------|--------------|--|
| Company supervisor    | <b>v</b>     |  |
| Role supervisor       | $\checkmark$ |  |
| Operator self-service | $\checkmark$ |  |

A Tile KPI Administrator has full control to add, change and delete Tile KPIs for the System and all Companies, Roles and Operators.

In effect, this is the same as the 'Default access control' that was pre-selected. However, the purpose of this option is to allow you to explicitly assign 'Administrative Tile KPI Definition' privileges to this operator – rather than having been 'inherited' the default access control before this assignment.

Deselecting the 'Administrator' access control option allows you to toggle each of the remaining three access control settings:

- Company supervisor
- Role supervisor
- Operator self-service

Each of these can be independently toggled on/off as required. These access control options are explained in detail below.

### TILE KPI DEFINITION: COMPANY SUPERVISOR

The Company supervisor access control option allows the operator to maintain Tile KPI Definitions for companies to which they have access.

| ile KPI definition access control |                       |
|-----------------------------------|-----------------------|
| Default access control            |                       |
| Administrator                     |                       |
| Company supervisor                | <ul> <li>✓</li> </ul> |
| Role supervisor                   |                       |
| Operator self-service             |                       |

For example, if the operator has access to all companies then this operator can maintain Tile KPI definitions for all companies.

If the operator has an allowed or denied list of companies then the operator can maintain only those companies to which they have been granted access.

### TILE KPI DEFINITION: ROLE SUPERVISOR

The Role supervisor access control option allows the operator to maintain Tile KPI Definitions for roles to which they belong and Tile KPI Definitions for all operators who belong to those roles.

| Default access control |   |
|------------------------|---|
| Administrator          |   |
| Company supervisor     |   |
| Role supervisor        | ✓ |
| Operator self-service  |   |

For example, if the operator belongs to three roles then this operator can maintain Tile KPI definitions for those three roles.

In addition, the operator can edit the Tile KPI definitions for all operators who belong to any of those three roles

#### TILE KPI DEFINITION: OPERATOR SELF-SERVICE

The Operator self-service access control option allows the operator to maintain their own 'personal' Tile KPI Definitions.

| Tile KPI definition access control |   |
|------------------------------------|---|
| Default access control             |   |
| Administrator                      |   |
| Company supervisor                 |   |
| Role supervisor                    |   |
| Operator self-service              | ✓ |

This allows the operator to edit tile definitions for their own operator only.

This can be useful when you wish the operator to be self-administering.

# Insight Tile Import and Export

Creating and maintaining **Insight Tiles** so that users can see key values that allow them to make business decisions is extremely useful.

Whilst you can develop **Insight Tiles** on a live site, in some cases this is not practical.

It can be more convenient to use a separate test system, or alternatively develop tiles on a separate development or support specific instance of SYSPRO.

In this case the ability to export tiles created on a separate SYSPRO instance and import them on the live target system is an important element of **Insight Tile** management.

The Insight Tile Definition application has an export and import function – in both cases you can work with separate (individual) tile definition files (plain text files in a structured format) or a group of these collected into a single ZIP file.

## TILE EXPORT

Load the Insight Tile Definition application (IMPKPI) and select the 'Export' toolbar button.

| Insight Tile Definition                    |                           |               |               |             |          |              |        | - 0         |    | $\times$ |
|--------------------------------------------|---------------------------|---------------|---------------|-------------|----------|--------------|--------|-------------|----|----------|
| File View                                  |                           |               |               |             |          |              |        |             |    |          |
| 🕞 Refresh View 🗌 Filter KPI Where Used 🗌 F | Filter Custom Tiles 🏻 🐴 N | ew Tile 📋     | Import 🔣 Expo | rt          |          |              |        |             |    | ê.       |
| Tiles                                      |                           |               |               |             |          |              |        |             | ц. | Tile     |
| Tile 🔺                                     | TileId                    | Where<br>used | System KPI    | Company KPI | Role KPI | Operator KPI | Custom | Development | ^  | e Where  |
| ▲ Tile category: Custom tile               |                           |               |               |             |          |              |        |             |    | e Used   |
| Active sales orders                        | USR011                    | View (1)      | Add           | Add         | Add      | Add          | Custom |             |    | đ        |
| Backorders for customer                    | USR014                    |               | Add           | Add         | Add      | Add          | Custom |             |    |          |

You will be presented with the Insight Tile Export dialog.

| 🖬 Insight Tile Export                                |         |            |        |             | — C                                  | ) X |
|------------------------------------------------------|---------|------------|--------|-------------|--------------------------------------|-----|
| Export Selected Tiles                                |         |            |        |             |                                      | å,  |
| Tiles                                                |         |            |        |             |                                      |     |
| Tile                                                 | Tile id | Tile type  | Source | Development | Tile name                            | 1   |
| <ul> <li>Tile category: Custom Monitoring</li> </ul> |         |            |        |             |                                      |     |
| Bar Chart 1-series 12-points                         | USC011  | Chart_Bar  | Custom |             | USC011_Chart_Bar_1                   |     |
| Bar Chart 2-series 12-points                         | USC012  | Chart_Line | Custom |             | USC012_Chart_Bar_2                   |     |
| Bar Chart 3-series 12-points                         | USC013  | Chart_Bar  | Custom |             | USC013_Chart_Bar_3                   | _   |
| Bar Chart 4-series 12-points                         | USC014  | Chart_Bar  | Custom |             | USC014_Chart_Bar_4                   |     |
| Line Chart 1-series 12-points                        | USC001  | Chart_Line | Custom |             | USC001_Chart_Line_1                  |     |
| Line Chart 2-series 12-points                        | USC002  | Chart_Line | Custom |             | USC002_Chart_Line_2                  |     |
| Line Chart 3-series 12-points                        | USC003  | Chart_Line | Custom |             | USC003_Chart_Line_3                  |     |
| Line Chart 4-series 12-points                        | USC004  | Chart_Line | Custom |             | USC004_Chart_Line_4                  |     |
| Logged in status (Sue)                               | USR007  | Text       | Custom |             | USR007_LoginStatus_Bad               |     |
| Operator login chart                                 | USR006  | Chart_Line | Custom |             | USR006_Operator_Logons_Chart         |     |
| Tile category: Custom tile                           |         |            |        |             |                                      |     |
| Active sales orders                                  | USR011  | Text       | Custom |             | USR011_Active_sales_orders           |     |
| Backorders for customer                              | USR014  | Text       | Custom |             | USR014_Backorders_for_customer       |     |
| Customer Balance                                     | USR012  | Text       | Custom |             | USR012_Customer_Balance              |     |
| Customers for branch                                 | USR013  | Text       | Custom |             | USR013_Customers_for_branch          |     |
| Days since last sale for company                     | USR999  | Text       | Custom |             | USR999_Days_Since_Last_Sale_For_Comp |     |
| Default bar chart                                    | USR010  | Chart_Bar  | Custom |             | USR010_Default_bar_chart             |     |
| Default line chart                                   | USR009  | Chart Line | Custom |             | USR009 Default line chart            |     |

Select one or more tiles to be exported. You will typically be selecting custom tiles – i.e. tiles that you have created.

**Note**: You can elect to export standard SYSPRO tiles, however you cannot import these later.

Once you have selected one or more tiles, click the 'Export Selected Tiles' toolbar button. You will be presented with the Export Tile Target dialog:

| Export Tile Target |                                                    | × |
|--------------------|----------------------------------------------------|---|
| 🔣 Export Tiles     |                                                    | - |
| Output format      | Separate files     Single ZIP file                 |   |
| Client or server   | <ul><li>Client</li><li>Server</li></ul>            |   |
| Target folder      | C:\RND800\WORK\Tile_Import_Export                  | Q |
| Target ZIP file    | C:\RND800\WORK\Tile_Import_Export\Tile_Package.ZIP |   |

If you wish to work with individual tile definition files (plain text files) then select 'Separate files', else select 'Single ZIP file'. It is often more convenient to work with a single ZIP file.

If you are running on a client server environment, you can select whether to export the file(s) to the client where you will typically have access or to the application server, where you may not have access.

Lastly, select the target folder when working with separate files or a ZIP file name.

The default location will be a folder named **Tile\_Import\_Export** under your WORK folder. You can change this as required.

Click 'Export Tiles' to start the export function.

#### **EXPORTING SEPARATE FILES**

The export will not attempt to detect if you are about to overwrite a previous file or files in the selected folder.

You will be asked to start the export. It shows the number of selected tiles for confirmation.

| Export Confirmation                   | ×      |
|---------------------------------------|--------|
| Ok to export selected tiles?          |        |
|                                       |        |
| OK                                    | Cancel |
| <ol> <li>Selected tiles: 4</li> </ol> |        |
|                                       |        |

Upon completion you will receive a confirmation message showing how many individual tile definition files were exported and the folder location.

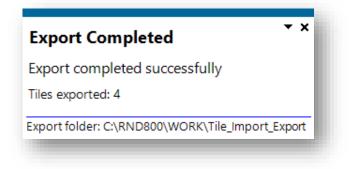

You will be returned to the Insight Tile Definition application.

#### EXPORTING ZIP FILES

If the ZIP file already exists, you will be prompted to overwrite the file.

| Export                                                                 | Confirmation X |  |  |  |  |
|------------------------------------------------------------------------|----------------|--|--|--|--|
| File already exists. Ok to overwrite?                                  |                |  |  |  |  |
|                                                                        | OK Cancel      |  |  |  |  |
| i ZIP file name:<br>C:\RND800\WORK\Tile_Import_Export\Tile_Package.ZIP |                |  |  |  |  |

If you continue, you will be asked to start the export. It shows the number of selected tiles for confirmation.

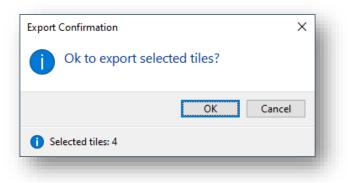

Upon completion you will receive a confirmation message showing how many tiles were exported and location of the ZIP file.

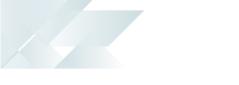

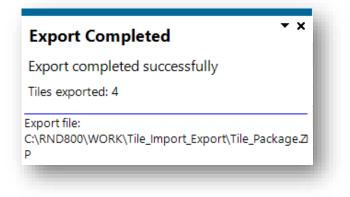

You will be returned to the Insight Tile Definition application.

# **TILE IMPORT**

Load the Insight Tile Definition application (IMPKPI) and select the 'Import' toolbar button.

| Insight Tile Definition                    |                          |               |              |             |          |              |        | - 0         | ×       |
|--------------------------------------------|--------------------------|---------------|--------------|-------------|----------|--------------|--------|-------------|---------|
| File View                                  |                          |               |              |             |          |              |        |             |         |
| 🕞 Refresh View 🔲 Filter KPI Where Used 🔲 F | ilter Custom Tiles 🏻 🛅 N | ew Tile 🛅 I   | mport 🔣 Expo | rt          |          |              |        |             | 8.      |
| Tiles                                      |                          |               |              |             |          |              |        |             | ₽ ⊒     |
| Tile 🔺                                     | TileId                   | Where<br>used | System KPI   | Company KPI | Role KPI | Operator KPI | Custom | Development | e Where |
| ▲ Tile category: Custom tile               |                          |               |              |             |          |              |        |             | e Used  |
| Active sales orders                        | USR011                   | View (1)      | Add          | Add         | Add      | Add          | Custom |             | ed      |
| Backorders for customer                    | USR014                   |               | Add          | Add         | Add      | Add          | Custom |             |         |

You will be presented with the Import Tile Source dialog.

| mport Tile Source |                                                    | × |
|-------------------|----------------------------------------------------|---|
| 🛅 Import Tiles    |                                                    | - |
| Input format      | ⊙ Separate files<br>○ Single ZIP file              |   |
| Client or server  | ○ Client<br>● Server                               |   |
| Source folder     | C:\RND800\WORK\Tile_Import_Export                  | Q |
| Source ZIP file   | C:\RND800\WORK\Tile_Import_Export\Tile_Package.ZIP |   |

If you chose 'Separate files', then you must define the 'Source folder'. When you click 'Import Tiles the list of individual text files will be presented for further selection. Individual text files must

match the pattern

• CX\_Tile\_?????\_\*.TXT

Alternatively chose 'Single ZIP file' and provide the name of the ZIP file. When you click 'Import Tiles' the file will be unzipped, and the list of tiles will be presented for further selection.

| 🔣 Import Selected Tiles                  |         |           |        |             | å                                          |
|------------------------------------------|---------|-----------|--------|-------------|--------------------------------------------|
| Tiles                                    |         |           |        |             |                                            |
| Tile                                     | Tile id | Tile type | Source | Development | Tile file name                             |
| Tile category: Custom tile               |         |           |        |             |                                            |
| <ul> <li>Active sales orders</li> </ul>  | USR011  | Text      | Custom |             | CX_Tile_USR011_Active_sales_orders.SQL     |
| <ul> <li>Customer Balance</li> </ul>     | USR012  | Text      | Custom |             | CX_Tile_USR012_Customer_Balance.SQL        |
| <ul> <li>Customers for branch</li> </ul> | USR013  | Text      | Custom |             | CX_Tile_USR013_Customers_for_branch.SQL    |
| Backorders for customer                  | USR014  | Text      | Custom |             | CX_Tile_USR014_Backorders_for_customer.SQL |

Once you have been presented with a list of tiles to be imported you can make your selection.

**Note**: If a tile with the same name already exists in the SYSPRO database, a warming will be shown. Continuing to the import will overwrite any previous tile with this name.

Click 'Import Selected Tiles' to start the import process. You will be asked to start the export. It shows the number of selected tiles for confirmation.

| Import Confirmation | ×               |
|---------------------|-----------------|
| Ok to import        | selected tiles? |
|                     | OK Cancel       |
| i Selected tiles: 4 |                 |

Upon completion you will receive a confirmation message showing how many tiles were exported. If you were importing separate files from a folder then the following will be shown:

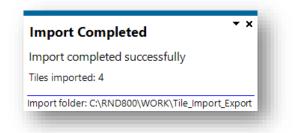

Alternatively, when importing from a ZIP file you will see the following:

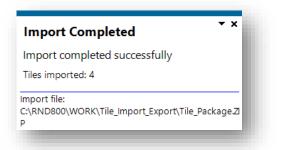

Upon completion you will be returned to the Insight Tile Definition application.

# **TILE IMPORT AND EXPORT NOTES**

#### STANDARD INSIGHT TILES

You must not change standard Insight Tiles.

You can export standard **Insight Tile** definitions but cannot import them.

The Insight Tile Definition and Insight Tile Import applications do not allow you to save or import standard tiles.

#### **UNIQUE TILE IDS**

**Important:** All Tile Ids must be unique at the site.

The Tile id is used to save internal preferences. For example, when using the detail drilldown, the column widths, sequence, and other preferences use the Tile id to uniquely identify each tile.

Due to this it is recommended that you use a 3-character prefix that uniquely defines your organization and does not conflict with one of the standard SYSPRO tiles.

#### SEPARATE TILE DEFINITION FILE FORMAT – ENCODING: ANSI

If you use the Insight Tile Builder to create and maintain tiles and subsequently export them as separate plain text definition files you could edit these using any text editor.

It's important to ensure that if using a tool such as Notepad that you select the 'Encoding: ANSI' when using the Save As dialog.

| 🛧                                    | K > Tile_Import_Exp > 🗸 🗸              | Search Tile_Impo  | rt_Export  |
|--------------------------------------|----------------------------------------|-------------------|------------|
| Organize 🔻 🛛 New folder              |                                        | 1 =<br>1 =<br>1 = | - 0        |
| 2018 Tiles 🔥                         | Name                                   | Date modified     | Туре       |
| 2021 R2 C3647 Ti                     | No Tiles                               | 2021/08/25 17:16  | File folc  |
| E Desktop                            | <br>CX_Tile_USC011_Chart_Bar_1.SQL     | 2021/08/23 14:46  | SQL File   |
| Templates (Docx                      | CX_Tile_USC012_Chart_Bar_2.SQL         | 2021/08/29 14:30  | SQL File   |
| <ul> <li>OneDrive - SYSPR</li> </ul> | CX_Tile_USC013_Chart_Bar_3.SQL         | 2021/08/23 14:46  | SQL File   |
|                                      | CX_Tile_USC014_Chart_Bar_4.SQL         | 2021/08/23 14:46  | SQL File   |
| OneDrive - SYSPR                     | CX_Tile_USR011_Active_sales_orders.SQL | 2022/01/17 17:36  | SQL File   |
| SYSPRO.COM GL                        | CX_Tile_USR012_Customer_Balance.SQL    | 2022/01/17 17:36  | SQL File   |
|                                      | CX_Tile_USR013_Customers_for_branch.S  | 2022/01/17 17:36  | SQL File   |
| Architecture - Pr                    | CX_Tile_USR014_Backorders_for_custome  | 2022/01/17 17:36  | SQL File 🗸 |
| 🖁 SYSPRO.COM GL( 👻 🔇                 |                                        |                   | >          |
| File name: CX_Tile                   | USR011_Active_sales_orders.SQL         |                   | ~          |
| Save as type: All Files              | (*.*)                                  |                   | ~          |
| Hide Folders                         | Encoding: ANSI V                       | Save              | Cancel     |

# Appendix 1 – List of Key Types

The following key type values can be used wherever a 'Key Type' is required in a tile definition.

| Key type            | Key description                 | Length | Format |
|---------------------|---------------------------------|--------|--------|
| Financial keys      |                                 |        |        |
| Customer            | Customer                        | 15     | Yes    |
| CustomerBranch      | Customer branch                 | 10     |        |
| CustomerClass       | Customer class                  | 10     |        |
| Salesperson         | Salesperson                     | 20     |        |
| Area                | Customer area                   | 10     |        |
| CommissionCode      | Commission code                 | 2      |        |
| InvoiceTerms        | AR invoice terms                | 2      |        |
| BuyingGroup         | Buying group                    | 10     | Yes    |
| Contact             | Contact name                    | 50     |        |
| Account             | Contact management account code | 15     |        |
| CustomerInvoice     | Customer invoice number         | 20     | Yes    |
| Supplier            | Supplier                        | 15     | Yes    |
| SupplierBranch      | Supplier branch                 | 10     |        |
| SupplierClass       | Supplier class                  | 10     |        |
| PaymentRun          | AP Payment run cycle            | 15     | Yes    |
| Bank                | Bank                            | 15     |        |
| LedgerCode          | GL code                         | 35     |        |
| StatisticalGlCode   | Statistical GL code             | 35     |        |
| Asset               | Asset code                      | 30     | Yes    |
| AssetLocation       | Asset location                  | 10     |        |
| AssetType           | Asset type                      | 4      |        |
| AssetBranch         | Asset branch                    | 10     |        |
| AssetCostCenter     | Asset cost center               | 20     |        |
| AssetGroup          | Asset group                     | 10     |        |
| AssetOwner          | Asset owner                     | 10     |        |
| AssetStatus         | Asset status                    | 10     |        |
| Mechanic            | Mechanic                        | 20     |        |
| CapexItem           | Capex item                      | 15     | Yes    |
| СарехТуре           | Capex type                      | 6      |        |
| CapexClassification | Capex classification            | 6      |        |
| CapexJob            | Capex job                       | 20     |        |
| TariffCode          | Tariff code                     | 15     |        |
| Distribution keys   |                                 |        |        |
| StockCode           | Stock code                      | 30     | Yes    |
| Stockcouc           |                                 |        | 103    |

| Key type           | Key description            | Length | Format |
|--------------------|----------------------------|--------|--------|
| ProductClass       | Product class              | 20     |        |
| Buyer              | Buyer                      | 20     |        |
| Planner            | Planner                    | 20     |        |
| DrawingNumber      | Drawing number             | 32     |        |
| Warehouse          | Warehouse                  | 10     |        |
| SalesOrder         | Sales order number         | 20     | Yes    |
| OrderType          | Sales order type           | 2      |        |
| DispatchNote       | Dispatch note              | 20     | Yes    |
| Rma                | RMA                        | 20     | Yes    |
| GitReference       | Goods in transit reference | 20     | Yes    |
| Requisition        | Requisition number         | 10     | Yes    |
| PurchaseOrder      | Purchase order number      | 20     | Yes    |
| Grn                | Good received notes        | 20     | Yes    |
| Manufacturing keys |                            |        |        |
| Job                | Job number                 | 20     | Yes    |
| JobClassification  | Job classification         | 10     | 100    |
| Manufacturer       | Manufacturer               | 30     |        |
| Lot                | Lot number                 | 50     | Yes    |
| Quotation          | Quotation                  | 20     |        |
| CostCenter         | Cost center                | 20     |        |
| WorkCenter         | Work center                | 20     |        |
| Machine            | Machine                    | 30     |        |
| Employee           | Employee                   | 20     |        |
| Resource           | Resource                   | 30     |        |
| System-wide keys   |                            |        |        |
| Company            | Company id                 | 4      |        |
| Nationality        | Nationality                | 3      |        |
| Currency           | Currency                   | 3      |        |
| TaxCode            | Tax code                   | 3      |        |
| GstCode            | Canadian GST code          | 3      |        |
| Operator           | Operator                   | 20     |        |
| Role               | Operator role              | 3      |        |

7

The **Length** field indicates the maximum length of variable required to store the key on a table.

- For example: Customer = 15, StockCode = 30
- This allows you to include a key length variable in your SQL statements such as:
   o declare @Customer varchar(\${Customer.Length})
- This will be replaced with
  - o declare @Customer varchar(15)

Keys with the **Format** column set to 'Yes' will be formatted according to SYSPRO key definitions. Other values will be returned 'as is'.

# Appendix 2 – Data types

The following data types can be used when defining **receiving variables** use for summary text tiles.

| Datatype     | Notes                              | Decimals<br>allowed | Example            | Max<br>size<br>(int.dec) |
|--------------|------------------------------------|---------------------|--------------------|--------------------------|
| String       | Arbitrary alphanumeric string      | N/A                 | Bayside Bikes      | 200                      |
| AutoCurrency | Currency value abbreviated         | Yes                 | \$ 38M             | 20.6                     |
| AutoNumber   | Number abbreviated                 | Yes                 | 23K                | 20.6                     |
| Integer      | Whole number field                 | No                  | 1234               | 20.0                     |
| Percentage   | Edit using SYSPRO numeric editing  | Yes                 | 12%                | 12.6                     |
|              | with '%' appended.                 |                     |                    |                          |
| Number       | Edit using SYSPRO numeric editing  | Yes                 | 100 000,00         | 12.6                     |
| Value        | Edit using SYSPRO value editing    | No                  | 38 ,012 891,00     | 12.2                     |
| Cost         | Edit using SYSPRO cost editing     | No                  | 123 456,12345      | 12.5                     |
| Price        | Edit using SYSPRO price editing    | No                  | 123 456,12345      | 12.5                     |
| Quantity     | Edit using SYSPRO quantity editing | Yes                 | 10 456,123456      | 12.6                     |
| Years        | Number of years                    | Yes                 | 1.7                | 20.6                     |
| Months       | Number of months                   | Yes                 | 18                 | 20.6                     |
| Weeks        | Number of weeks                    | Yes                 | 26                 | 20.6                     |
| Days         | Number of days                     | Yes                 | 16                 | 20.6                     |
| Hours        | Number of hours                    | Yes                 | 6                  | 20.6                     |
| Minutes      | Number of minutes                  | Yes                 | 59                 | 20.6                     |
| Seconds      | Number of seconds                  | Yes                 | 30                 | 20.6                     |
| DateLong     | SYSPRO Long date format            | N/A                 | September 30, 2022 | 50                       |
| DateShort    | SYSPRO Short date format           | N/A                 | 2022/09/30         | 50                       |
| DateCYMD     | Date in CCYY-MM-DD format          | N/A                 | 2022-09-30         | 10                       |

## **DEFAULT DATA TYPES: ALPHANUMERIC – 'STRING'**

When an alphanumeric SQL datatype is returned, the default formatting will be **String** – the value is returned 'as is'. Alphanumeric SQL datatypes supported are:

- Char
- Varchar
- Nchar
- Nvarchar

If you wish to return other alphanumeric SQL datatypes then use CONVERT or CAST to return one of the supported datatypes shown above.

## **DEFAULT DATA TYPES: NUMERIC – 'AUTONUMBER'**

When a numeric SQL data type is returned, the default formatting applied will be **AutoNumber** with zero decimal places. This means that the number will use language code abbreviation logic to show the number. For example, 27,123 could be returned as '27K'.

Numeric SQL datatypes supported are:

- Decimal Up to Decimal(26,6)
- Bigint
- Int Int
- Smallint
- Tinyint
- Real
- Float

If you wish to return other numeric SQL datatypes then use CONVERT or CAST to return one of the supported datatypes shown above.

For more information relating to the AutoNumber and AutoCurrency data types see <u>Appendix 4</u>: <u>AutoNumber and AutoCurrency</u>.

## DEFAULT DATA TYPES: DATE - 'DATELONG'

When a date SQL data type is returned, the default formatting applied will be **DateLong**. This means that the SYSPRO long date formatting will be used to present the date. The Long date format is defined against the System Setup which can be overridden using the Company setup.

Numeric SQL datatypes supported are:

- Datetime
- Smalldatetime

If you wish to return other date SQL datatypes then use CONVERT or CAST to return one of the supported datatypes shown above.

# Appendix 3 – System variables - \${Variable}

All tile definition SQL statements can include system variables that provide access to many values relating to the current SYSPRO environment.

All system variables are named \${variable} where 'variable' is the variable name. You must use the exact case as shown here.

| System Variable         | Description                        | Max<br>length | Example value        |
|-------------------------|------------------------------------|---------------|----------------------|
| \${Operator}            | Current operator code              | 20            | ADMIN                |
| \${OperatorName}        | Current operator name              | 50            | System Administrator |
| \${OperatorEmail}       | Current operator email address     | 255           | admin@bayside.com    |
| \${OperatorLanguage}    | Current operator language          | 2             | EN                   |
| \${OperatorLocation}    | Current operator location          | 50            | Head Office          |
| \${OperatorSalesperson} | Current operator salesperson       | 20            | AG                   |
| \${OperatorEccUser}     | Current operator ECC user          | 20            | AG                   |
| \${RequisitionUser}     | Current operator requisition user  | 20            | AG                   |
| \${DefaultApBranch}     | Current operator default AP branch | 10            | NY                   |
| \${DefaultArBranch}     | Current operator default AR branch | 10            | NY                   |
| \${DefaultBank}         | Current operator default bank      | 15            | FB                   |
| \${DefaultBuyer}        | Current operator default buyer     | 20            | AG                   |
| \${DefaultJobClass}     | Current operator default job       | 10            | SPEC                 |
|                         | classification                     |               |                      |
| \${DefaultWarehouse}    | Current operator default wh        | 10            | FG                   |
| \${DefaultSupplier}     | Current operator default supplier  | 15            | ACME01               |
| \${PortalSupplier}      | Operator defined Portal supplier   | 15            | ACME01               |
| \${PortalCustomer}      | Operator defined portal customer   | 15            | ACME01               |
| \${Company}             | Current company id                 | 4             | EDU1                 |
| \${CompanyName}         | Current company name               | 50            | The Outdoors Company |
| \${CompanyReference}    | Current company reference          | 50            | Outdoors Test        |
|                         |                                    |               | Company              |
| \${CompanyDb}           | Current company database name      | 20            | SysproEdu1           |
| \${SharedInventoryDb}   | Database for Inventory tables      | 20            | SysproEdu1           |
| \${SharedGlDb}          | Database for GL tables             | 20            | SysproEdu1           |
| \${SystemDb}            | System-wide database name          | 20            | Sysprodb             |
| \${Currency}            | Local currency code                | 3             | USD                  |
| \${CurrencyDescription} | Local currency description         | 50            | US Dollar            |
| \${FinancialPeriods}    | No. of financial periods per year  | 2             | 12                   |
| \${TopX}                | Top X items for detail             | 12            | 1000 (default=5000)  |

# Appendix 4 – AutoNumber and AutoCurrency

The **AutoCurrency** data type uses the current language to look-up and abbreviate currency values using the lookup file IMPLNA.IMP. It uses the section between **[LangCurStart]** and **[LangCurEnd]**.

Similarly, the **AutoNumber** data type also uses a similar look-up in IMPLNA.IMP. It uses the section between **[LangNumStart]** and **[LangNumEnd]**.

The **AutoNumber** and **AutoCurrency** types work similarly using the IMPLNA.IMP definition. The following worked example helps to demonstrate how this logic is applied.

A fragment from IMPLNA.IMP is shown below:

```
; IMPLNA.IMP - List of SYSPRO Language Value Abbreviations
 Copyright (c) 1994-2017 SYSPRO Ltd. All rights reserved.
 @(#) Version : 8.0.000 Last updated : 2017/02/12 22:40
 Currency value abbreviation logic per language [LangCurStart] -> [LangCurEnd]
; Format tag (Frmt:) defines how to edit currency value:
   Valid place holders are:
      C - Currency code eg 'USD', 'EUR', 'R'
      V - Currency value eg '7', '23', '150'
A - Abbreviation eg 'K', 'M', 'B'
       S - Single space
; Numeric value abbreviation logic per language [LangCurStart] -> [LangCurEnd]
; Format tag (Frmt:) defines how to edit any numeric value:
   Valid place holders are:
      V - Currency value eg '7', '23', '150'
A - Abbreviation eg 'K', 'M', 'B'
       S - Single space
; First two entries must be 'EN' English [LangCurStart] and then [LangNumStart]
[LangCurStart]
                              ; English
Lang:EN
                             ; eg 'USD 750K'
Frmt:CSVA
                              ; Trillion
Fact:T:1000000000000
                             ; Billion
; Million
Fact:B:100000000
Fact:M:1000000
                              ; Thousand
Fact:K:1000
[LangCurEnd]
[LangNumStart]
Lang:EN
                               ; English
                              ; eg '750K'
Frmt:VA
                              ; Trillion
Fact:T:1000000000000
                              ; Billion
Fact:B:1000000000
Fact:M:1000000
                               ; Million
                               ; Thousand
Fact:K:1000
[LangNumEnd]
```

Assume the currency value to be formatted is 27123 (twenty-seven thousand, one hundred and twenty three) and the current currency code is 'USD'.

The [LangCurStart] section will be parsed to determine the logic to be applied.

The value 27123 is divided by each 'Fact' entry until a value 1 or higher results. Thus 27123 divided by **100000000000** is less than 1, as is each value until we get to **Fact:K:1000** in which case the integer value after dividing by **1000** is '27' and the string 'K' will be returned.

Then the formatting logic defined by **Frmt:CSVA** is inspected and the formatting applied as follows:

- C First the currency code is used ('USD')
- S Then a space
- V Then the value calculated ('27')
- A Then the abbreviated string ('K')

This will result in the string: USD 27K

With appropriate definition of dividing factors and abbreviation strings many different styles of currency value and numeric value formatting can be applied.

If required, you can supply a custom 'CUSLNA.IMP' file in the custom store folder:

Plugin\CustomStore

The first entry in IMPLNA.IMP must be the English definition as shown in the example above.

You can override the Currency code and Language code in your tile definition file by defining column values with captions **{Override.Currency}** and/or **{Override.Language}** (exact case).

See the topic <u>Smart editing - AutoCurrency</u> for more details.

# Appendix 5 – System Limits

This section describes some limits imposed on the tile architecture.

| Maximum      | Description                                                                |
|--------------|----------------------------------------------------------------------------|
|              | Tile properties                                                            |
| 60 chars     | Max length of tile description                                             |
| 500 chars    | Max length of tile help text (long description)                            |
| 50 chars     | Max length of tile category                                                |
| 200 chars    | Max length of summary tile title string                                    |
| 200 chars    | Max length of summary tile subtitle string                                 |
| 200 chars    | Max length of summary tile value string                                    |
| 200 chars    | Max length of summary tile footer string                                   |
|              | Parameter Information                                                      |
| 10 params    | Max number of parameters                                                   |
| 30 chars     | Max length of parameter name                                               |
| 100 chars    | Max length of parameter description                                        |
|              | Chart information                                                          |
| 4 series     | Max number of chart series                                                 |
| 24 points    | Max number of chart points per series                                      |
| 100 chars    | Max series name length for chart                                           |
|              | SQL limits                                                                 |
| 30 chars     | Longest column name returned in 'as' clause in SQL SELECT                  |
| 400 chars    | Max length of where condition (generated SQL). No limit when custom SQL.   |
| 65,000 chars | Max length of single SQL batch command (after parameters expanded)         |
|              | Other limits                                                               |
| 50 chars     | Max icon name length (KPIs)                                                |
| 1,000 chars  | Max length of single line in tile definition file                          |
| 60 chars     | Max length of tile definition name (excluding 'UX_Tile_' prefix and '.SQL' |
|              | suffix) - Spaces not allowed                                               |

# **L'**SYSPRO<sup>®</sup>

#### www.syspro.com

Copyright © SYSPRO. All rights reserved. All brand and product names are trademarks or registered trademarks of their respective holders.

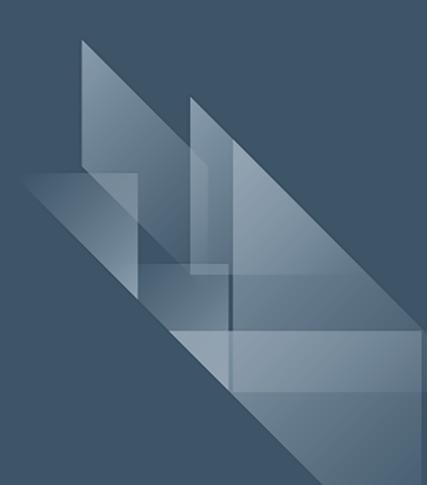